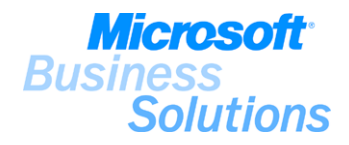

# Demo Script

# MICROSOFT® BUSINESS SOLUTIONS FOR DISTRIBUTION–NAVISION® 4.00

#### **INTRODUCTION**

The aim of this demo script is to assist the channel in demonstrating the key features of Microsoft® Business Solutions for Distribution-Navision® to customers.

The demo script provides instructions on how to demonstrate the benefits of the key functionality (inventory management, warehouse management, and supply planning & execution) within Microsoft Distribution.

#### MICROSOFT® BUSINESS SOLUTIONS FOR DISTRIBUTION-NAVISION®

Microsoft Distribution is an enterprise business solution that provides key inventory and warehouse management capabilities based on flexibility and efficiency for small to mid-size businesses.

Microsoft Distribution gives businesses a powerful way to satisfy their customers' needs because it:

- gives businesses the ability to reduce operational costs.
- enables businesses to gain deep visibility into their distribution processes.
- improves businesses customer responsiveness through better organization of distribution processes.
- helps businesses win customer loyalty by providing better service.

#### CONTENT

The demo script is built up using a backup file (FBK file) with demo data specifically created for this presentation:

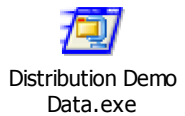

The demo script should be presented using Microsoft® Business Solutions-Navision® 4.00. The employee names referred to in the demo script story can be changed and do not appear directly in any screen shots. Any similarity to real people, places, or things is coincidental.

The demo script is based on the assumption that the customer has some prior knowledge of inventory and warehouse management in general. It is, however, advisable to give the audience a brief introduction to Microsoft Distribution.

Please note that the screen shots used and the demo script story examples only correspond 100% if the demo script is shown in its full length in a new database (i.e. where no transactions have been made before). You should therefore be aware of minor changes in the screen shots and demo script story examples.

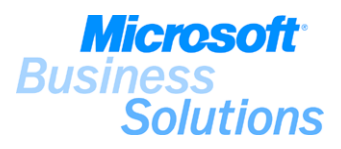

#### Preparation for the demonstration of the scenarios

- Unzip the attached self-extracting ZIP file to a known location on your hard disk drive.
- Make a backup of the current companies in the program (Tools, Backup...). This is just a security precaution.
- Consider expanding your database before restoring (File, Database, Expand…).
- The backup file has to be restored (Tools, Restore…) into Microsoft® Business Solutions-Navision® 4.00.
- Open the company 'CRONUS Furniture Ltd.' (File, Company, Open…).
- In the Sales Order window, make the Sales Price Exists field viewable (View, Show Column…).
- In the Warehouse Receipt window, make the Qty. to Cross-Dock field viewable (View, Show Column…).
- In the Phys. Inventory Journal window, make the Bin Code field viewable (View, Show Column…) and hide the Salespers./Purch. Code field (View, Hide Column…).
- On the Warehouse menu, click Planning & Execution, Setup Warehouse, Employees and add yourself (use computer username as User ID) as employee. Select location code WHITE and set as Default. Add another line with yourself as employee. Select location code YELLOW. Close the Warehouse Employees window.
- Set the work date to 25-01-01 (Tools, Work Date...).
- Consider expanding column and window sizes to show field names in advance. Please search for 'consider' to find all instances where it would be relevant to expand column/window sizes.

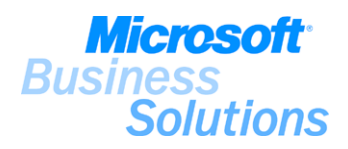

#### Demo script scenarios

The demo script scenarios are structured in demo scenario parts (Inventory Management, Warehouse Management, Supply Planning & Execution), where the Inventory Management and the Warehouse Management parts should be considered to be optional. All demo scenario parts are related in content, where the Supply Planning & Execution part is one generic distribution process starting from the sales order and ending at the fulfilment of the order.

Please refer to the following graphic illustration of a typical distribution work flow. The graphic illustration can be presented before the demonstration as an introduction to Microsoft Distribution, and also as an overview of a typical distribution work flow where the processes can be linked directly to the relevant areas in the demo script scenarios.

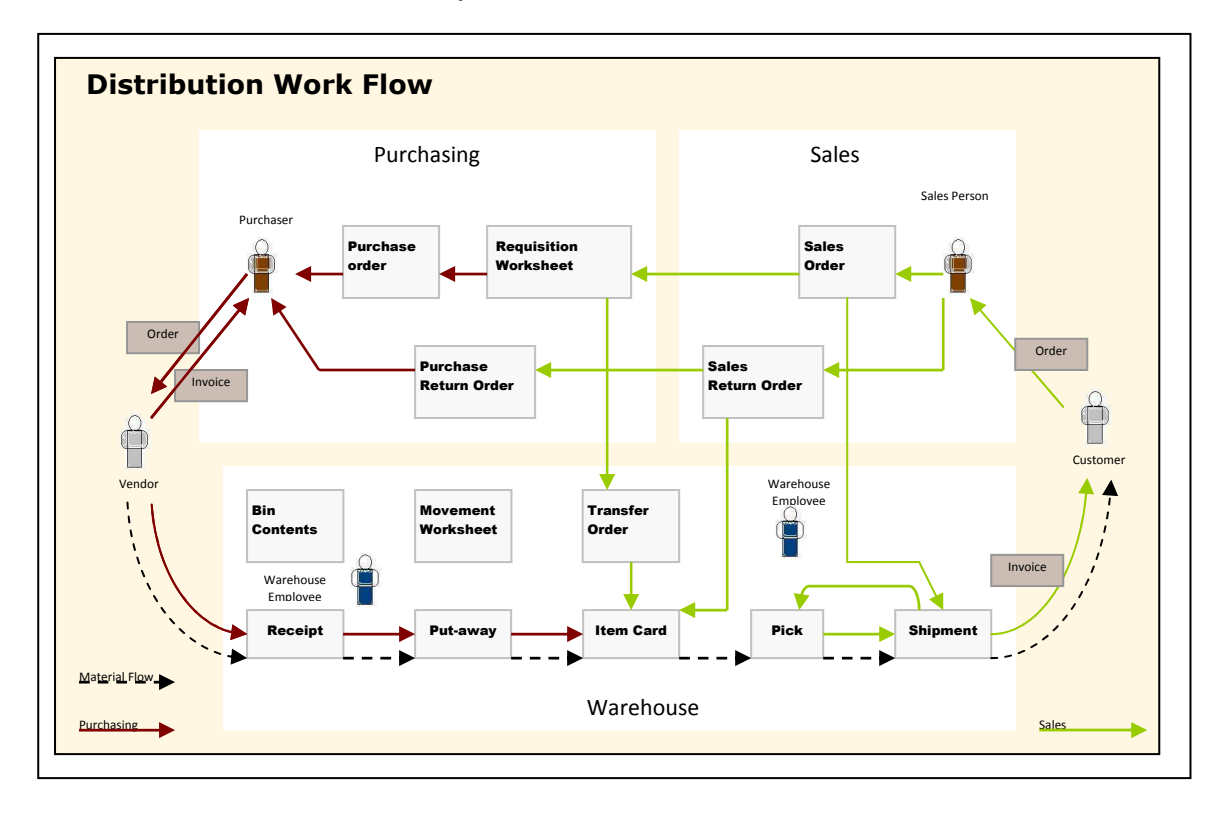

The Inventory Management part of the demo script consists of step-by-step instructions on how to use some key features within Microsoft Distribution to set up and handle items when going through normal distribution business processes. In the **Inventory Management Demo Scenario**, the following distribution scenarios are addressed:

- #1 How do I set up items to handle distribution processes? (Page 6)
- #2 How do I set up stockkeeping units to handle multiple locations? (Page 12)
- #3 How do I set up location transfers? (Page 18)

.

#4 How do I perform physical inventory counting? (Page 22)

The Warehouse Management part of the demo script consists of step-by-step instructions on how to use some key features within Microsoft Distribution to manage warehouse processes when going through normal distribution business processes. In the Warehouse Management Demo Scenario, the following distribution scenarios are addressed:

- #5 How do I set up my warehouse to perform receiving, put-away, picking and shipping of items? (Page 29)
- #6 How do I set up my warehouse to use warehouse management systems (WMS) to perform advanced distribution operations? (Page 33)
- #7 How do I set up the system to handle returns (Returns Management)? (Page 37)

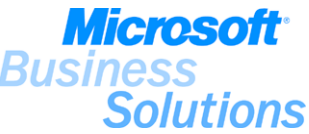

The Supply Planning & Execution part of the demo script consists of step-by-step instruction on how to use some key features within Microsoft Distribution to handle the planning and execution of demand when going through normal distribution business processes. In the Supply Planning  $\&$  Execution Demo Scenario, the following distribution demo scenarios are addressed:

- #8 How do I find the best price for a customer? (Page 39)
- #9 How do I check for possible delivery dates (CTP)? (Page 43)
- #10 How do I process the planning of supply orders in the system? (Page 45)
- **#11 How do I create a transfer order? (Page 48)**
- #12 How do I ship an order using warehouse management systems (WMS)? (Page 51)
- #13 How do I receive an order using Warehouse receipt and put-away documents? (Page 54)
- #14 How do I process the shipment of an order directly from the sales order? (Page 57)
- **#15 How do I use serial numbers on an item? (Page 60)**
- #16 How do I process the planning and execution of an automatic stock replenishment? (Page 62)
- #17 How do I use cross-docking to perform fast order processing? (Page 66)
- #18 How do I handle return orders? (Page 18)
- #19 How do I use item substitution to fulfil a customer demand? (Page 75)

#### Demo script story

.

All three demo scenario parts revolve around a distribution business scenario where the demo company, CRONUS Furniture Ltd., uses the main functionality within Microsoft Distribution (inventory management, warehouse management, and supply planning & execution) to go through normal and advanced distribution business processes. The demo story includes Mark Hanson, a newly hired warehouse employee, Peter Saddow, a sales assistant, John Roberts, a product planner, Timothy Sneath, a warehouse employee and Linda Martin, a warehouse manager, as well as other personas, to exemplify the scenarios.

In the Inventory Management Demo Scenario, Mark Hanson, a newly hired warehouse employee in CRONUS Furniture Ltd., gets an overview of the item setup for handling distribution processes by looking into the item setup of a desk (ATHENS Desk) the company is selling.

Second, Mark Hanson, verifies the setup of a stockkeeping unit in the YELLOW warehouse for a guest chair (ROME Guest Chair).

Third, Mark Hanson goes through the company's use of virtual locations for handling transfer of items and keeping track of in-transit inventory.

Finally, Linda Martin, warehouse manager in CRONUS Furniture Ltd., performs a physical inventory counting in the SILVER warehouse.

In the Warehouse Management Demo Scenario. Mark Hanson gets an overview of the warehouse setup for the SILVER warehouse and, next, he is asked to verify that warehouse management systems (WMS) has been set up for the WHITE location.

Next, Linda Martin goes through the setup of a newly implemented feature, the returns management feature, in the system.

In the Supply Planning & Execution Demo Scenario, Peter Saddow, sales assistant in CRONUS Furniture Ltd., creates a sales order for a customer, John Haddock Insurance Co., for 25 guest chairs and 15 whiteboards and uses the Pricing feature to offer the customer a best price for the guest chairs.

Second, Peter Saddow check for possible delivery dates of the two items that are shipped from two different warehouses: the WHITE warehouse and the YELLOW warehouse.

Third, John Roberts, product planner in CRONUS Furniture Ltd., plans the supply orders for the sales order demand and releases the created purchase order for 5 whiteboards.

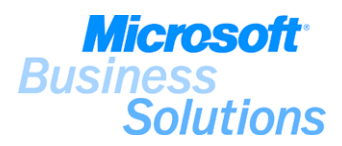

Next, Timothy Sneath, warehouse employee in CRONUS Furniture Ltd., creates a transfer order for an expected demand in the YELLOW warehouse. Timothy wants to move 50 guest chairs from the WHITE warehouse to the YELLOW warehouse to be able to fulfil an expected demand from a customer.

Then, Mark Hanson, who works in the WHITE warehouse, creates a warehouse shipment and a pick document to pick the 50 guest chairs from inventory and ship the guest chairs to the YELLOW location. Following, Timothy Sneath receives the transfer order for the 50 guest chairs in the YELLOW location and registers the necessary receipt and put-away documents to finalize the transfer.

Next, Peter Saddow processes the shipment of 25 guest chairs and 15 whiteboards directly from the sales document created earlier and Mark Hanson creates the necessary warehouse shipment and pick documents to pick the 25 guest chairs from the WHITE warehouse and ship them to John Haddock Insurance Co. Mark Hanson uses the Item Tracking feature to assign serial numbers to the 25 guest chair items before shipping the guest chairs.

Following, John Roberts plans for a stock replenishment of 50 guest chairs in the WHITE warehouse.

Next, Timothy Sneath receives the 5 whiteboards from vendor number 01254796 (Progressive Home Furnishings) in the YELLOW location and performs a cross-docking activity in order to direct the whiteboards directly to the ship zone (where the remaining 10 whiteboards are going to be shipped from). Timothy Sneath creates the necessary warehouse shipment and pick documents to pick the now 15 whiteboards from the YELLOW location and ship them to John Haddock Insurance Co.

Then, Peter Saddow, receives a call from John Haddock Insurance Co. concerning 10 damaged items. Unfortunately, 10 of the shipped whiteboards were damaged when they arrived. Peter Saddow creates a sales return order as well as other necessary returns related documents to receive the 10 damaged whiteboards for repair.

Finally, Peter Saddow, creates another sales order for John Haddock Insurance Co. to fulfil the original demand for 10 whiteboards. Peter Saddow uses the Substitutes feature to fulfil the demand.

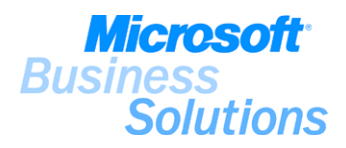

## INVENTORY MANAGEMENT DEMO SCENARIO

#### #1 How do I set up items to handle distribution processes?

Mark Hanson, a newly hired warehouse employee in CRONUS Furniture Ltd., wants to get an overview of the item setup for handling distribution processes. Mark has been asked by his manager, Linda Martin, to go through the setup of item 1896-S, a desk that the company is selling. The demo gives a brief overview of some basic setup of items to handle distribution processes.

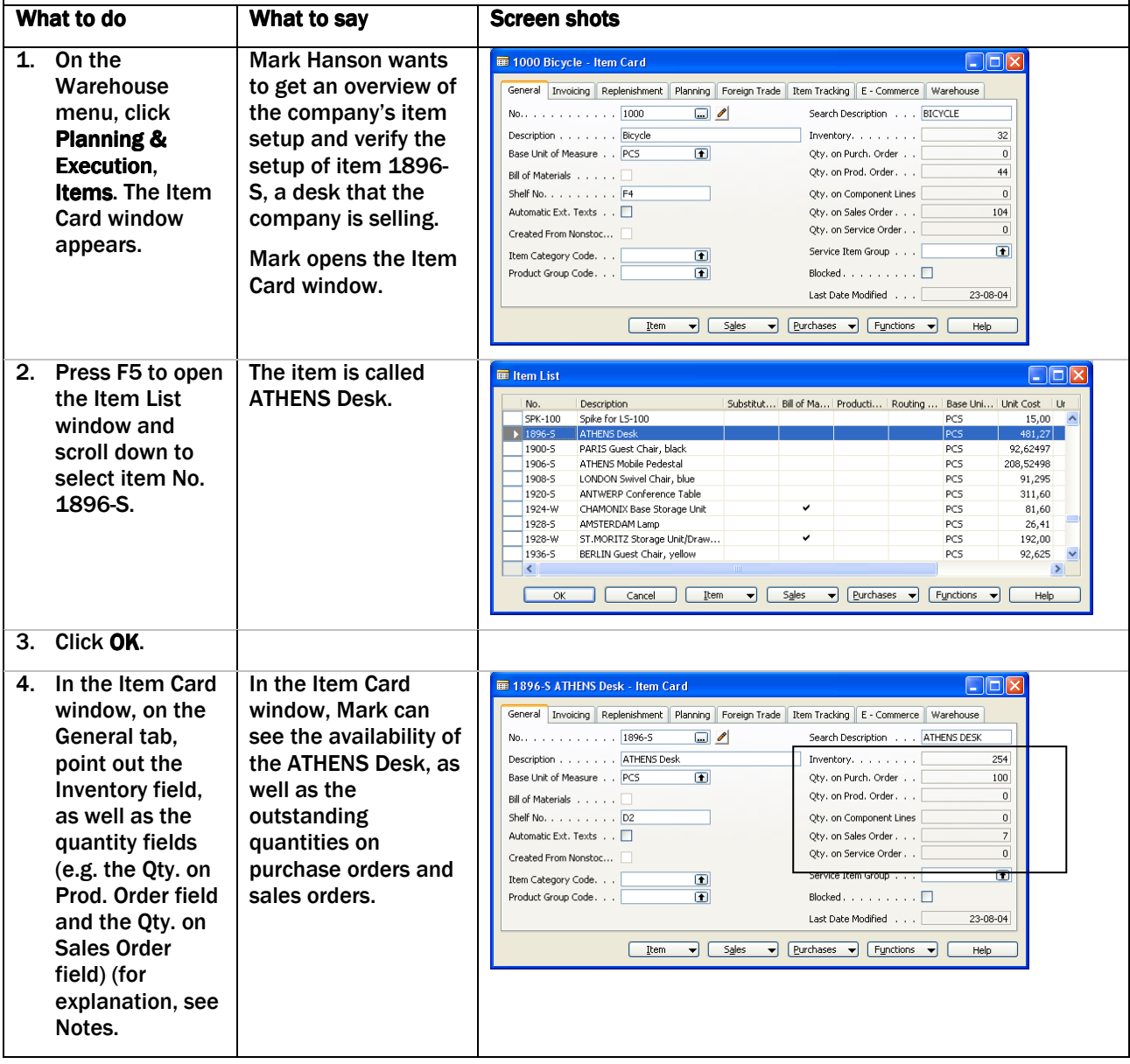

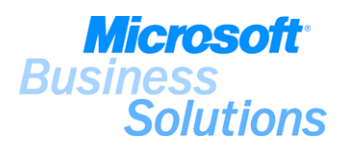

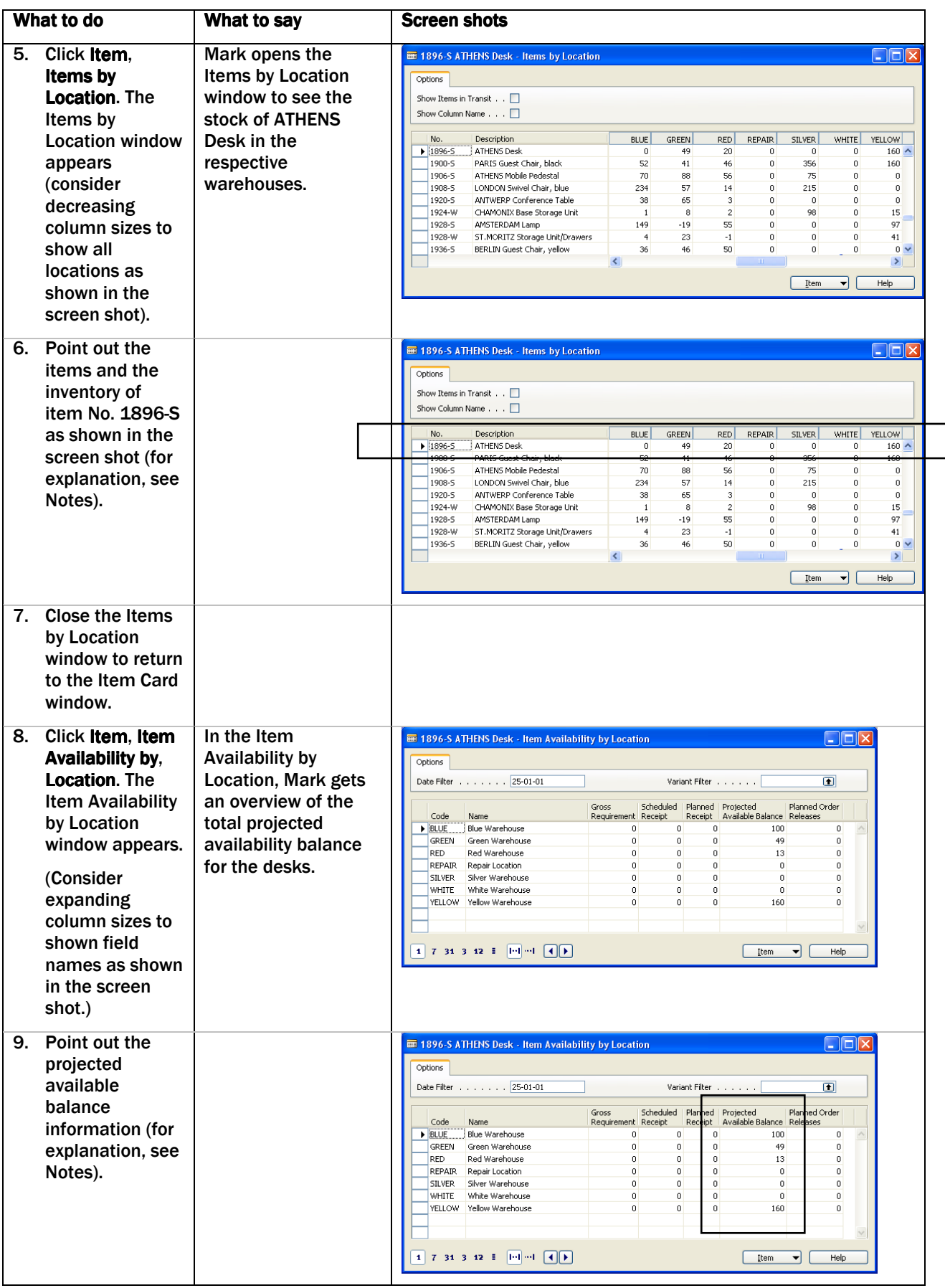

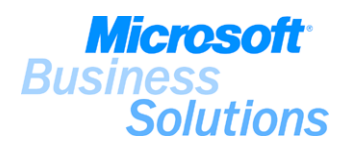

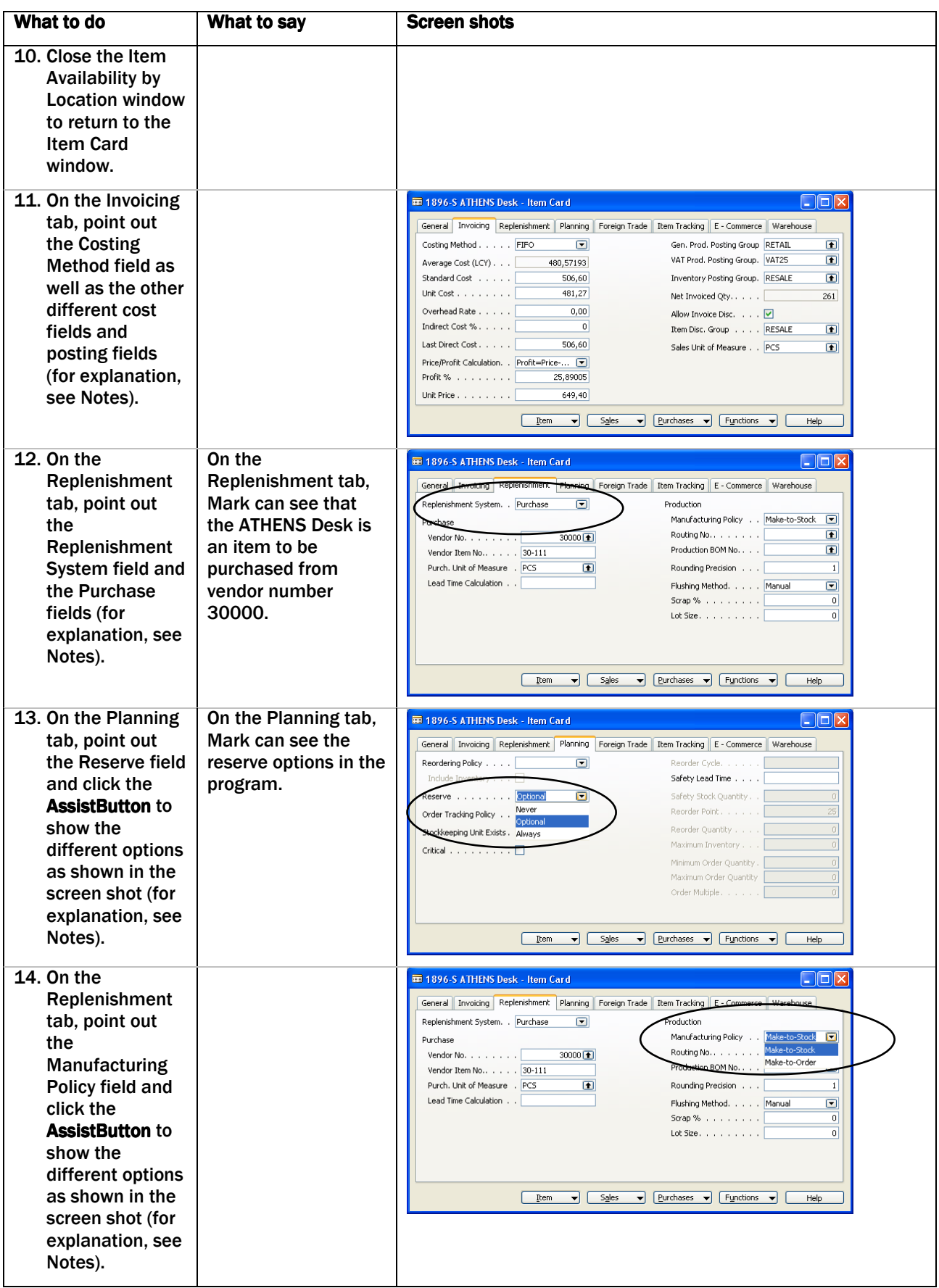

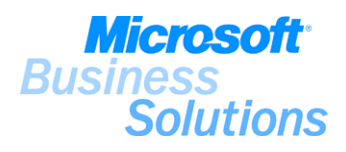

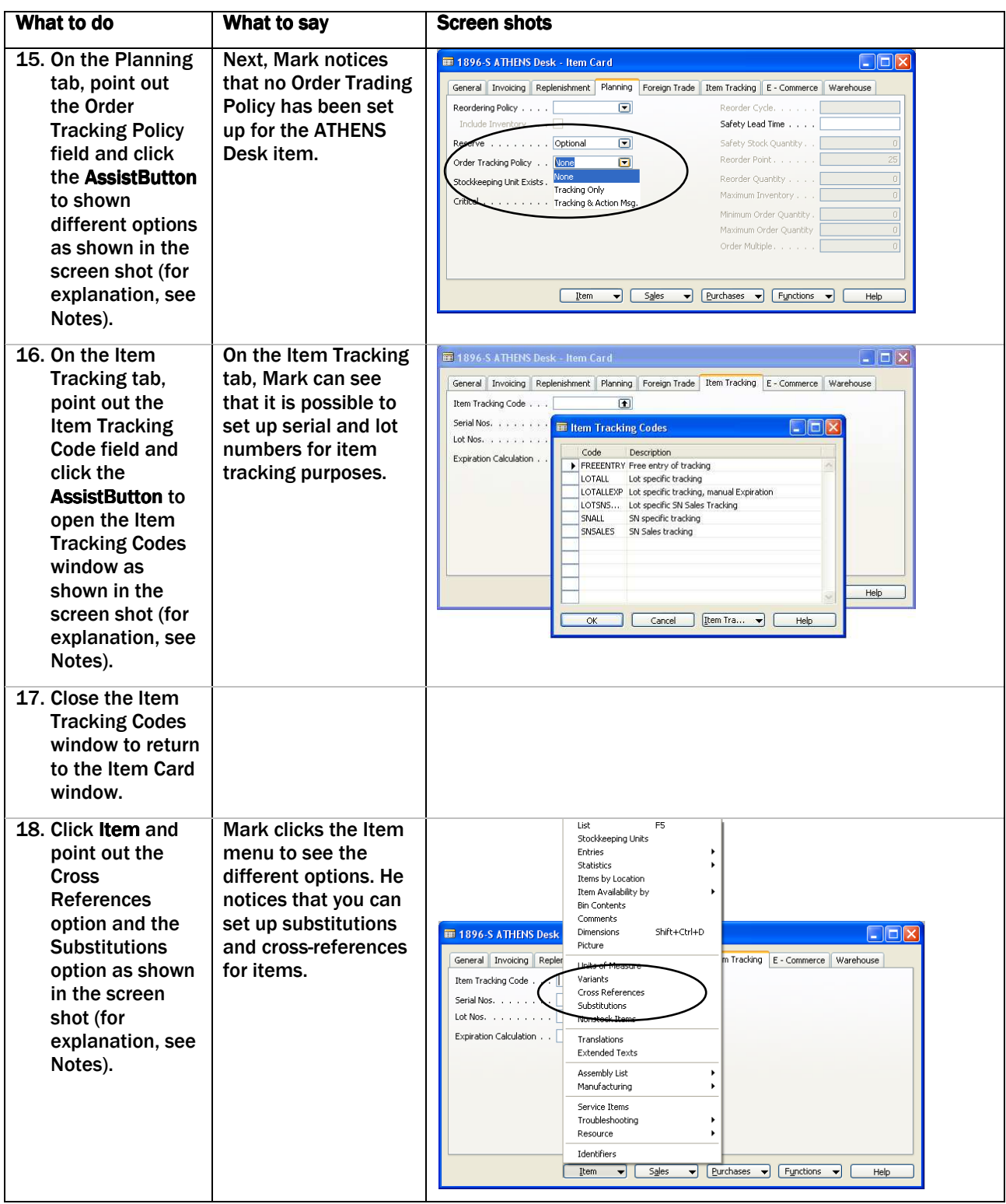

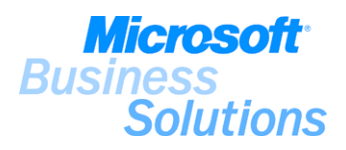

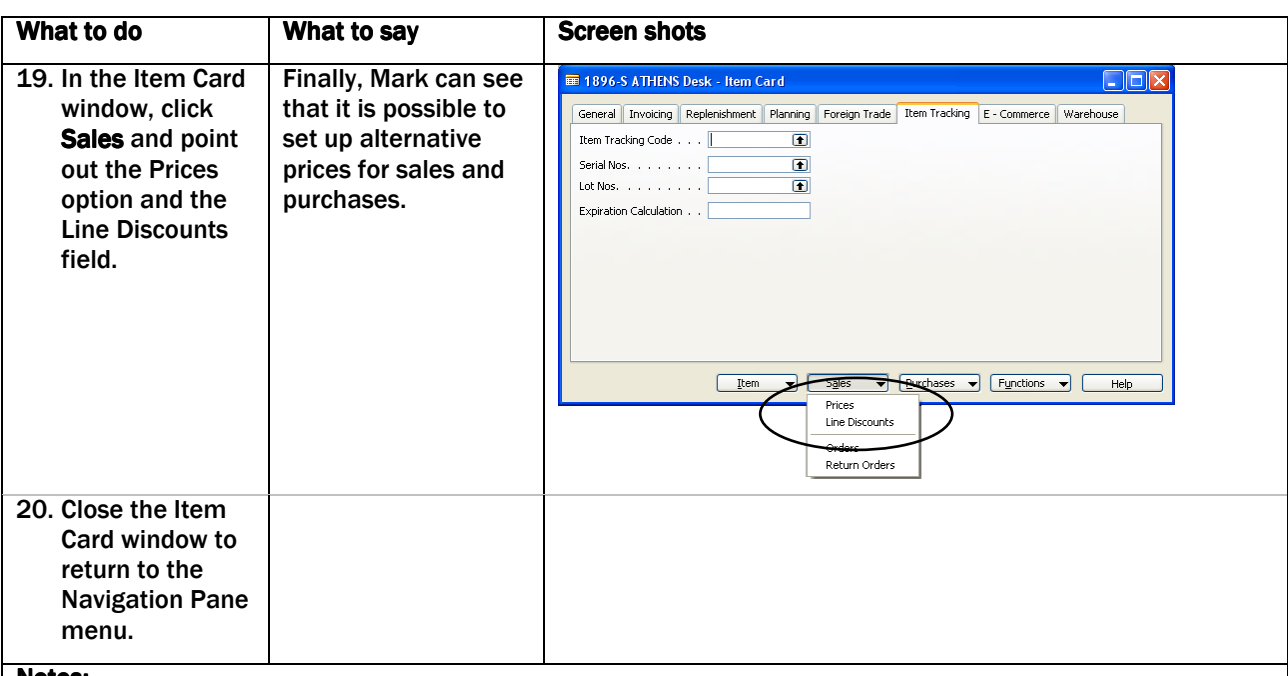

#### Notes:

.

Explain that keeping the inventory data – an item's description in terms of cost/price information, accounting properties planning and replenishment parameters, etc. – logically structured and organized is an essential precondition for efficient inventory management. This demo scenario will focus on the item setup in terms of availability elements, reservations, order tracking, as well as sales and purchase prices & discounts, item tracking and substitutes.

(4) Explain that the Inventory field shows the quantity at hand (sum of all item increases represented by receipts of inbound orders, minus all item decreases represented by shipments of outbound orders, at a given date. The quantity fields underneath the Inventory field additionally gives an overview of the quantities reserved for outbound orders as well as items reserved on inbound orders.

(6) Note that the quantity at hand in the Inventory field is the total item available in the company and is calculated irrespective of the specific location. If you have more than one location and orders are received into different locations, you can see the item availability by location in the Items by Location window. (For more information about the Multiple Locations feature, see demo #2).

(8-9) Explain that in the Item Availability by Location window, you can get an overview of the projected (expected) available quantity of an item. The total amount of the projected available balance (here 322) is relevant in situations where there is a need to know when the inventory at hand in supposed to increase.

(9) Note that the total projected available balance equals the quantity at hand (254) minus quantity in transit (here 25), plus quantity on purchase orders (100), minus quantity on sales orders (7).

(11) Explain that on the Invoicing tab, you fill in all data concerning cost, price, and posting groups. The costing method is a common term in the program for a combination of application methods and cost flow assumptions. By selecting a specific costing method, you determine both the flow of physical items in the company's inventory and the financial treatment of that physical flow. Microsoft Navision supports the following five widely-recognized costing methods: FIFO (First-In-First-Out), LIFO (Last-In-First-Out), Average, Specific and Standard.

(12) Explain that you set up the replenishment system for each item on the item card. The replenishment system can either be Purchase (the item is going to be purchased), Prod. Order (the item is going to be produced) or Transfer (the item has been set up as a stockkeeping unit and is going to be transferred from another location). The replenishment system of an item can then be changed manually when planning the replenishment of item in the Planning Worksheet window or the Order Planning window.

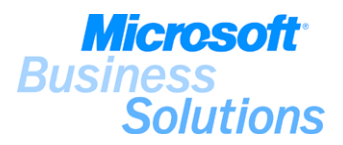

## Notes continued:

(13) Explain that you use the reserve functionality to reserve inventory or inbound items for a specific sales order or to reserve components for firm planned production orders before they are released.

Alternative to the program principle that reservations should be applied manually (from the sales order), you can set up automatic reservation for an item by selecting the Always option in the Reserve field (this enables automatic reservation made against inventory, purchase orders and production orders for the demand).

(13) Note that if you have chosen the Optional option and you create production or purchase order planning lines directly from the sales order using the Order Promising feature, reservation entries are automatically created.

(14) Note that automatic reservation with no user involvement also occurs if you have set up the planning system to create orders using the Make-to-Order (M-T-O) manufacturing policy.

(15) Explain that you use the order tracking functionality to track the connection of supply to its corresponding demand. You can track from either a purchase order or a production order to find the sales order that causes the demand, and you can track from a sales order to find the purchase or production order that supplies the demand. You set up the order tracking policy in the Item Card window where you can additionally choose the more advanced feature of action messaging used in connection with production planning.

(16) Explain that the item tracking functionality is based on using serial and lot numbers and allows the user to receive and ship multiple quantities with serial and lot numbers from a single order line entry. Item tracking codes are set up in the Item Tracking Codes window and defines which item parameters (serial number, lot number, or both) the program will use to track the items and in which operational areas. (For more information about the Item Tracking feature, see demo #15).

(18) Note that by using the Substitutions option you can link items to one another in order to be able to easily offer an alternative item in case the requested item is not available or in case you want to offer your customers a lower-cost alternative.

(18) Note that by using the Cross References option you can link another company's item number with your company's item number.

(19) Note that you can set up pricing and discounts for items (and item discount groups) in order to be able to offer your customers the best price and to ensure that agreed prices or line discounts are actually granted by vendors. Pricing and discounts can also be set up for the individual customer or vendor on the customer or vendor card.

#### Benefits:

.

Microsoft Distribution enables you to couple demand with supply in such a manner that guarantees superior customer satisfaction without increasing inventory costs.

Microsoft Distribution offers an item setup that ensures reliable inventory availability figures and transparency of allocations and inventory level based on expected supplies.

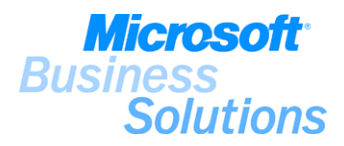

# #2 How do I set up stockkeeping units to handle multiple locations?

Mark Hanson, a newly hired warehouse employee in CRONUS Furniture Ltd., has been asked to verify the setup of a stockkeeping unit for item number 1960-S (ROME Guest Chair) in the YELLOW warehouse. The demo gives a brief overview of how stockkeeping units are set up for handling multiple locations.

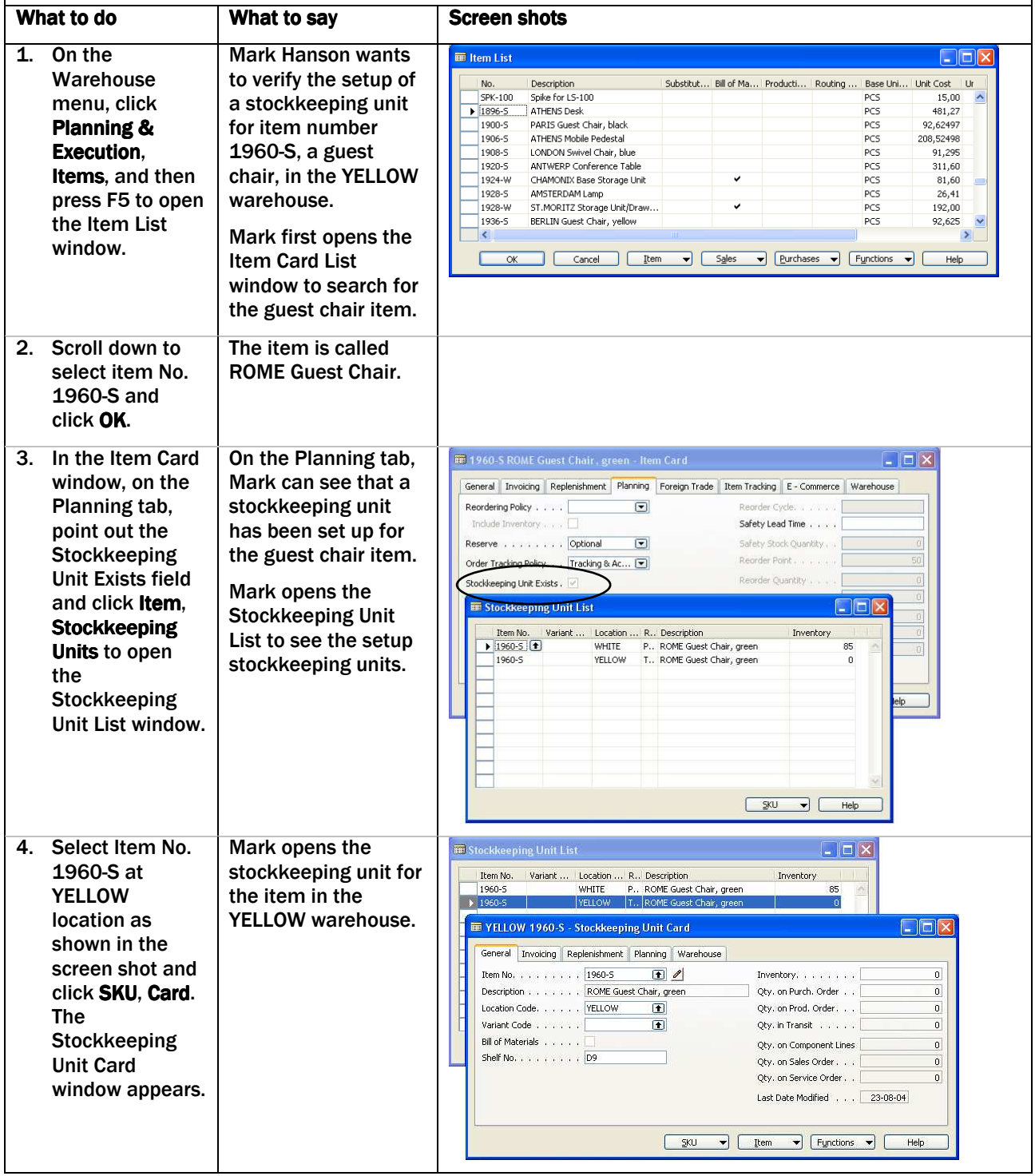

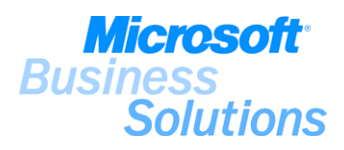

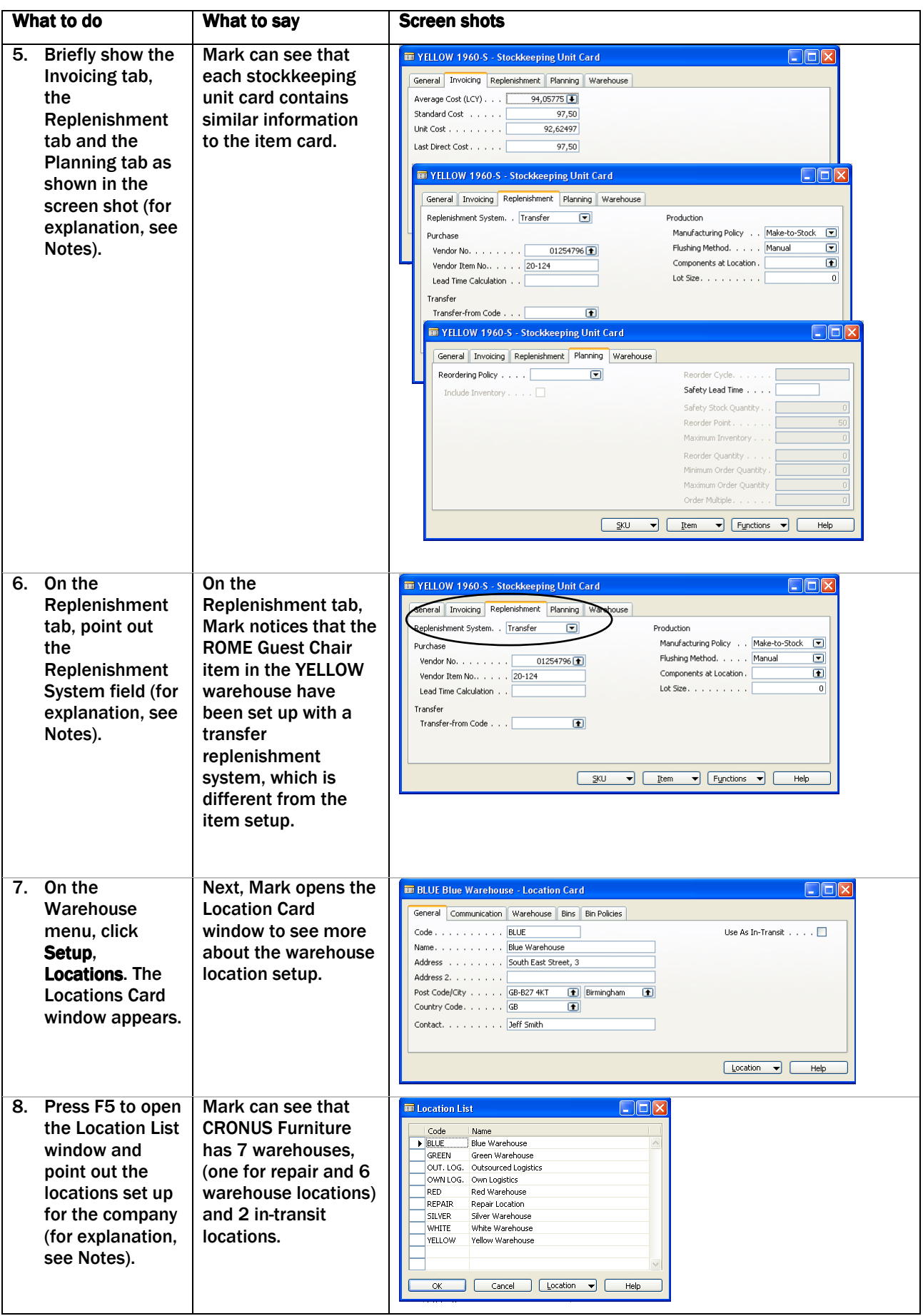

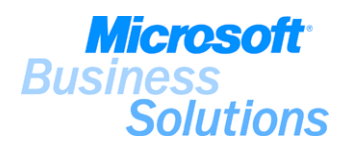

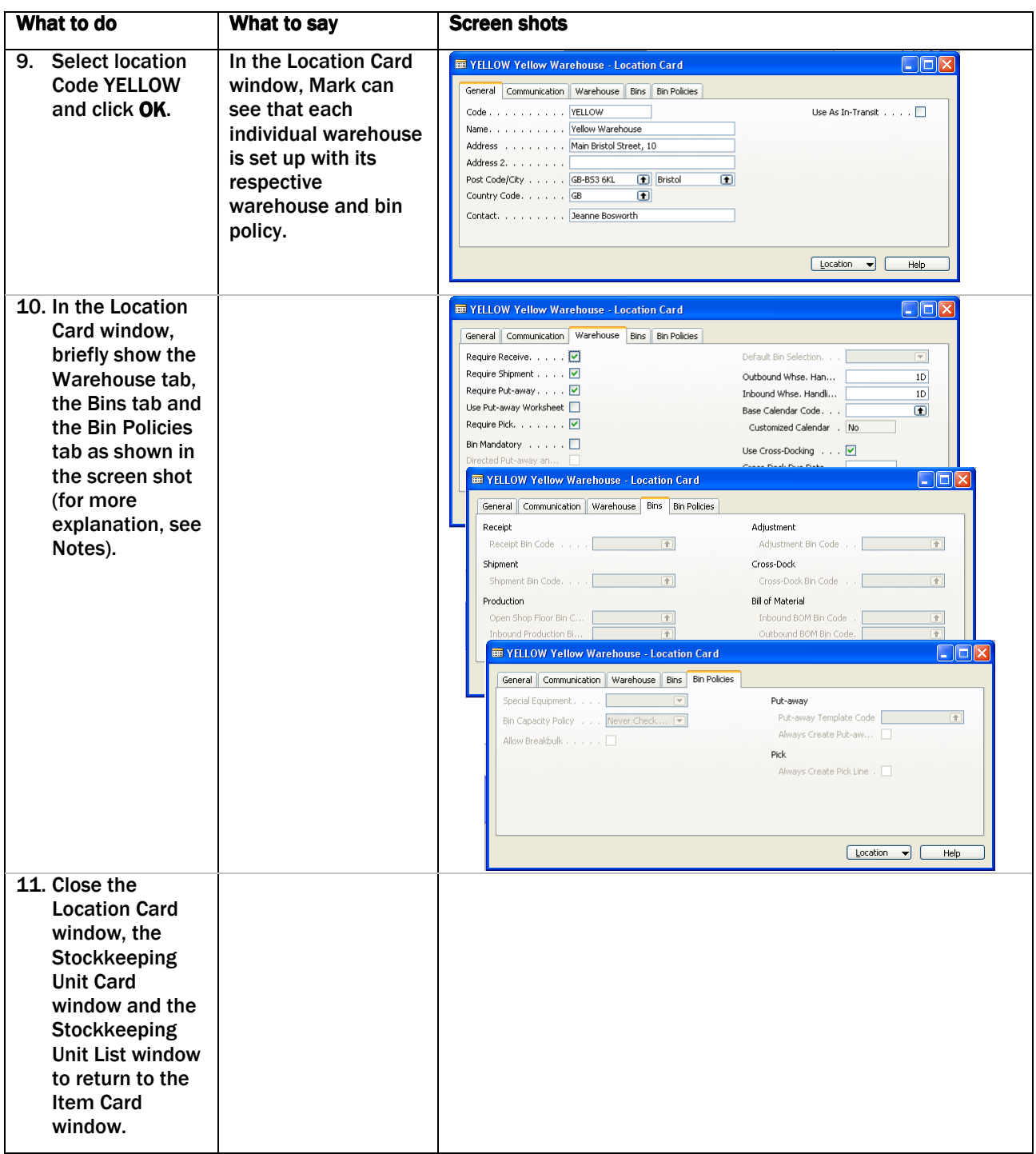

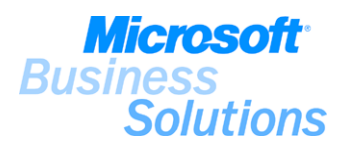

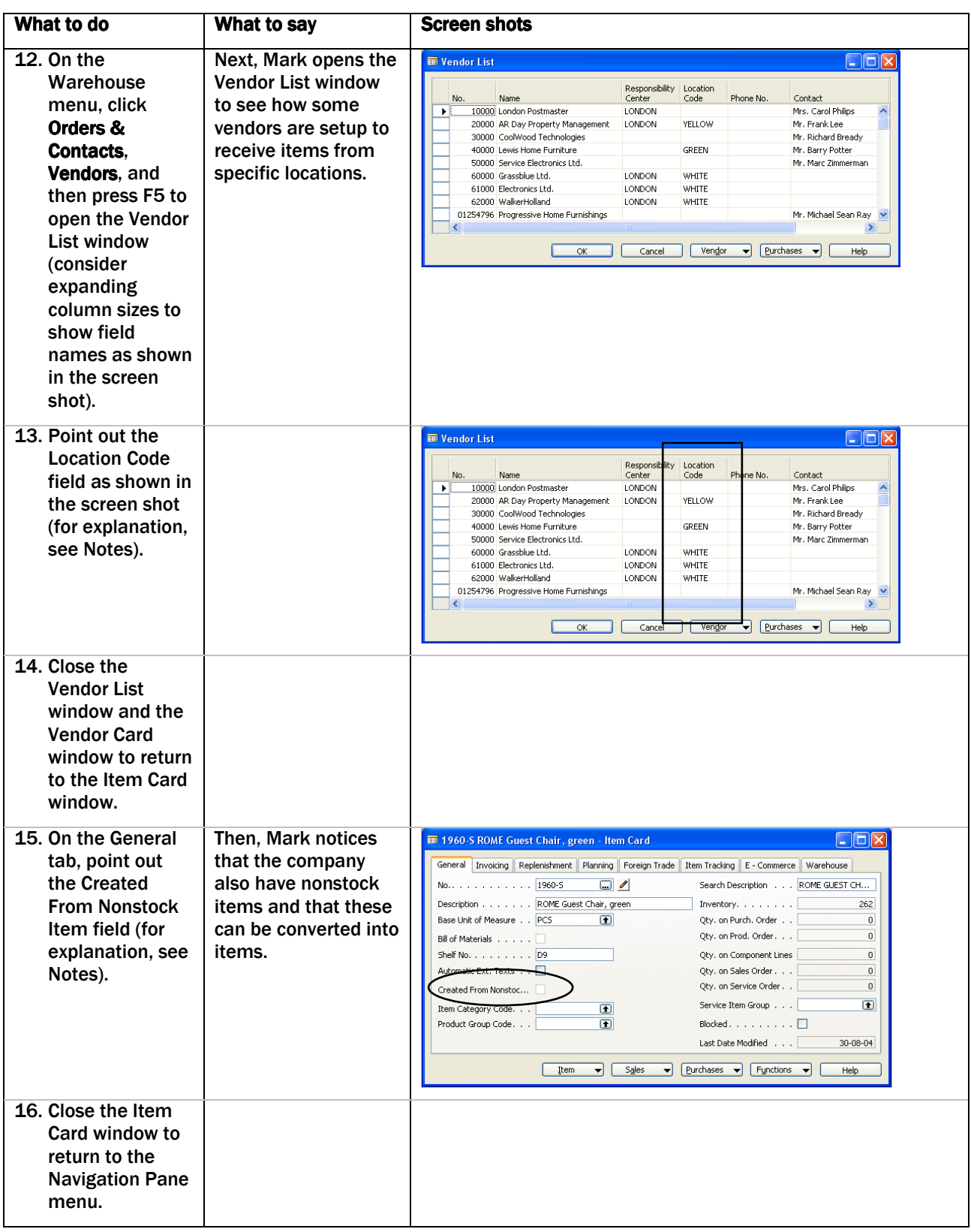

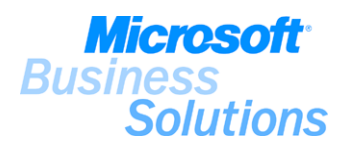

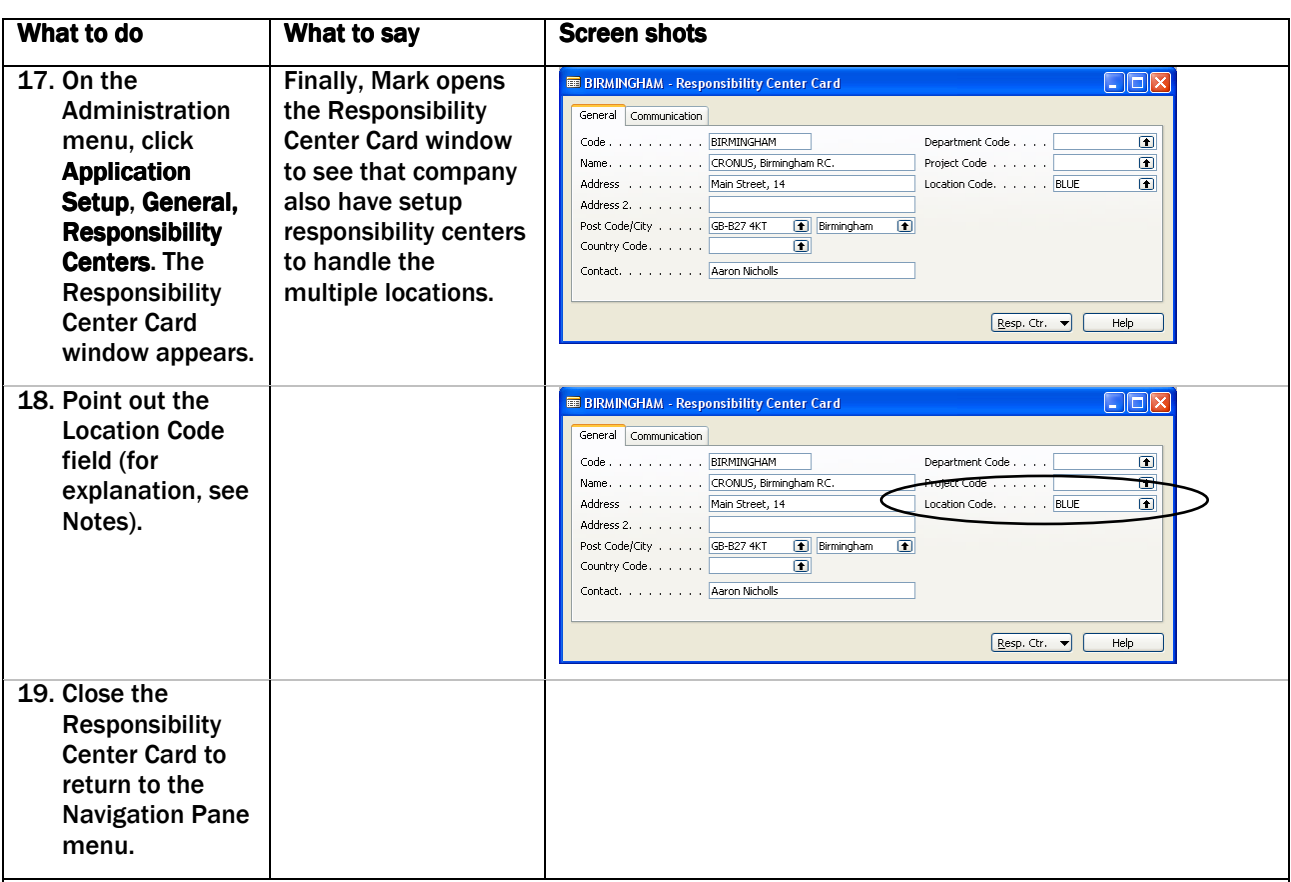

## Notes:

.

Explain that if you need to handle many warehouse locations, and these warehouse locations need a certain degree of flexibility when it comes to individual replenishment plans based on the supply-demand pattern at a specific location, you use stockkeeping units to specify individual parameters for an item.

(3) Explain that a stockkeeping unit (SKU) is an item with a particular variant and/or at a particular geographic location. The setup on the SKU card is very similar to the item card (see demo #1) and may include cost prices, replenishment and manufacturing information.

(3) Note that the information held on the SKU cards is used by the program per definition whenever there is a SKU card setup for the item. This means that the SKU card has priority over the item card, but does not replace the item card.

(5) Note that you can differentiate between items at different locations by, for example, their maximum inventory, their reorder policy and/or point, their replenishment system, etc.

(6) Note that for item number 1960-S at YELLOW location, a different replenishment system has been setup from the replenishment system on the item card for item number 1960-S.

(7) Explain that you use the Multiple Locations feature to manage your inventory in multiple locations as mentioned above. Stockkeeping units are important for setting up items to be handled in multiple locations, whereas location cards are important for setting up places to handle physical placement and quantities of items.

(8) Note that CRONUS Furniture Ltd. has set up nine locations: seven warehouse locations and two in-transit locations used to track inventory in transit between the physical locations. (For more information about location transfers, see demo #3.)

(9-10) Note that you use the Location Card window to record information about your locations (for example location code, address, and warehouse and bin policies. For more information about warehouse and bin policies, see the Warehouse Management Demo Scenario).

(12-13) Note that you can link customer and vendors to locations to ensure fast deliveries to your customers or to optimize purchase processes with some vendors.

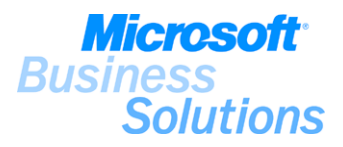

## Notes continued:

(15) Mention that you can also set up nonstock items (items not regularly kept in inventory) in the system if, for example, the item is shipped from the vendor directly to the customer or if you purchase a special order from a vendor to a customer. A check mark in the Created From Nonstock Item field indicates that the item was created from a nonstock item.

(17-18) Explain that you can set up responsibility centers to administer the business; for example, a responsibility center could handle sales and purchases for one or more distribution centers. The Location Code field is used to link a responsibility center to a default warehouse location.

#### Benefits:

.

Microsoft Distribution provides multi-site companies with the possibility of managing their business operations in the most flexible, yet optimal way.

The Multiple Locations feature within Microsoft Distribution enables you to manage your multiple locations in one database. Distribution operations performed over large geographic areas are setup with each unit being managed independently.

The stockkeeping units functionality within Microsoft Distribution offers you the possibility of setting up variants of the same item for each location as well as to order items for each location on the basis of locationspecific data.

The Responsibility Centers feature provides you with the possibility of handling administrative centers with user-specific views to enable showing, for example, only sales and purchase documents related to a particular responsibility center.

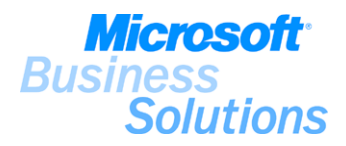

#### #3 How do I set up location transfers?

Mark Hanson, a newly hired warehouse employee in CRONUS Furniture Ltd., wants to get an overview of the company's use of virtual locations for handling transfer of items and keeping track of in-transit inventory. The demo shows how to setup the system to handle transfer orders and track in-transit inventory.

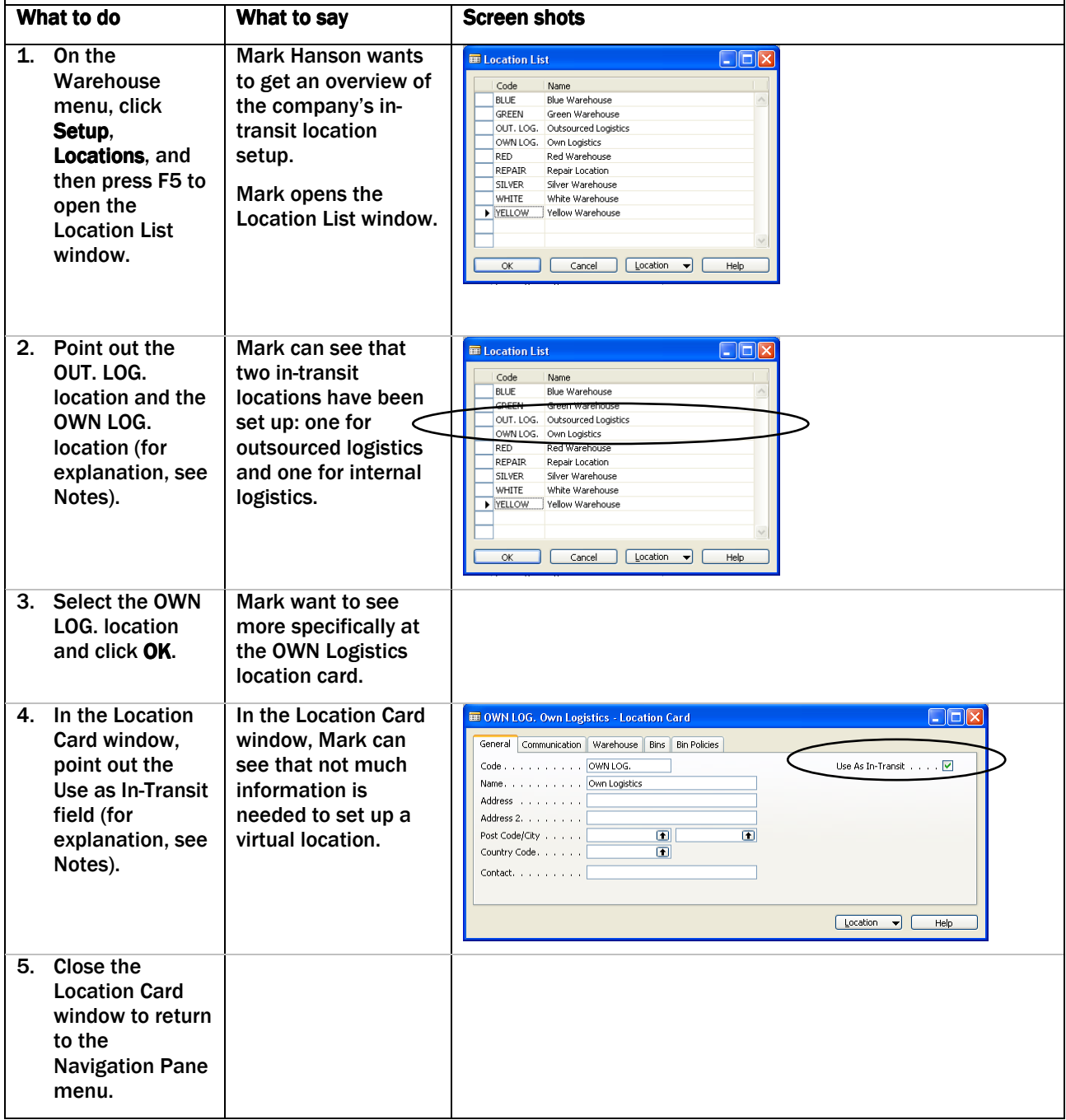

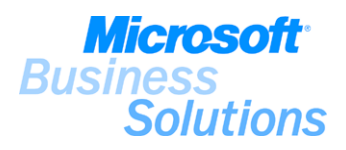

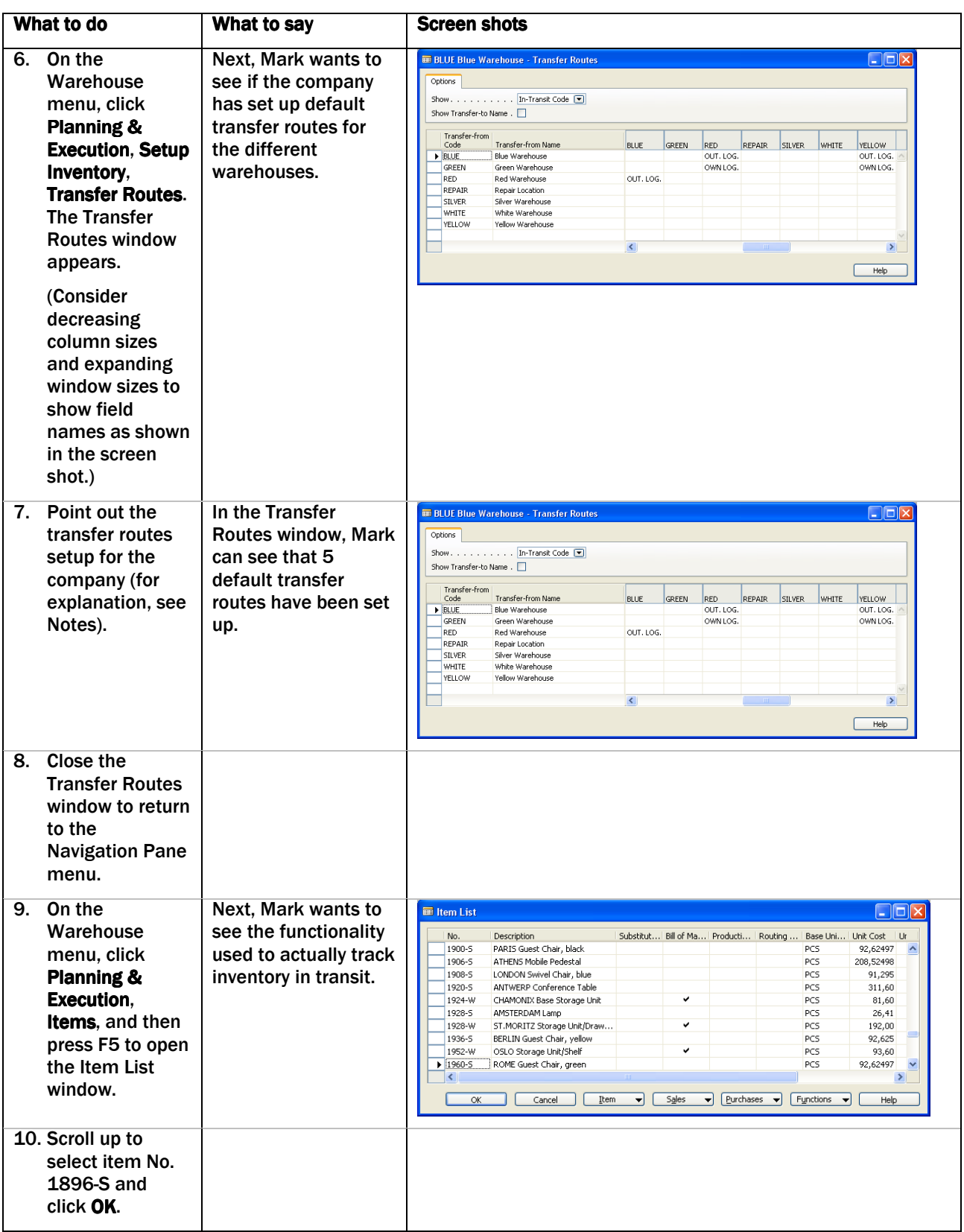

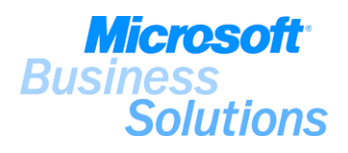

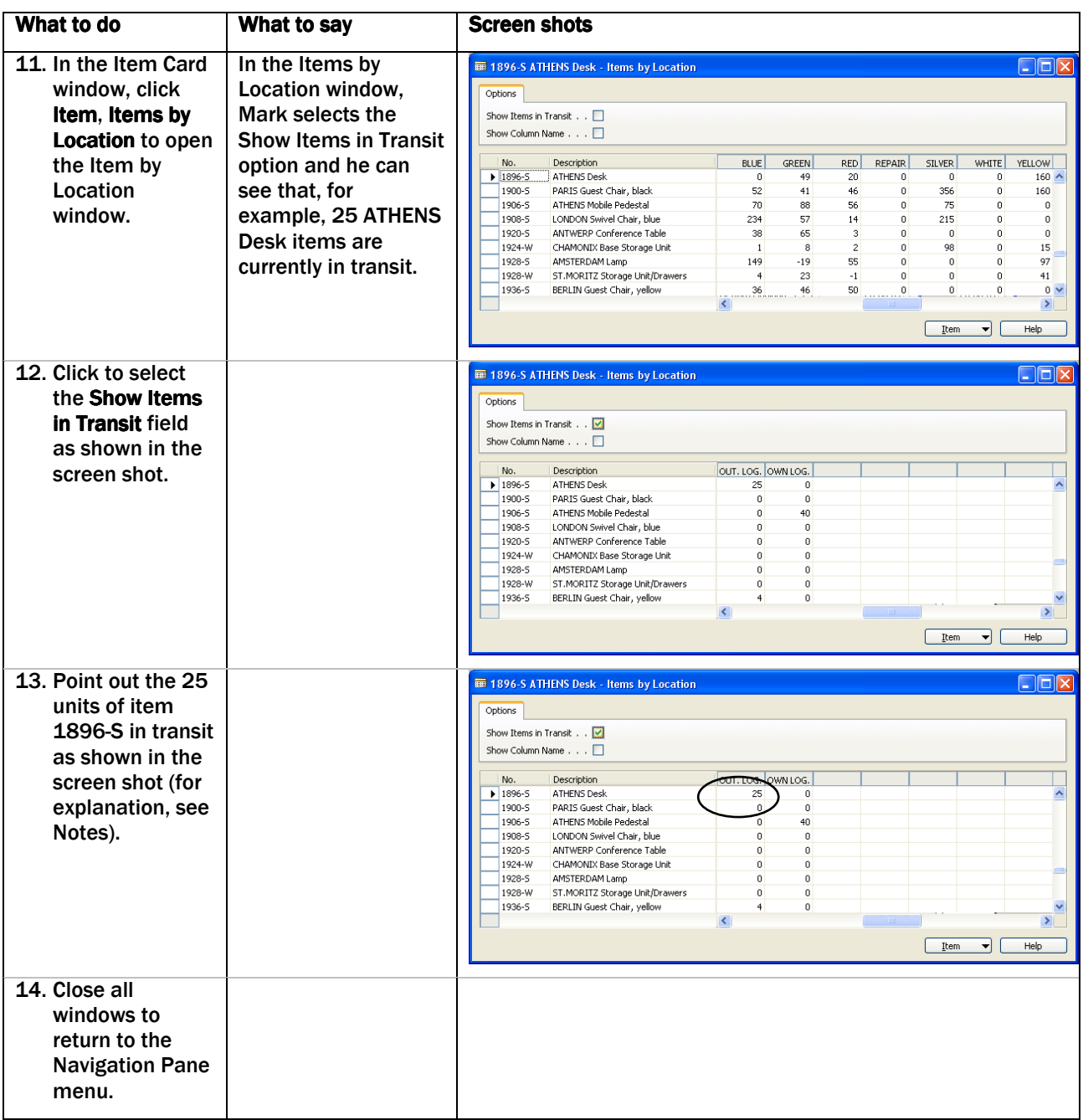

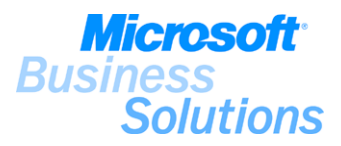

#### Notes:

Explain that you use the Location Transfers feature to be able to accurately track the movement of inventory from one location to another.

(1) Explain that in order to track the movement of inventory from one location to another, you need to set up in-transit locations, i.e. virtual locations, to use between the source locations and the target location.

(2) Note that CRONUS Furniture Ltd. has set up two in-transit locations: Outsourced Logistics and Own Logistics.

(4) Note the Use as In-Transit field that indicates whether the location is used as an in transit location (as opposed to a warehouse location).

(6-7) Mention that you can also set up transfer routes to define default transfer locations, for example whether to use own logistic facilities or external carrier. The setup of transfer routes requires setup of shipping agents and agent services.

(7) Note that CRONUS Furniture Ltd. has set up five default transfer routes in the system:

- BLUE-RED: external carrier (OUT. LOG.)
- BLUE-YELLOW: external carrier (OUT. LOG.)
- GREEN-RED: internal logistics (OWN LOG.)
- GREEN- YELLOW: internal logistics (OWN LOG.)
- RED-BLUE: external carrier (OUT. LOG.)

(11-13) Note that in the Items by Location window, you can get an overview of item quantities per in-transit location code. As shown in demo #1, the total projected availability balance included the item quantity in transit (25) for item No. 1896-S.

## Benefits:

.

The Location Transfers feature within Microsoft Distribution enables you to easily set up virtual locations to handle and track movement of inventory from one location to another. Default transfer routes can be set up to handle user-specific transfer of inventory between warehouse locations.

Inventory in transit is tracked based on the setup of in-transit locations and gives you the possibility of determining the accurate value of your inventory for both financial and logistic purposes.

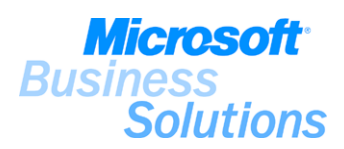

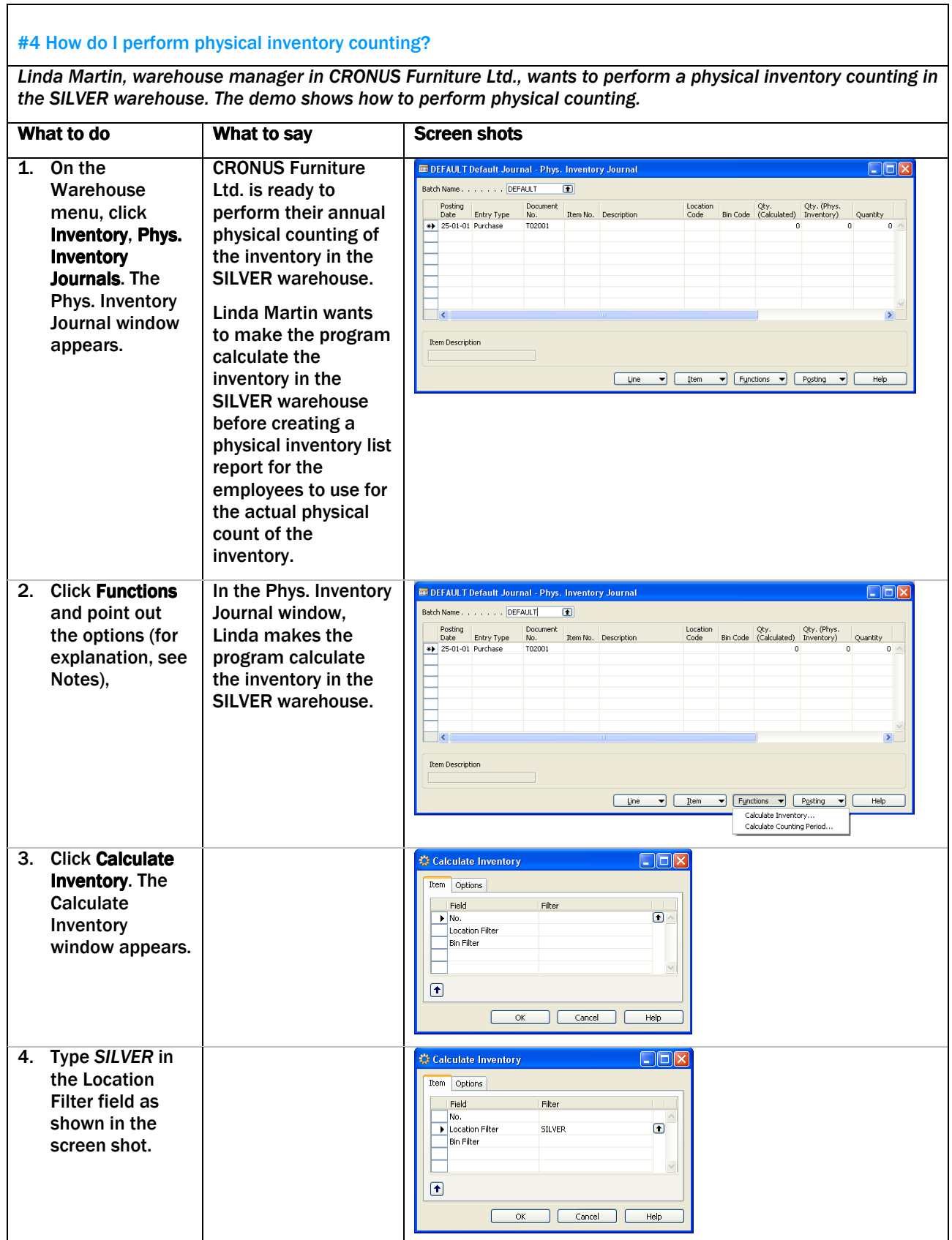

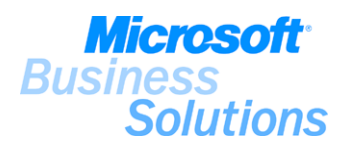

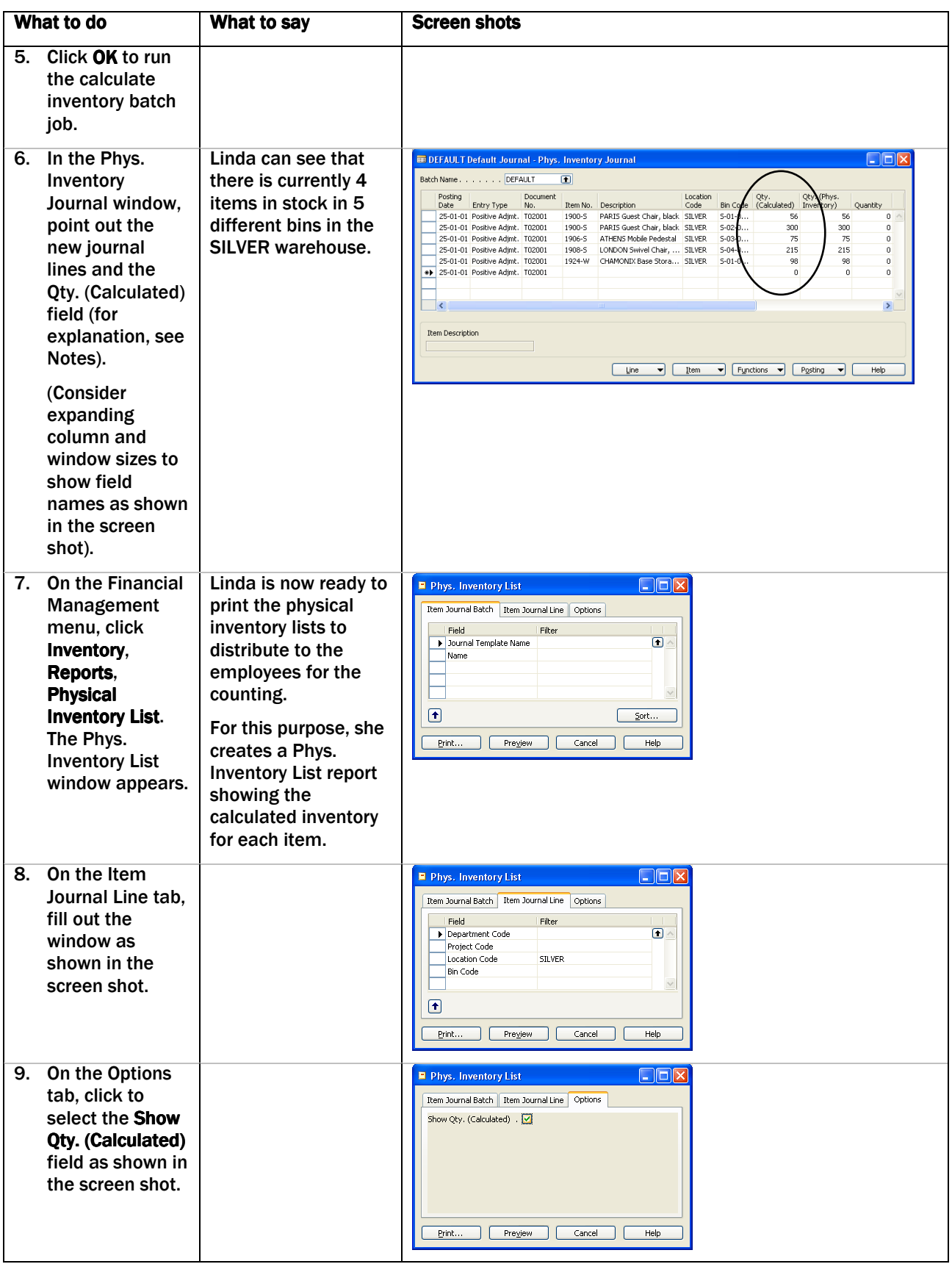

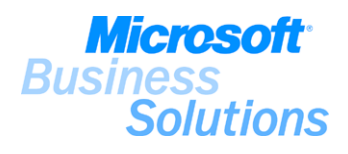

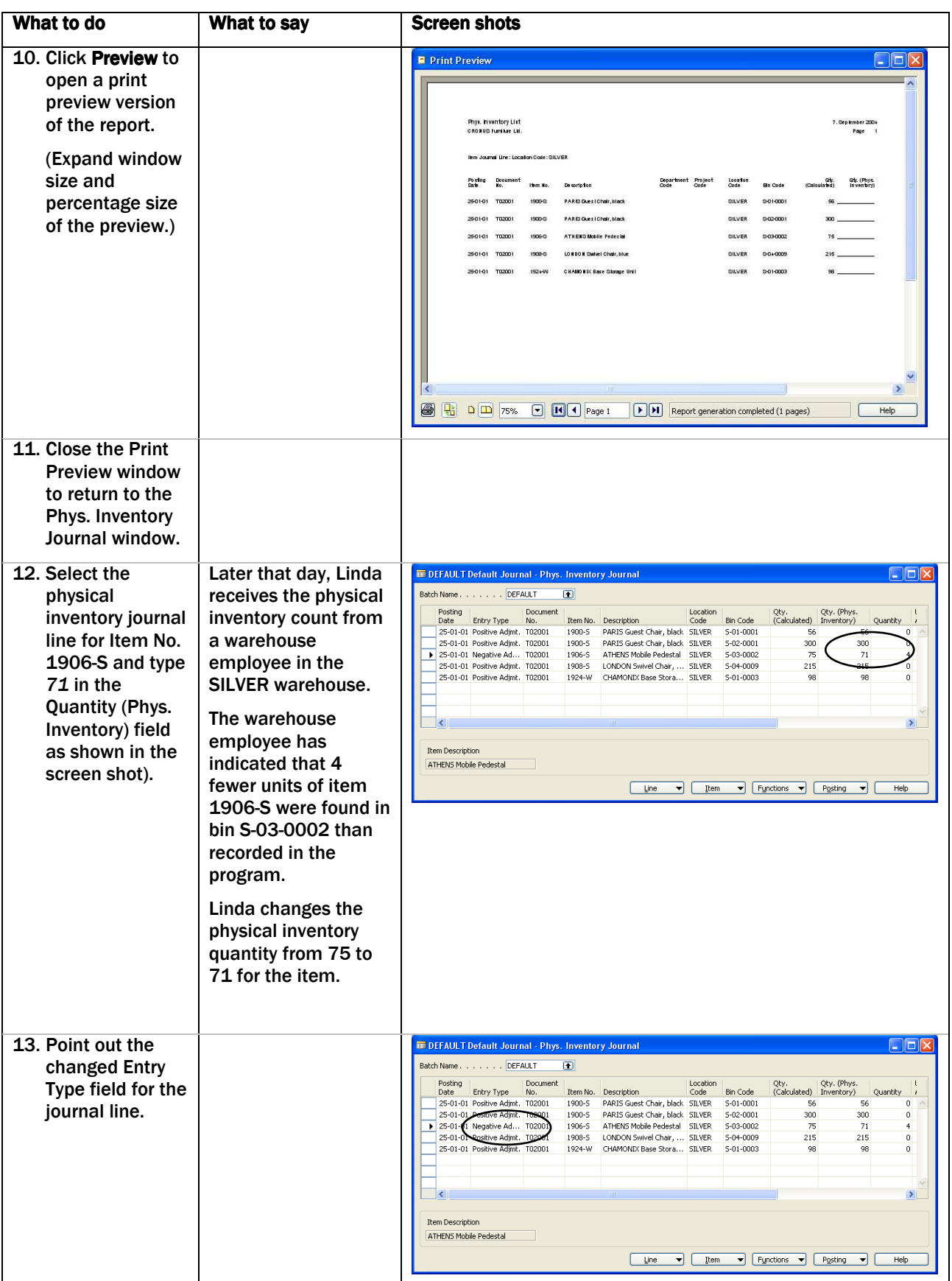

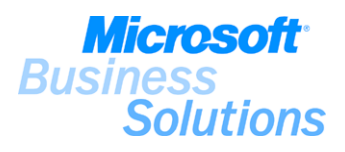

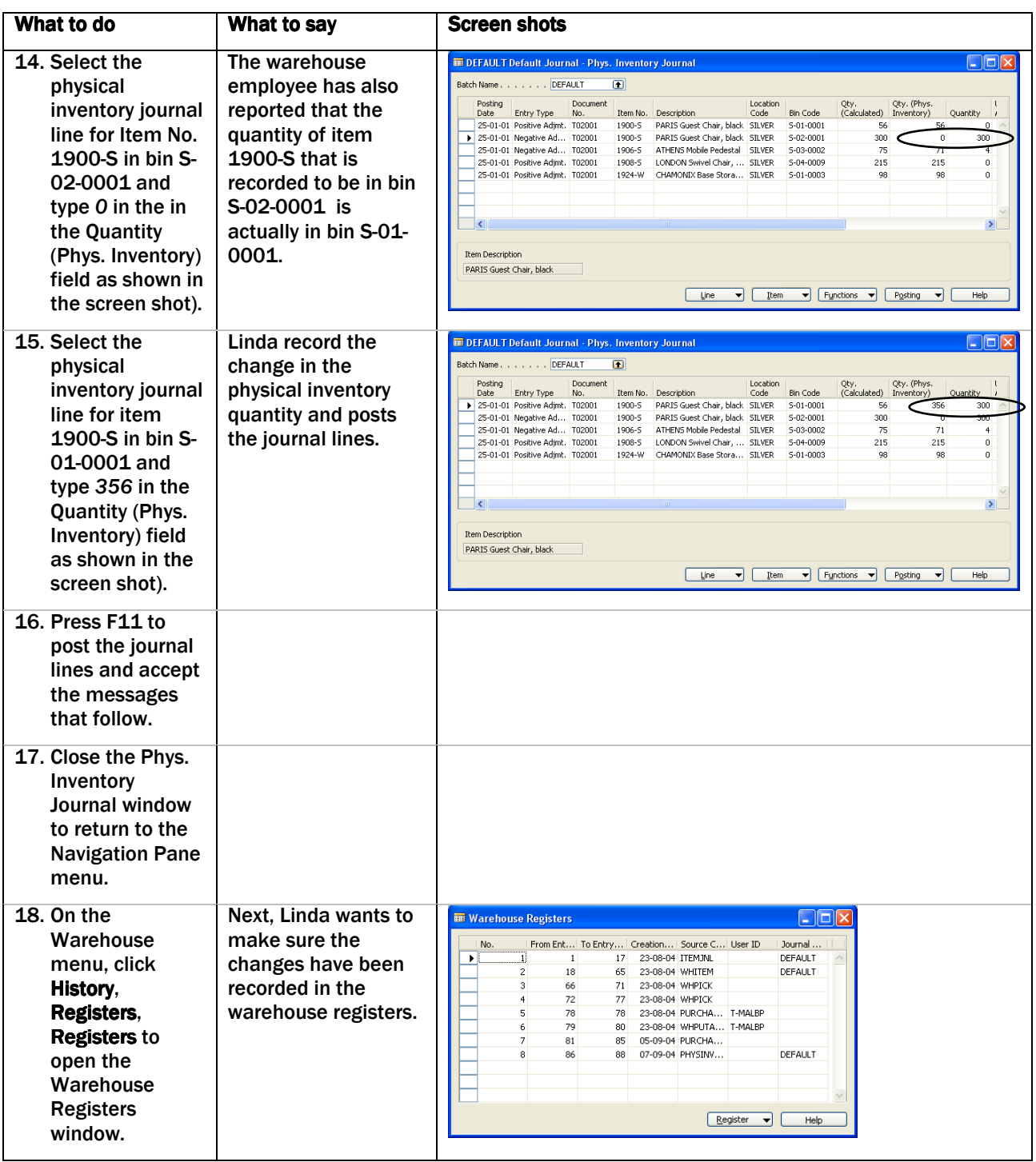

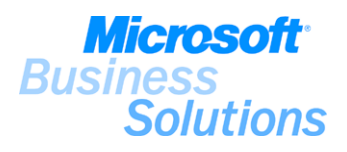

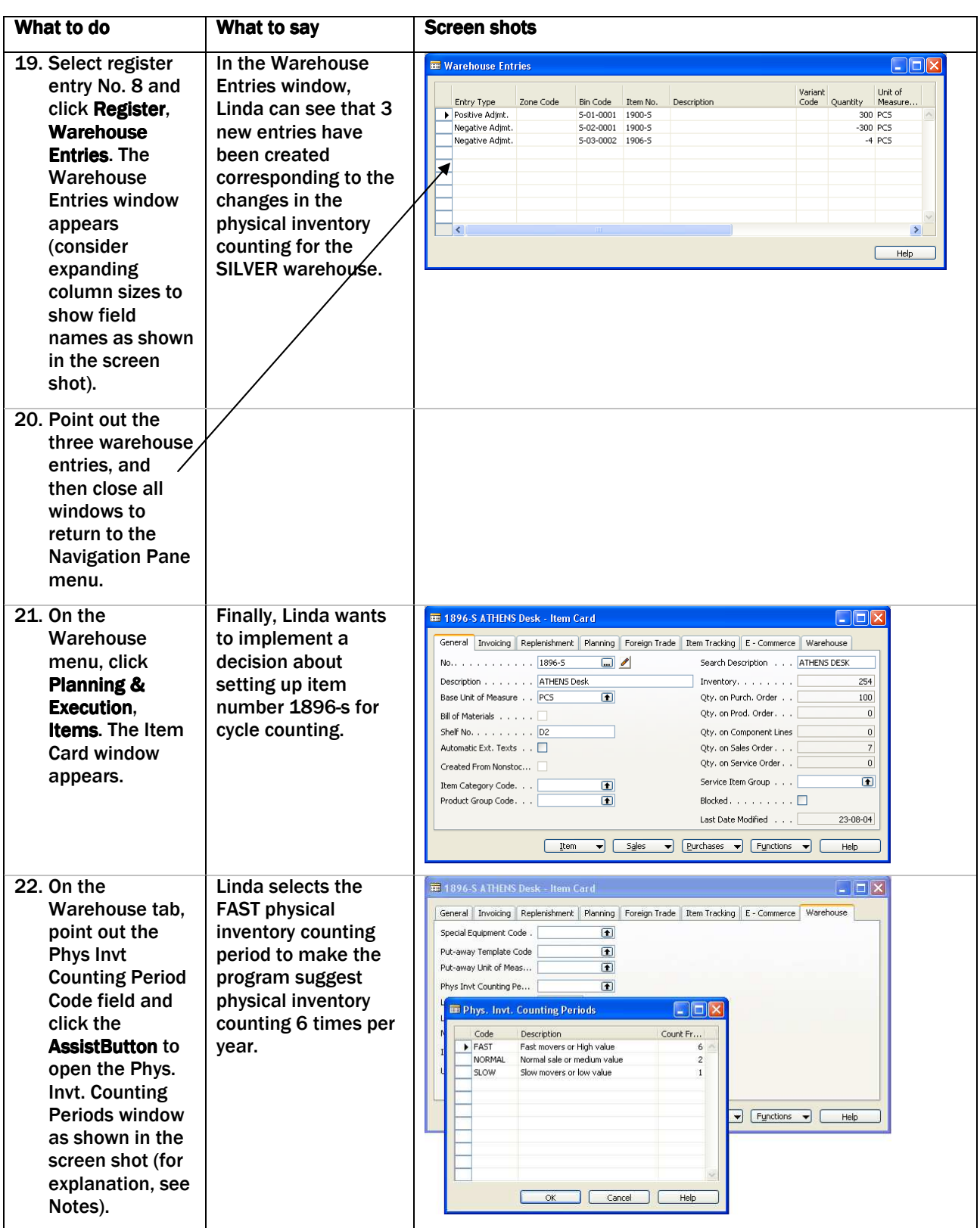

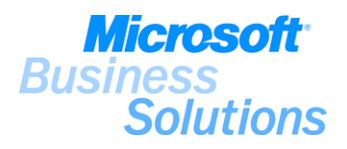

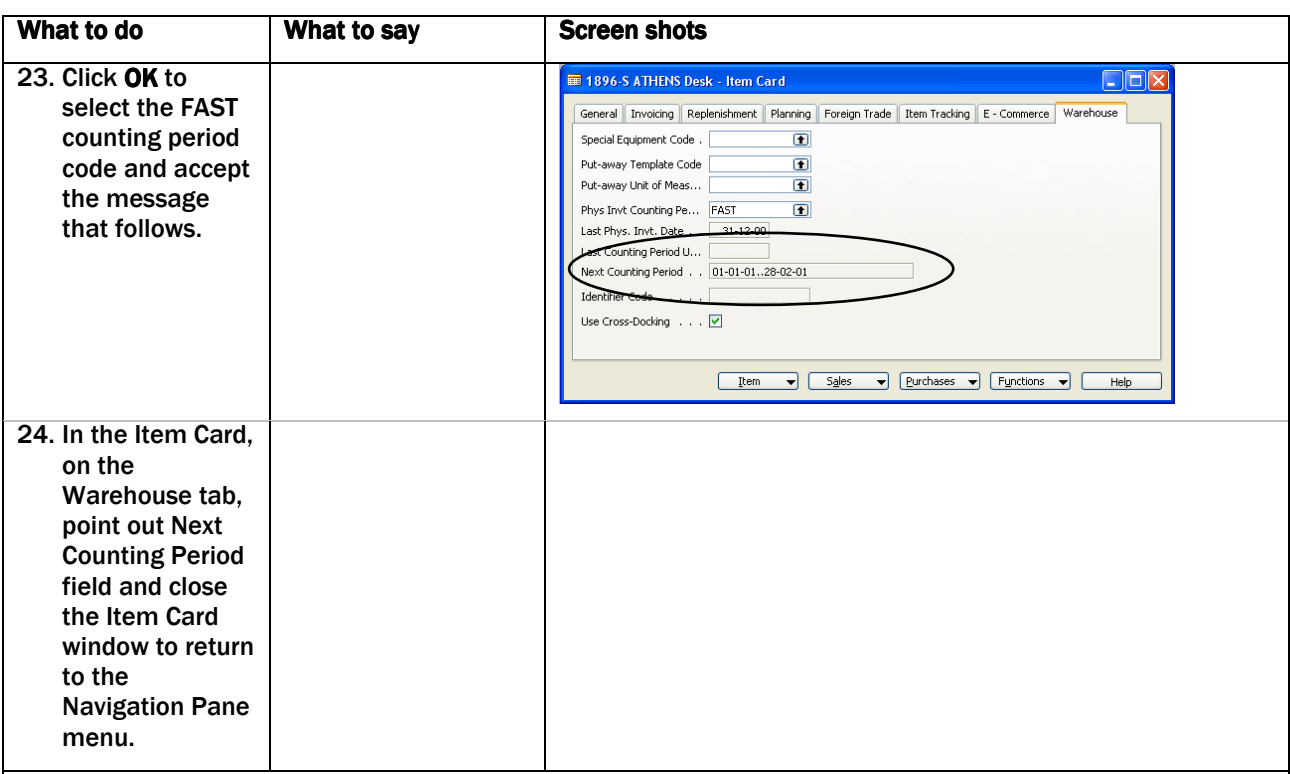

## Notes:

.

Explain that you use the physical inventory counting functionality to keep an accurate record of inventory in the warehouse. Physical counts can be performed at the location level or at the bin level, depending on your warehouse setup. Additionally, warehouses using warehouse management systems (WMS) can also perform physical counts at the zone and/or bin level in order to divide warehouse areas into smaller pieces. (For more information about warehouse management systems, see demo #6.) This demo scenario will show physical counting at the bin level using the physical inventory journal.

(1) Explain that you use the Phys. Inventory Journal register inventory counting of your inventory at different locations. The physical inventory counting is performed by comparing the actual quantity on hand, with the quantity on hand calculated by the program.

(2) Note that the Calculate Inventory option gives you a list of all items in the specified location/bin/zone, whereas the Calculate Counting Period option only lists the items where a cycle counting period has been set up.

(7-10) Note that you can print out a report of the physical inventory list for assigned warehouse employees to fill out when performing the physical inventory counts.

(12-16) Explain that once the physical inventory count has been performed, you record any changes to the calculated quantity in the Phys. Inventory Journal window and then you post the changes. The program automatically changes the entry type depending on whether the entry type is a positive or negative adjustment.

 (19) Once the physical inventory journal lines have been posted, the program records the movement of the relevant items to the adjustment bin. Items are not available and cannot be picked from the adjustment bins, therefore, note that you need to post adjustment journal lines in the Item Journal window to remove the items from inventory.

(21-23) Mention that cycle counting is a procedure used for scheduling physical counting of frequently counted items (for example, high value items, fast movers, low value items, or slow movers.) In order to perform cycle counting, a physical inventory cycle code is added to the item or SKU card, and the frequency of counting is determined per year. In this example, the FAST counting period code is applied with a frequency of 6 counting periods per year.

(24) Note the filled in counting period in the Next Counting Periods field.

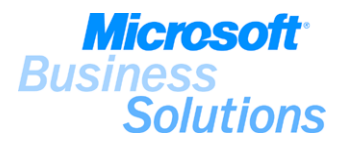

# Benefits:

.

The physical inventory counting functionality within Microsoft Distribution enables you to ensure that the quantities of items that are recorded in the warehousing system are the same as what physically resides in the warehouse.

With Microsoft Distribution, physical inventory counting is easy and flexible allowing you to perform counting at different levels and setting up cycle counting periods for items.

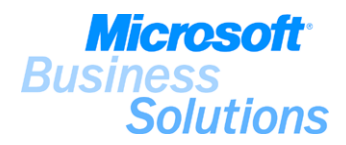

# WAREHOUSE MANAGEMENT DEMO SCENARIO

## #5 How do I set up my warehouse to perform receiving, put-away, picking and shipping of items?

Mark Hanson, a newly hired warehouse employee in CRONUS Furniture Ltd., wants to get an overview of the warehouse setup for the SILVER warehouse. The demo shows how to set up warehouse locations to handle receiving, put-away, picking and shipping of items.

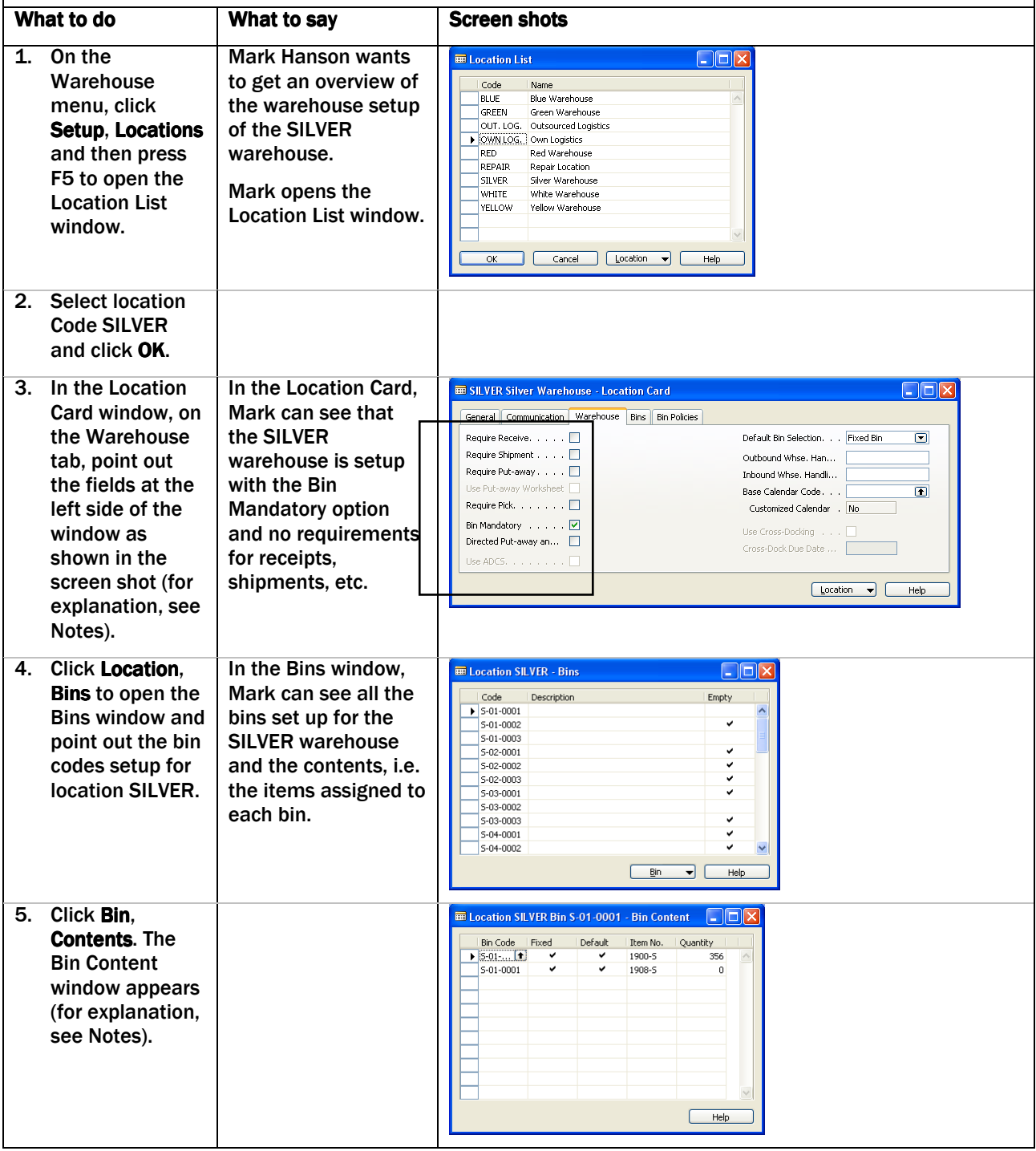

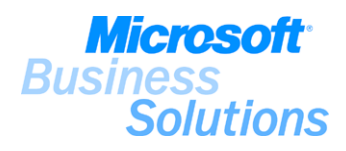

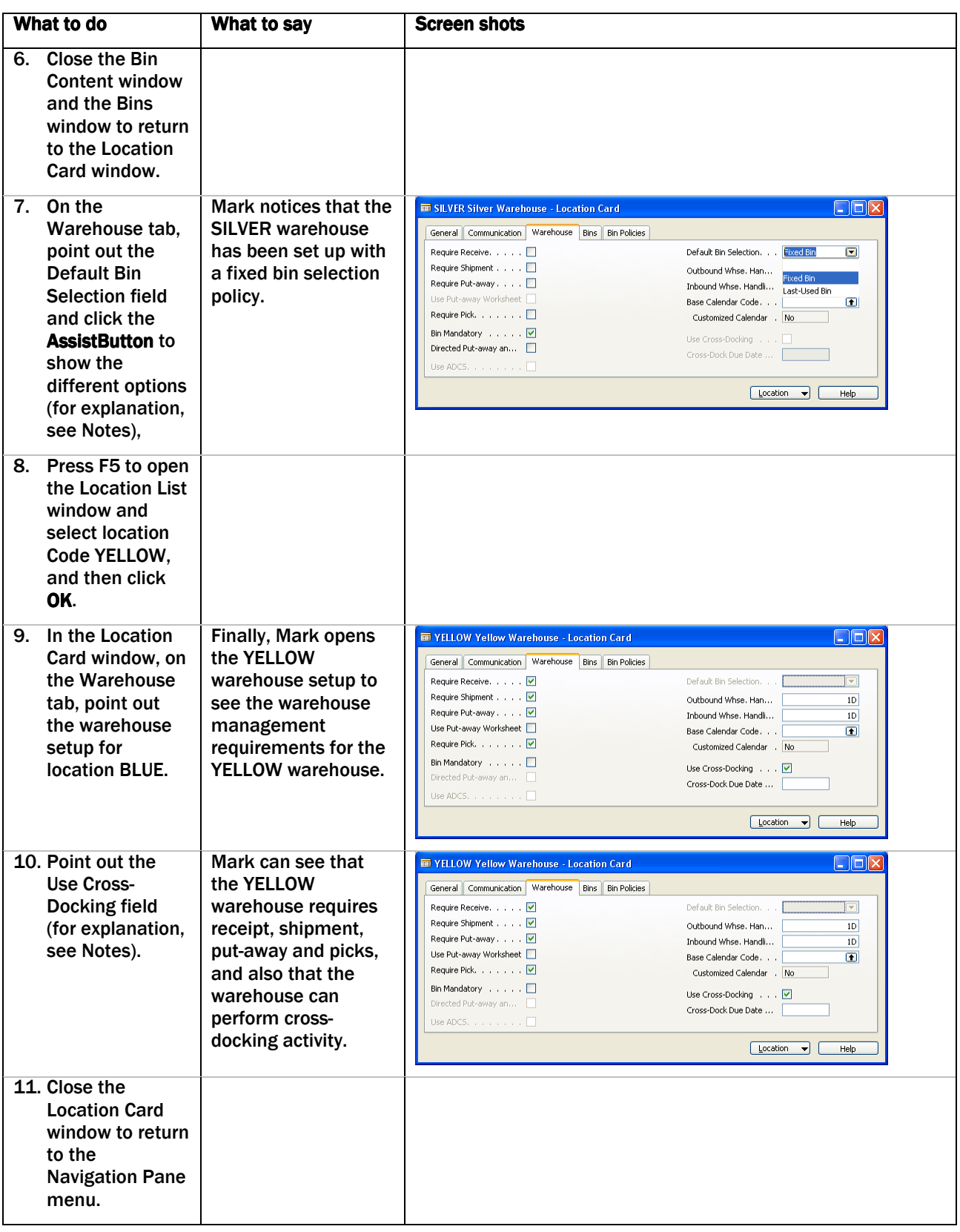

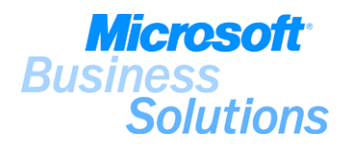

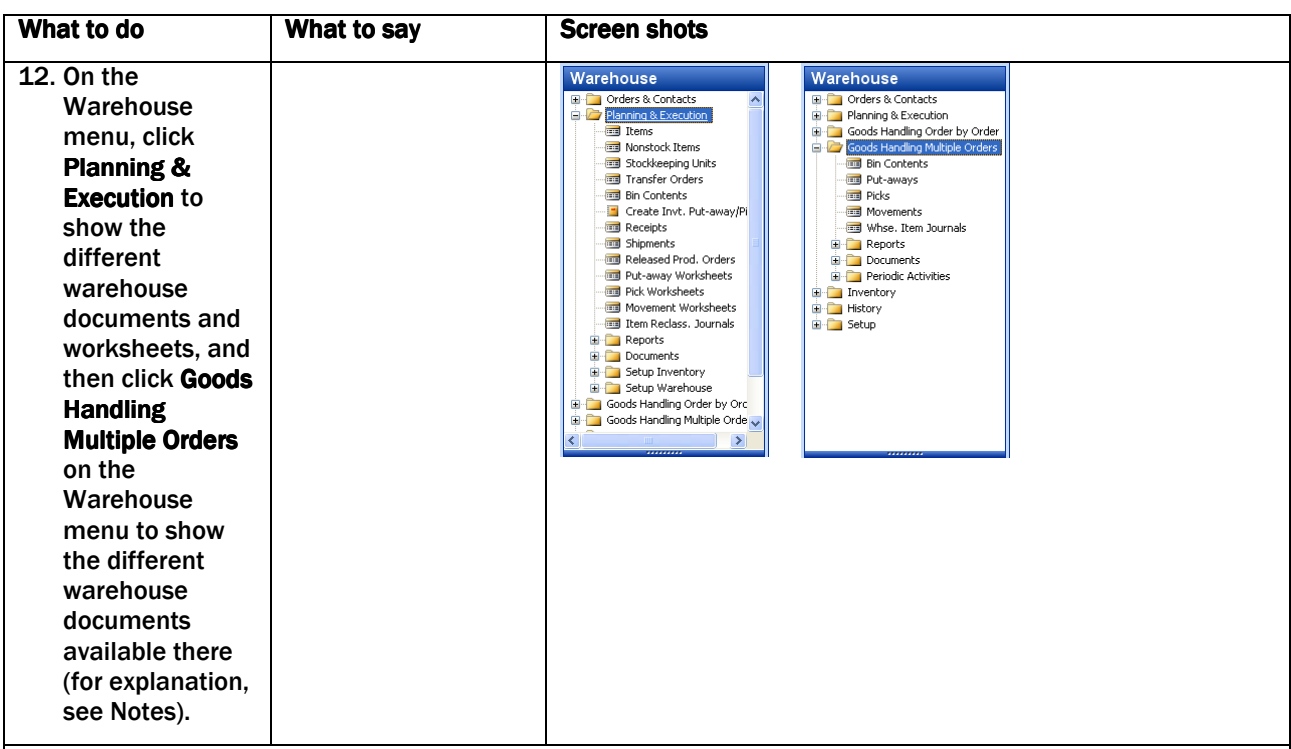

#### Notes:

.

Explain that you use the Warehouse Management feature for handling the basic warehouse processes: receiving and picking. Depending on which features your company need to manage your warehousing efficiently (the Bin feature, the Pick feature the Put-away feature, the Receipt feature and the Shipment feature) the Warehouse Management feature can be used to:

- perform picks and put-aways using bins on sales and purchase documents.
- perform more complicated pick and put-away processes using pick and put-away documents.
- process receiving and shipment information for multiple orders in one separate warehouse document.

(3) Explain that the warehouse setup consists of the location setup and the bin setup. In demo #2, the general setup of locations was shown, whereas the warehouse setup of locations concerns the extent to which you want your warehouse processes to be supported by the program.

(3) Point out the different warehouse setup options with focus on the following:

- Require Receive, Require Shipment, Require Put-away, Require Pick you use these options to define whether separate warehouse documents are to be used to handle the respective warehouse processes.
- Bin Mandatory you use this option if you want to define and record bin information for all movements that take place in the specific location.
- Directed Put-away and Pick this option applies to the Warehouse Management Systems (WMS) functionality for more advanced warehousing functionality. For more about WMS, see demo #6)

(4) Explain that a bin is the most basic storage unit in the warehouse. Bin codes for locations can be setup manually in the Bins window or automatically using the Bin Creation Worksheet window.

(5) Note that for each bin code, you set up the content, that is, which items to be stored in the bin.

(7) Explain that you use the Fixed Bin option you want the program to suggest the same bin for picking and putting the item away, whereas you use the Last-Used Bin option if you want the program to change the default bin assignment to the last bin in which the item was put away.

(9-10) Note that location YELLOW has been set up to use cross-docking. Cross-docking is a mean of saving time and work, directing items for orders awaiting shipment directly to the ship zone. For more information about the use of cross-docking to perform faster order processing, see demo #18.

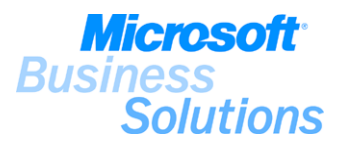

# Notes continued:

(12) Note that Receipts, Put-away Worksheets, Shipments and Pick Worksheets are the more planning related features where the warehouse manager can plan what to receive and pick; whereas Put-aways, Picks and Movements are the more operational features that the warehouse employees use in their daily tasks. For more information about using the Warehouse Management feature for receiving, put-away, pick and shipment, see the Supply Planning & Execution Demo Scenario.

#### Benefits:

.

The Warehouse Management feature within Microsoft Distribution ensures maximum efficiency, data accuracy, and reliability in inventory management and warehousing operations. Dynamic bin suggestion, the ability of recording warehouse information directly on the order documents and the facility to handle warehousing tasks on separate documents enables you to sustain efficiency and short order handling time.

The Warehouse Management feature provides you with the tools to perform even the most simple warehouse processes in a reliable and easy-to-use environment, while allowing for increasing complexity as the company grows and processes change.

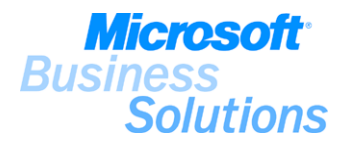

## #6 How do I set up my warehouse to use warehouse management systems (WMS) to perform advanced distribution operations?

Mark Hanson, a newly hired warehouse employee in CRONUS Furniture Ltd., has been asked to verify the warehouse management systems setup for the WHITE warehouse. The demo shows how to set up warehouse management systems to handle advanced distribution operations.

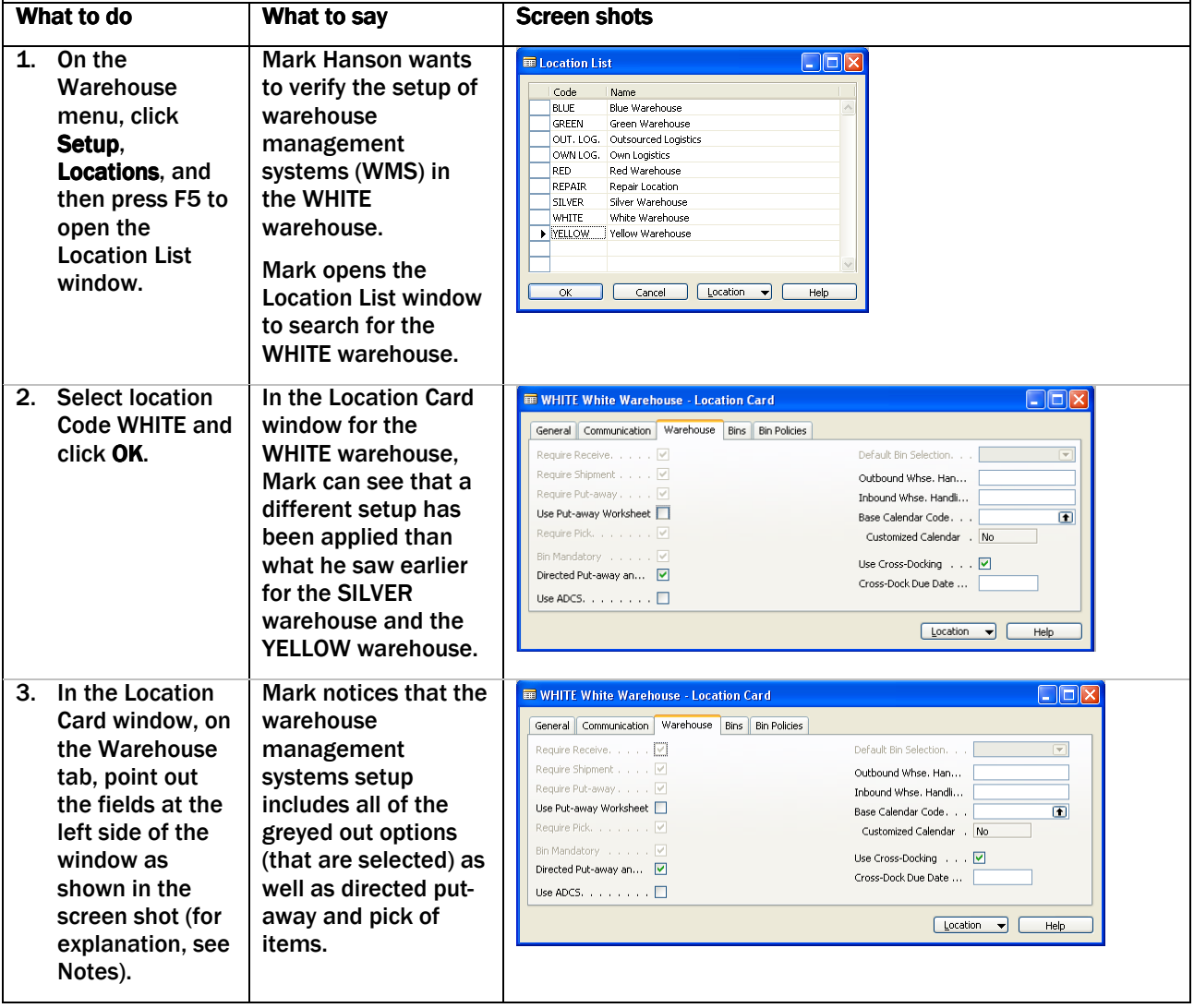

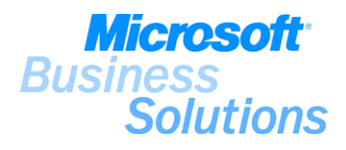

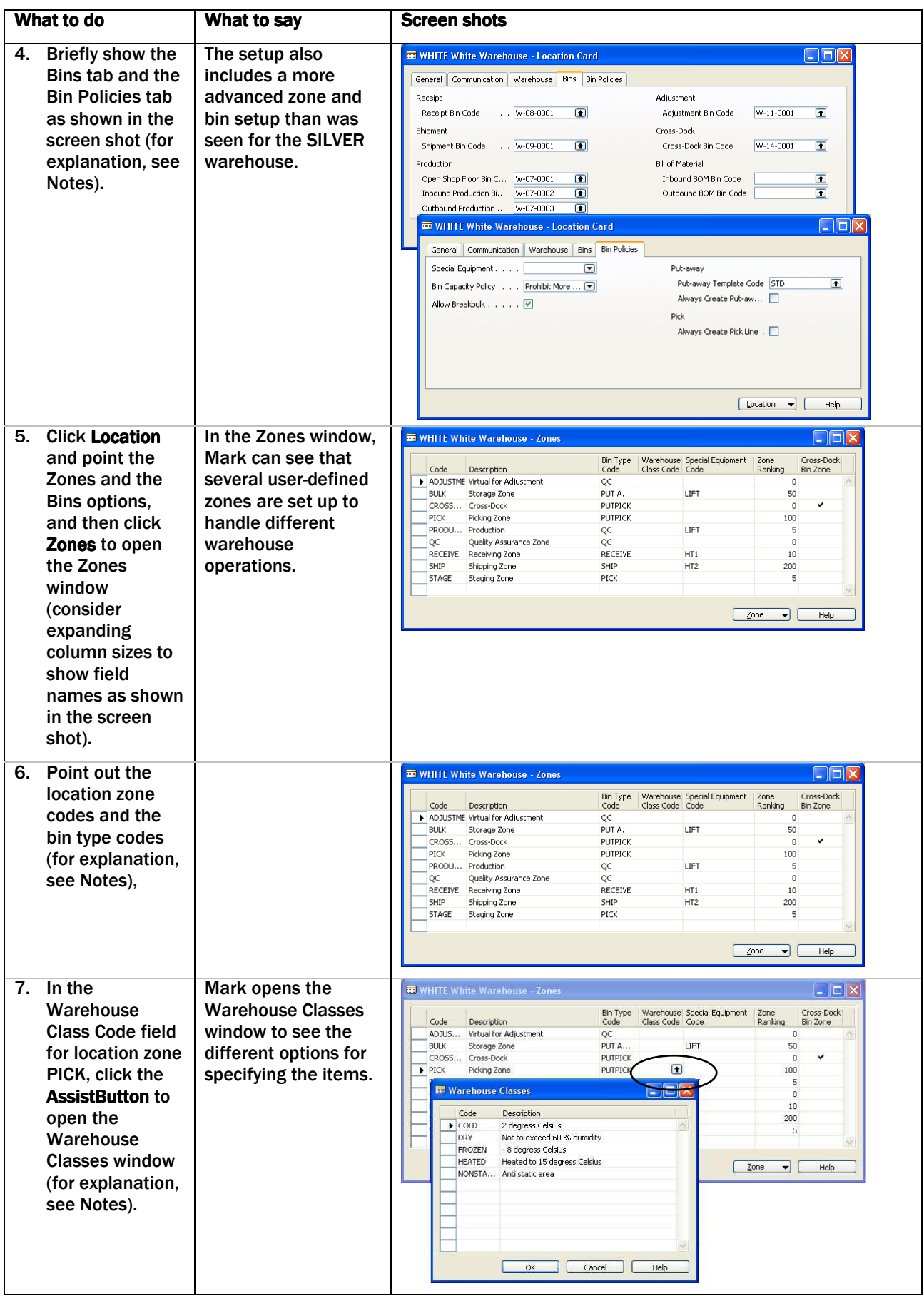

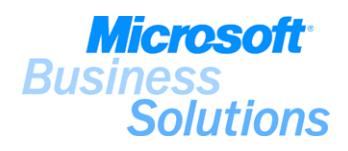

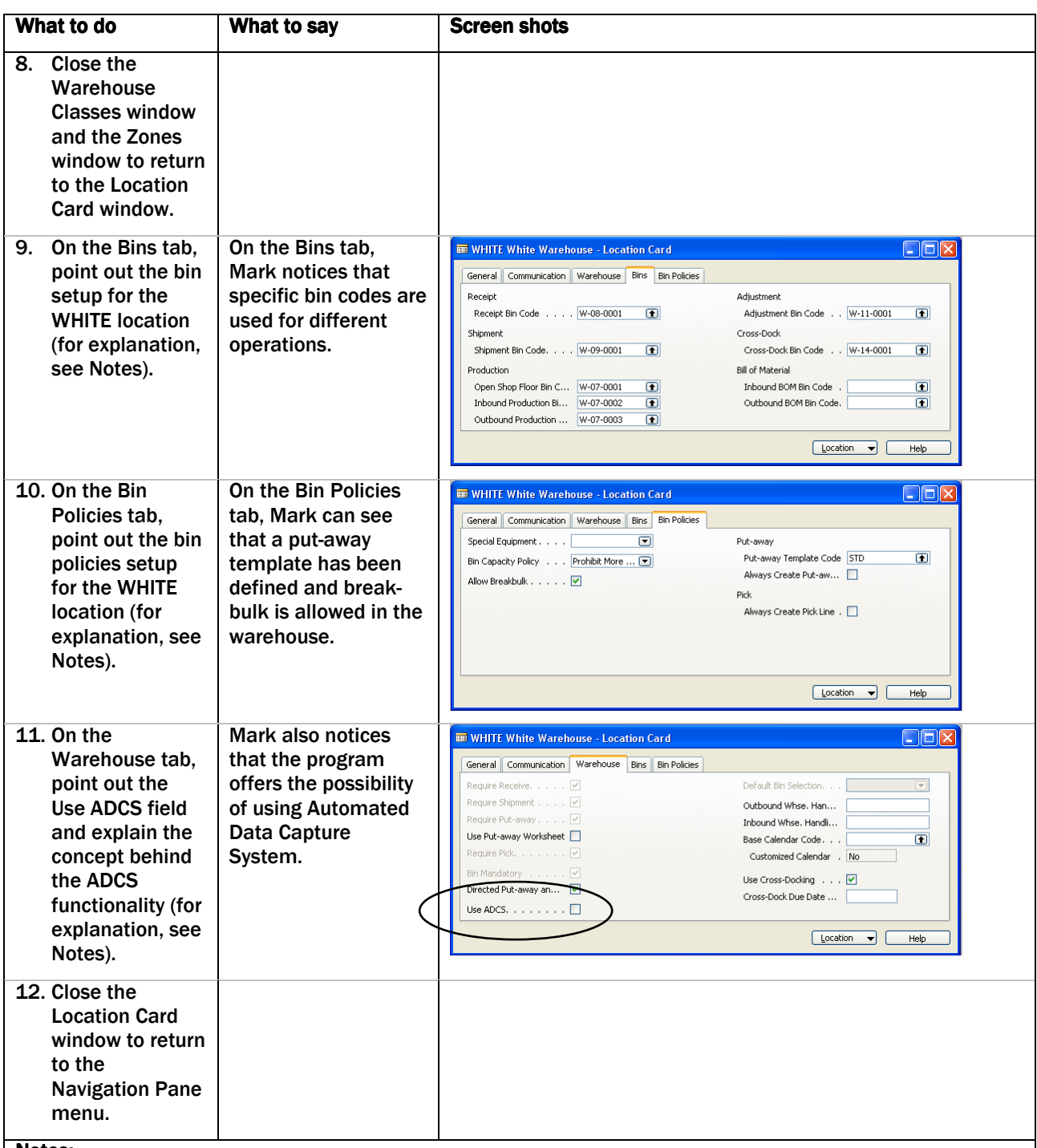

#### Notes:

.

Explain that you use the Warehouse Management Systems (WMS) feature for handling more advanced warehouse processes: setting up the warehouse by zones and bins, directed pick and put-away and the development of radio frequency environment (Automated Data Capture System).

Mention that the overall Warehouse Management Systems feature consists of the following features: Bin, Cycle Counting, Put-Away, Warehouse Receipt, Pick, Warehouse Shipment, Warehouse Management Systems, Bin Set Up and Internal Picks and Put-aways. This demo scenario will primarily focus on the above mentioned areas (setting up the warehouse by zones and bins, directed pick and put-away and the development of radio frequency environment (Automated Data Capture System). For more information about the remaining features, please refer to the demo script scenarios already presented (demo #1-6).

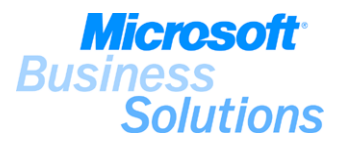

## Notes continued:

Explain that flow of inventory can be divided into three basic processes that consists of a series of warehouse handling activities:

- Receiving items at the warehouse and making them available (receiving and putting away items)
- Handling items for internal distribution/movement/production (repacking and completing items for sale, inventory counting, supply production or simply moving for optimization of space)
- Picking and shipping items to customers or other locations (picking and shipping of items)

(3) Explain that the warehouse management systems setup is done in the Location Card window by defining different parameters for the individual location. All the warehouse requirements setup for warehouse management (see demo #5) are greyed out, due to the requirements of the WMS. The check mark in the Directed Put-away and Pick field is an indication that this location will use WMS and the greyed out requirement fields are as default selected.

(4) The warehouse management systems setup of locations concerns primarily bin and zones, and bin policies. Whenever the Directed Put-away and Pick field contains a check mark, the fields on the Bins tab and the Bin Policies tab become available.

(5-6) Explain that zones and bins are the basic structure of the warehouse. The zones are used to subdivide the warehouse into logical parts, and the zones are then divided into bins. Bin definitions are based on the bin types and bin ranking setup in the program and allow you to setup specific bin definitions with different ranking in different zones.

(7) Note that you can setup specific conditions controlling the way items are received, stored, picked and shipped in the Zones window by selecting a warehouse class code for a zone. These warehouse class codes are setup in the Warehouse Classes window.

(9) Explain that on the Bins tab, you define the bins that will be used as default when receiving, putting away, adjusting and shipping the items. Bin codes for locations can be setup manually in the Bins window or automatically using the Bin Creation Worksheet window.

(10) Explain that on the Bin Policies tab you define different bin policies:

- The Always Create Pick Line option and the Always Create Put-away Line option makes the program create a pick or put-away line automatically.
- The Allow Break-bulk option allows for breaking up, for example, pallets into smaller units when picking.

(10) Note that the Use Put-away Worksheet functionality directs all put-aways to the put-away worksheet where you are able modify the put-away. To use the Put-away Worksheet functionality, you need to set up a put-away worksheet template.

(11 ) Explain that if you wish to register electronically the placement of items within the warehouse and your warehouse is set up for directed put-away and pick, you can use the automatic data capture system, which is designed to operate with handheld devices. The design of the ADCS functionality is based on XML technology and can be adapted to any new XML standard on the market.

For more information about using the Warehouse Management Systems feature for receiving, put-away, pick and shipment, see the Supply Planning & Execution Demo Scenario.

#### Benefits:

.

The Warehouse Management Systems feature within Microsoft Distribution provides you with functionality for handling more advanced warehouse processes to ensure maximum efficiency, data accuracy, and reliability in inventory management and warehousing operations.

Warehouse processes are easily set up to handle items by zone and bin level and to handle directed pick and put-away processes.

The automated data capture system (ADCS) functionality allows you to register the movements of items as soon as they are made to enhance accurate and reliable inventory data and achieve significant cost savings.
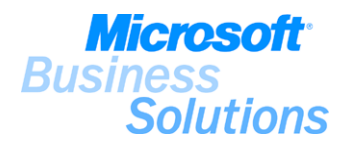

# #7 How do I set up the system to handle returns (Returns Management)?

Linda Martin, warehouse manager in CRONUS Furniture Ltd., wants to go through the setup of a newly implemented feature, the returns management feature, in the system. The demo shows how to set up returns management.

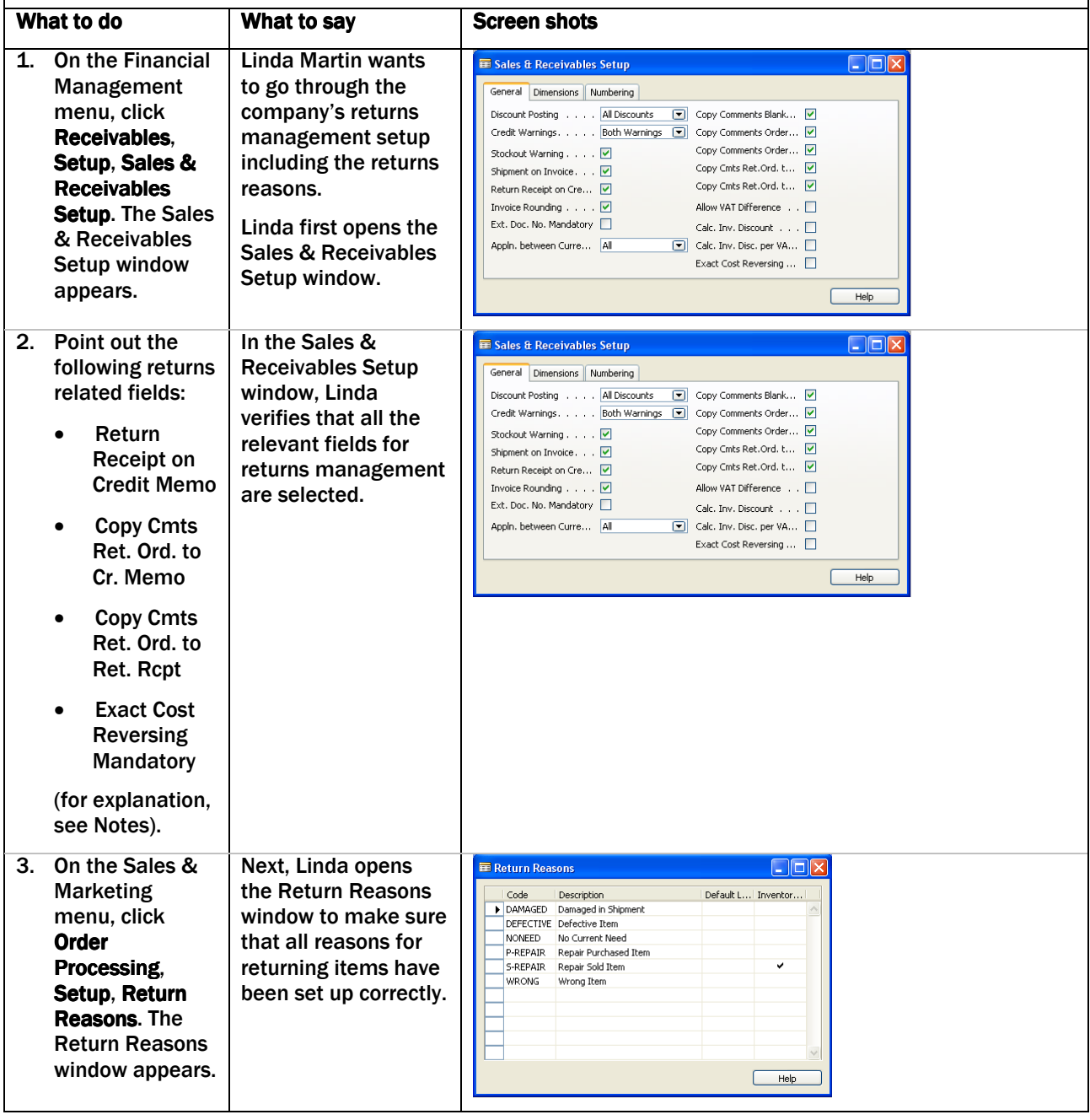

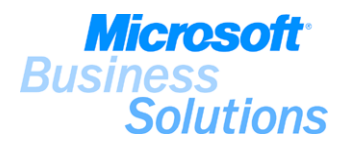

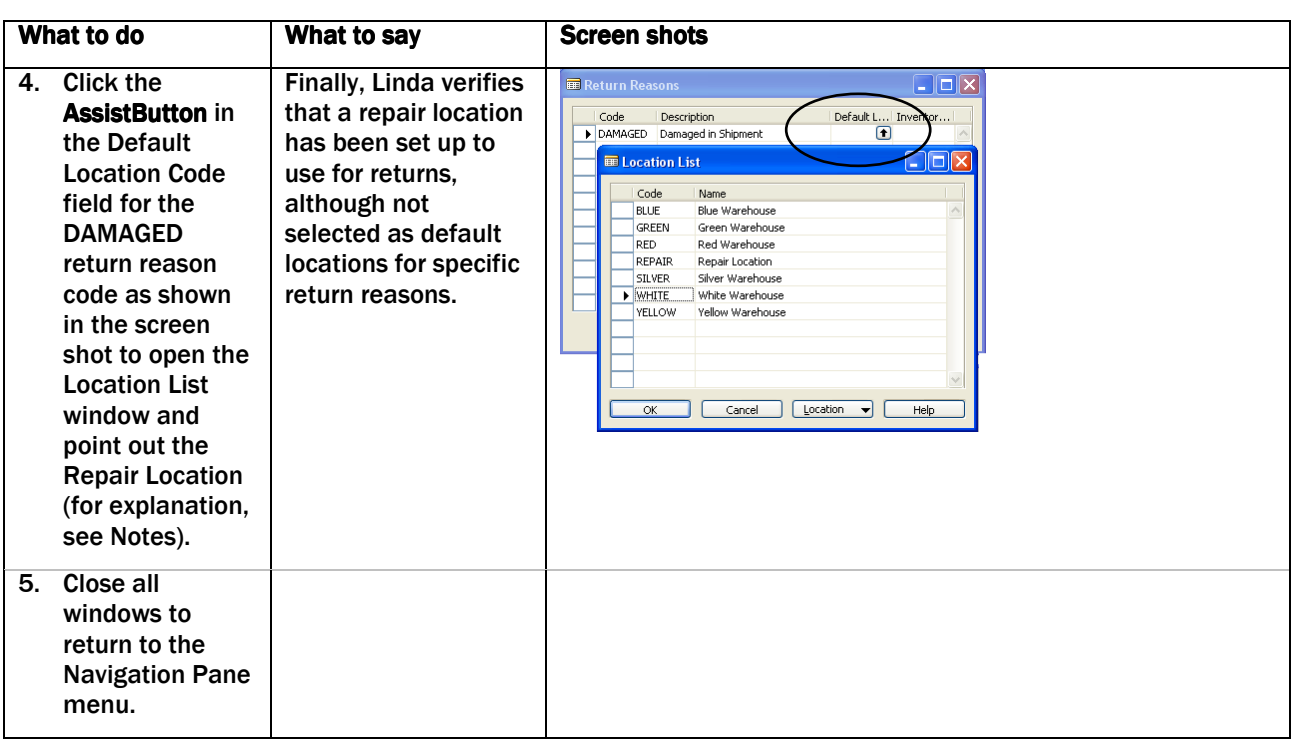

Explain that you use the Returns Management feature to manage the complex and various tasks included when creating return credit memos, repairing/replacing damaged items, and replacing a wrong item. The setup of returns management includes setup of return management parameters within the Receivables and Payables application areas and setup of return reason codes to specify the reasons for returning items. This demo scenario will focus on the setup of returns management parameters in the Receivables application area, as well as the setup of return reason codes.

(2) Explain the different returns management related fields from the Sales & Receivables setup with focus on the following:

- Return Receipt on Credit Memo you use this option to make the program automatically create return receipt documents when a sales credit memo is posted.
- Copy Cmts Ret. Ord. to Cr. Memo and Copy Cmts. Ret. Ord. to Ret. Rcpt you use these options to make the program copy comments from/to the sales credit memo to/from the posted return receipt.
- Exact Cost Reversing Mandatory you use this option to define whether you want to apply an exact cost reversing policy when processing inventory increases represented by the sales returns.

(3) Explain that you can set up return reason codes in the Return Reasons window to distinguish return situations that you typically encounter when dealing with your customers or vendors; return reason codes can then further be linked to specific locations to ensure that the returned items are, by default, always received and shipped from this location.

(4) Note that CRONUS Furniture Ltd. has setup six return reason codes, as well as a Repair location code that can be used for returned items. For more information about the handling of return order, see demo #18.

## Benefits:

.

The Returns Management feature within Microsoft Distribution streamlines and simplifies the complex and various tasks included in creating return credit memos, repairing/replacing damaged items, and replacing a wrong item - improving your efficiency and responsiveness to your customers' queries and requests.

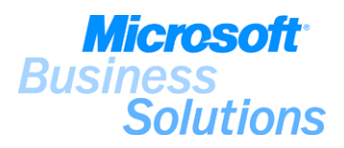

## SUPPLY PLANNING & EXECUTION DEMO SCENARIO

# #8 How do I find the best price for a customer?

Peter Saddow, sales assistant in CRONUS Furniture Ltd., has received a call from a customer, John Haddock Insurance Co., who wants to order some guest chairs and whiteboards. Peter wants to create a sales order and use the Pricing feature to make sure he offers John Haddock Insurance Co. the best price for the requested items. The demo shows how to create a sales order and use the Pricing feature.

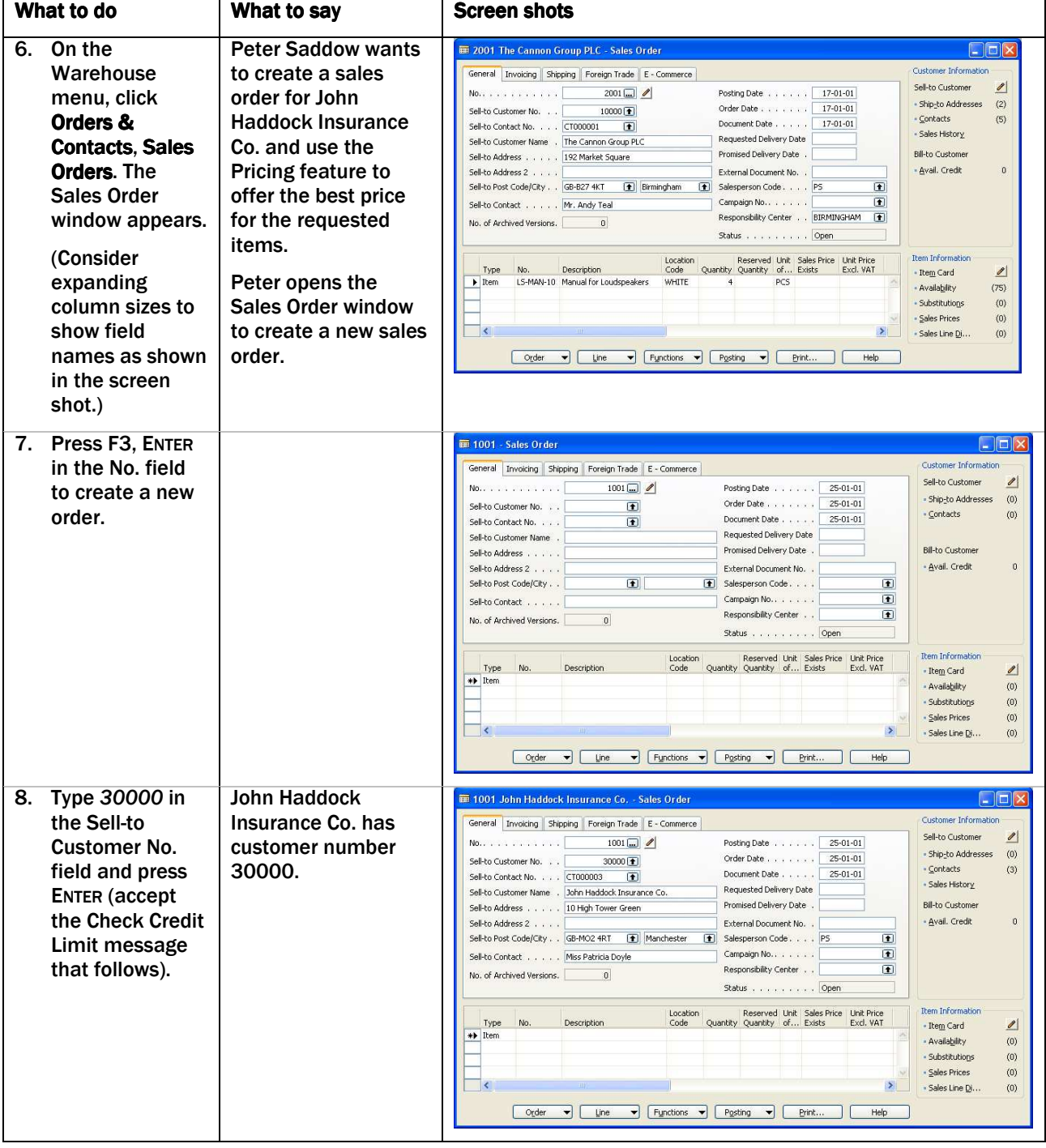

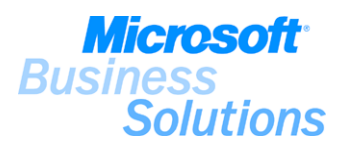

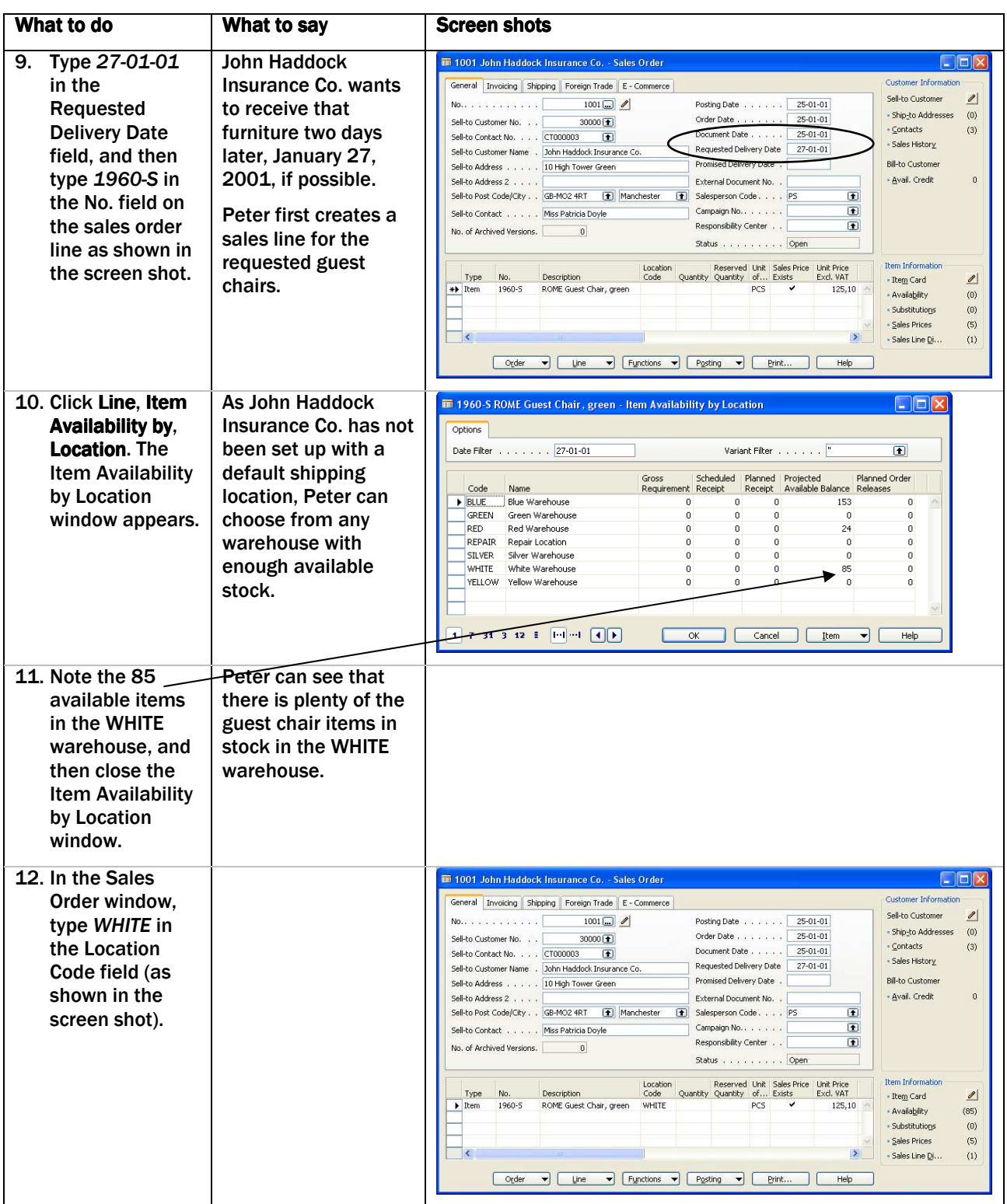

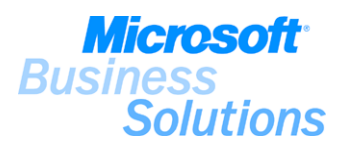

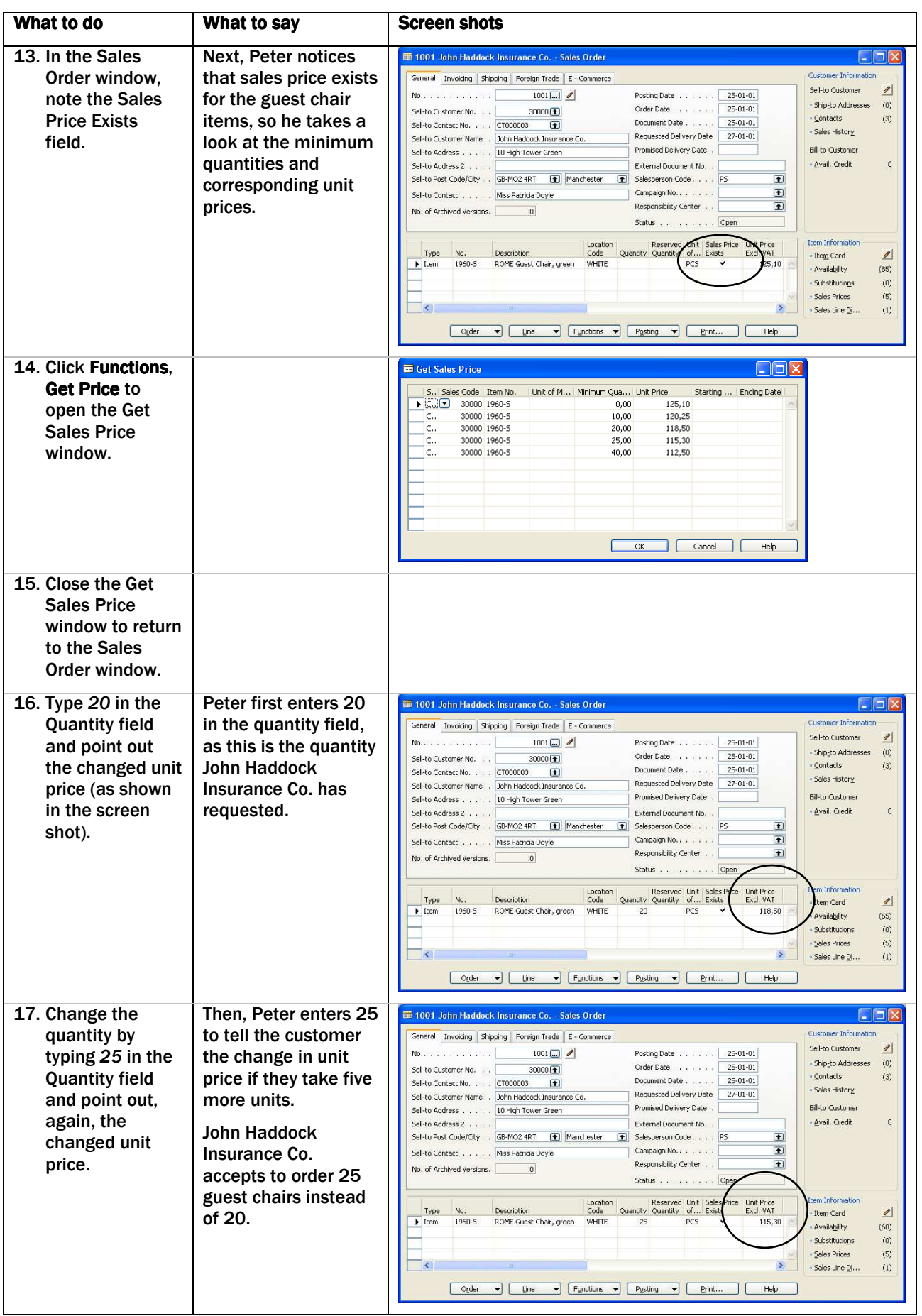

Demonstrating Microsoft® Business Solutions for Distribution-Navision® 4.00 MICROSOFT BUSINESS SOLUTIONS 41

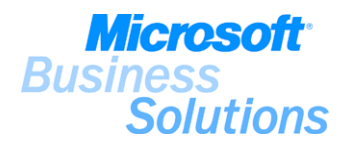

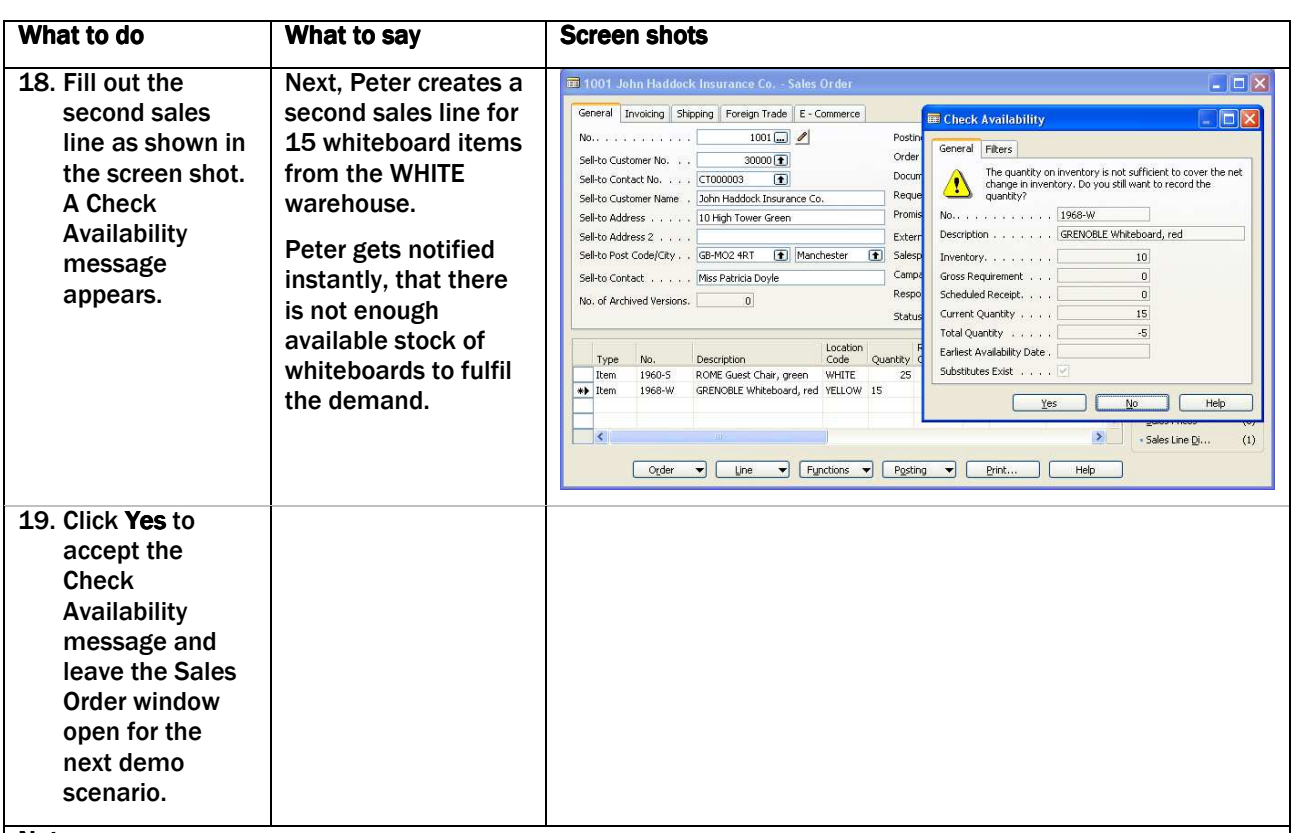

Explain that you use the pricing feature to offer your customers the best price and to ensure that agreed prices or line discounts are actually granted by vendors. Pricing and discounts can also be set up for the individual customer or vendor on the customer or vendor card. This demo scenario will show the example of a sales pricing set up for an item.

(10-12) Explain that in the Item Availability by Location window, you can get an overview of the projected (expected) available quantity of an item per location. Note that no default location has been set up for customer number 30000 (John Haddock Insurance Co.), and the salesperson can chose the item from a warehouse location where the items are available.

(13) Note that a check mark in the Sales Price Exists field on the sales order line indicates that sales prices have been set up for item number 1960-S.

(14) Explain that in the Get Sales Price window, you can get an overview of the different sales prices for this item.

(16-17) Note that the program automatically fills in the relevant price in the Unit Price Excl. VAT field according to the sales price setup.

### Benefits:

.

The pricing functionality within Microsoft Distribution provides you with the tools to freely focus on increasing sales and minimize your purchasing costs. Alternative prices are easily set up for items, item groups, customer and vendors and the best price can be offered to your customers or vendors on an order by order basis to ensure that prices and line discounts follow the latest cost changes in your company.

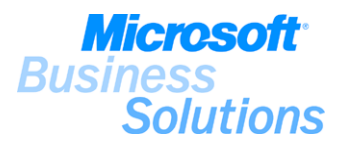

# #9 How do I check for possible delivery dates (CTP)?

Peter Saddow, sales assistant in CRONUS Furniture Ltd., has created a sales order for customer John Haddock Insurance Co. for 25 guest chairs and 15 whiteboards. Peter wants to use the Order Promising feature to check for possible delivery dates. The demo shows how to use the Order Promising feature to check for possible delivery dates.

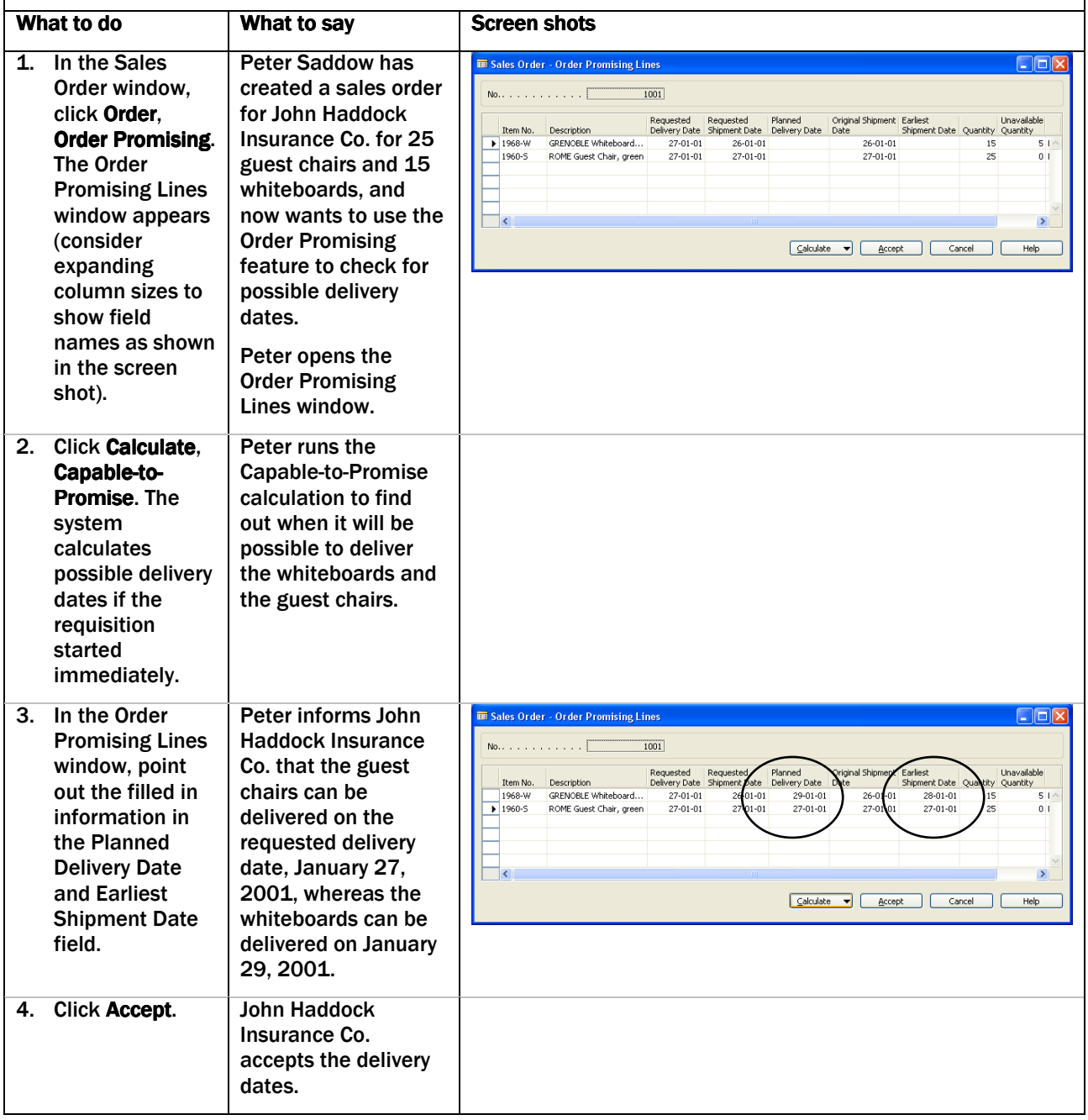

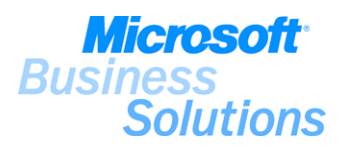

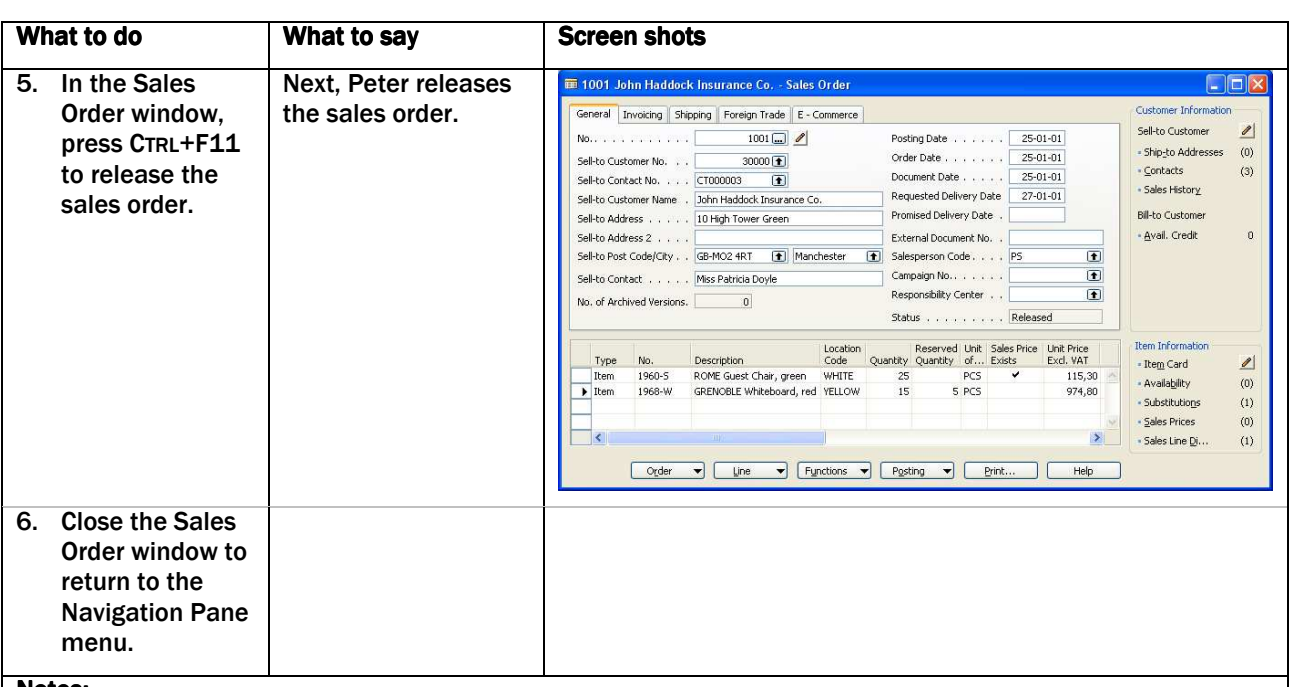

Explain that you use the Order Promising feature to calculate the earliest possible delivery date and/or shipping date for items on new or existing sales orders.

ATP (Available-to-Promise) will check whether or not an order can be delivered based on the available stock (stock+planned receipts-already promised orders to customers).

CTP (Capable-to-Promise) can be used if no available stock is found. CTP will look at when the order quantity could be delivered, if the requisition started immediately.

(1) Note that in the Order Promising Lines window, you store and retrieve order promising calculations.

## Benefits:

.

The Order Promising feature within Microsoft Distribution enables you to promise your customers the best possible shipping and/or delivery date for an order using different parameters (quantity, date) based on the customer's needs and requirements.

 $\overline{1}$ 

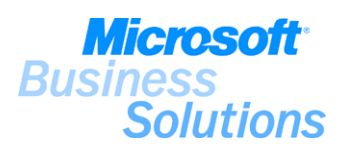

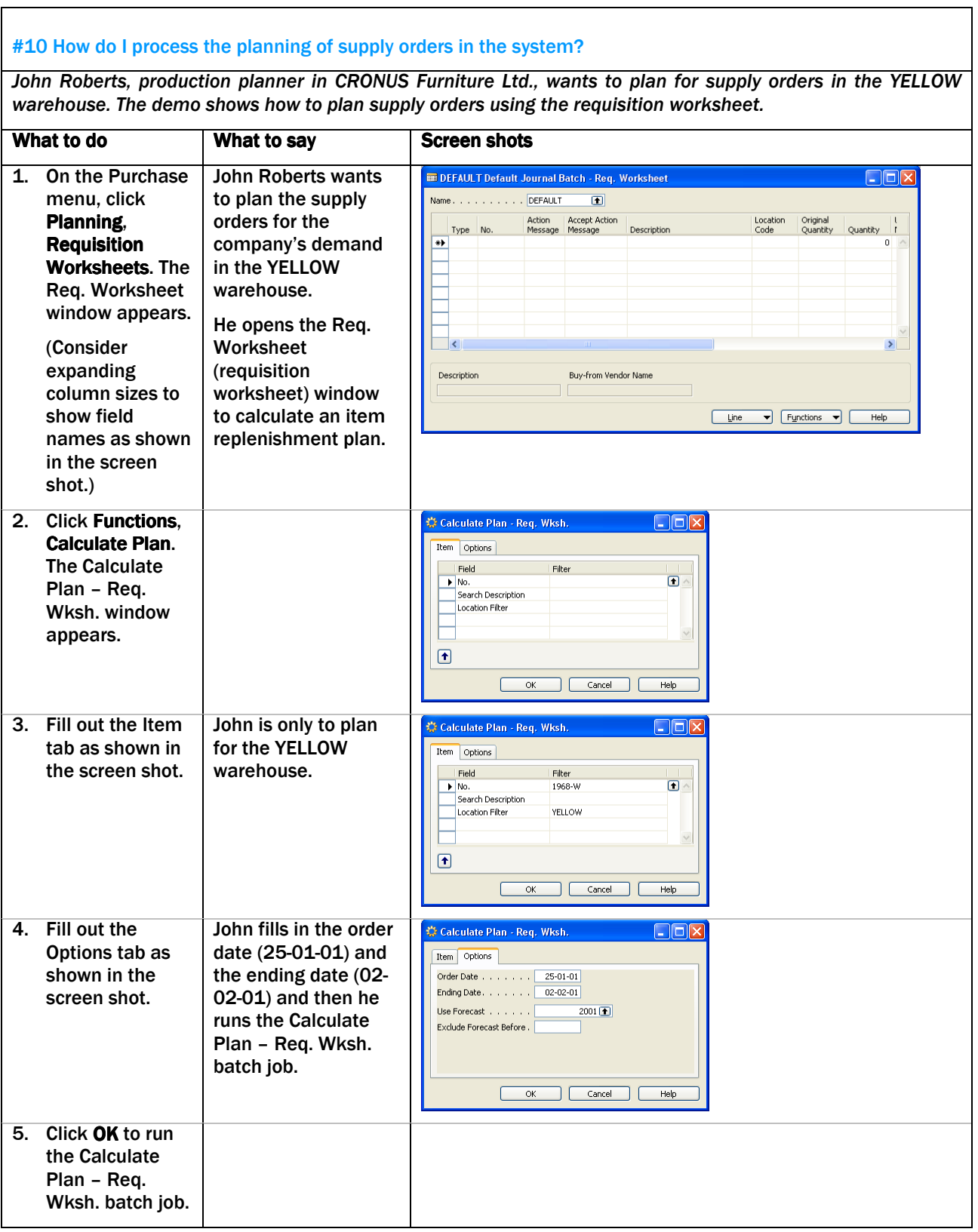

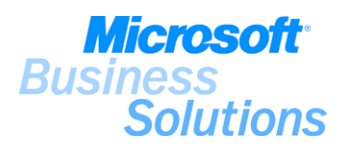

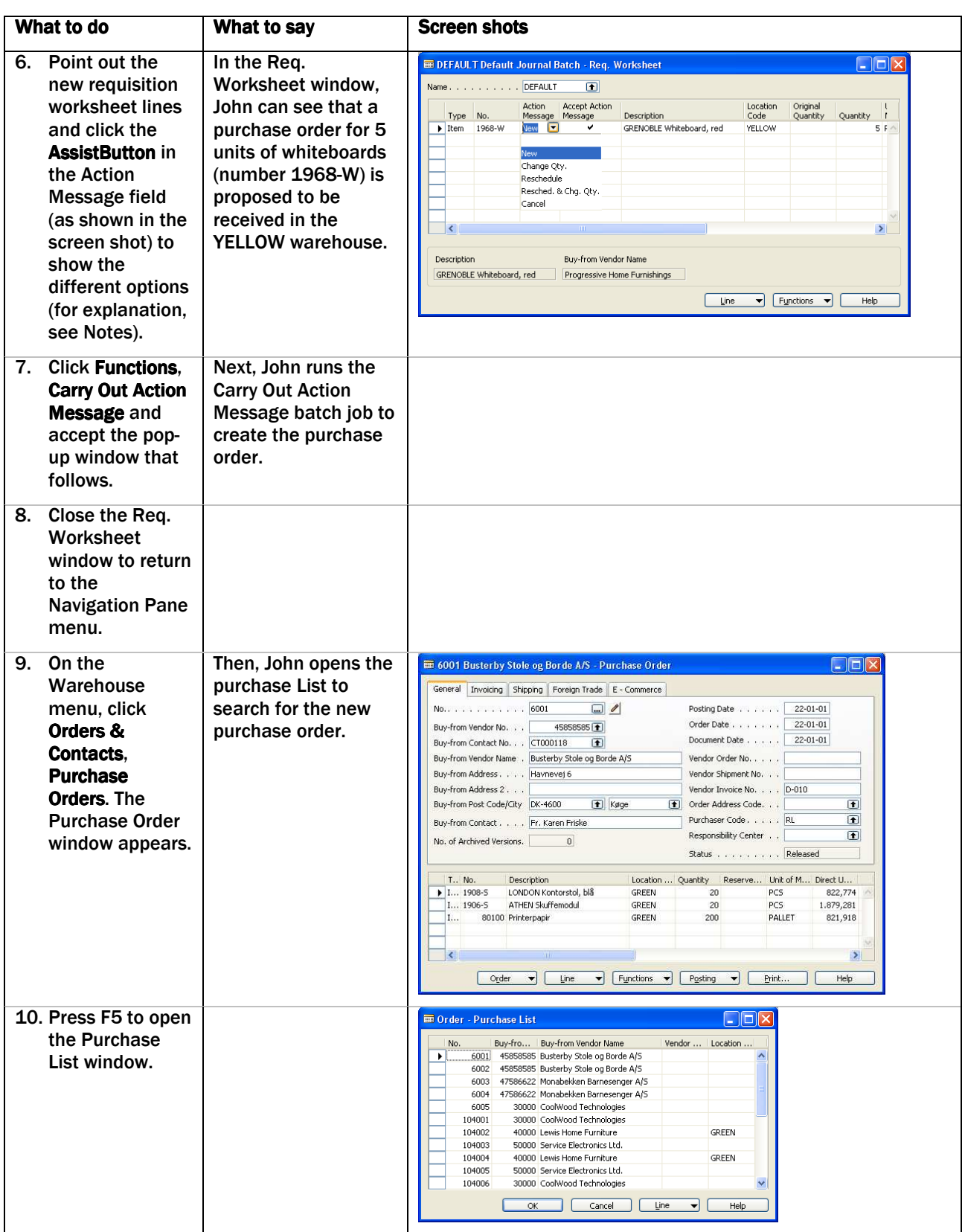

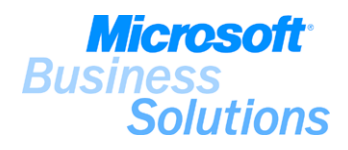

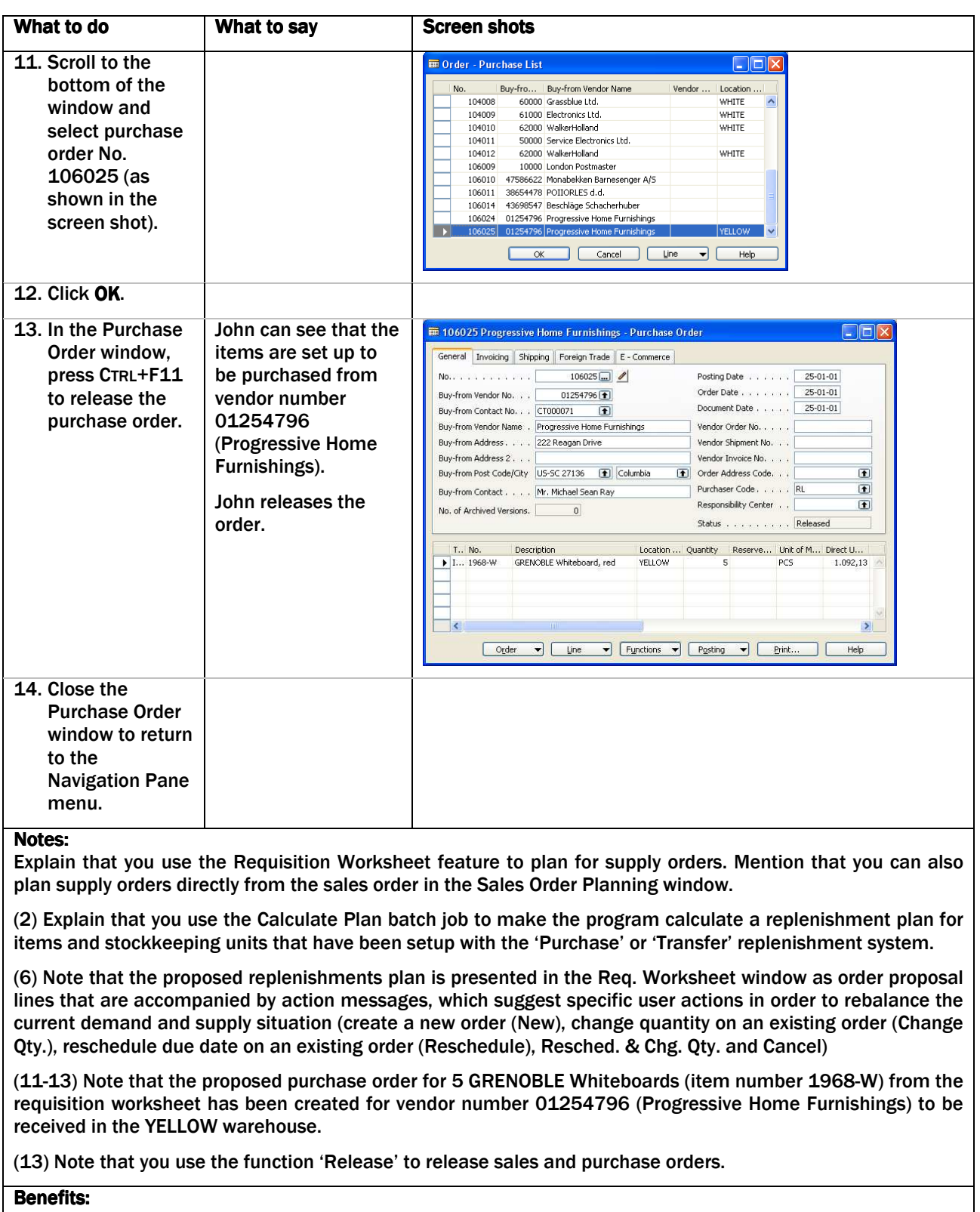

The Requisition Worksheet feature allows you to instantly plan for supply orders. You use the Requisition Worksheet feature as an instrument for processing action messages regarding the item replenishment of your demand.

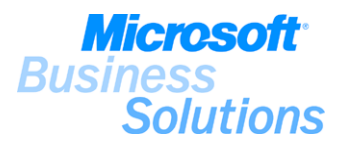

# #11 How do I create a transfer order?

Timothy Sneath, warehouse employee in CRONUS Furniture Ltd., wants to create a transfer order for 50 guest chairs from the WHITE warehouse to the YELLOW warehouse due to an expected demand from a customer. The demo shows how to create transfer orders.

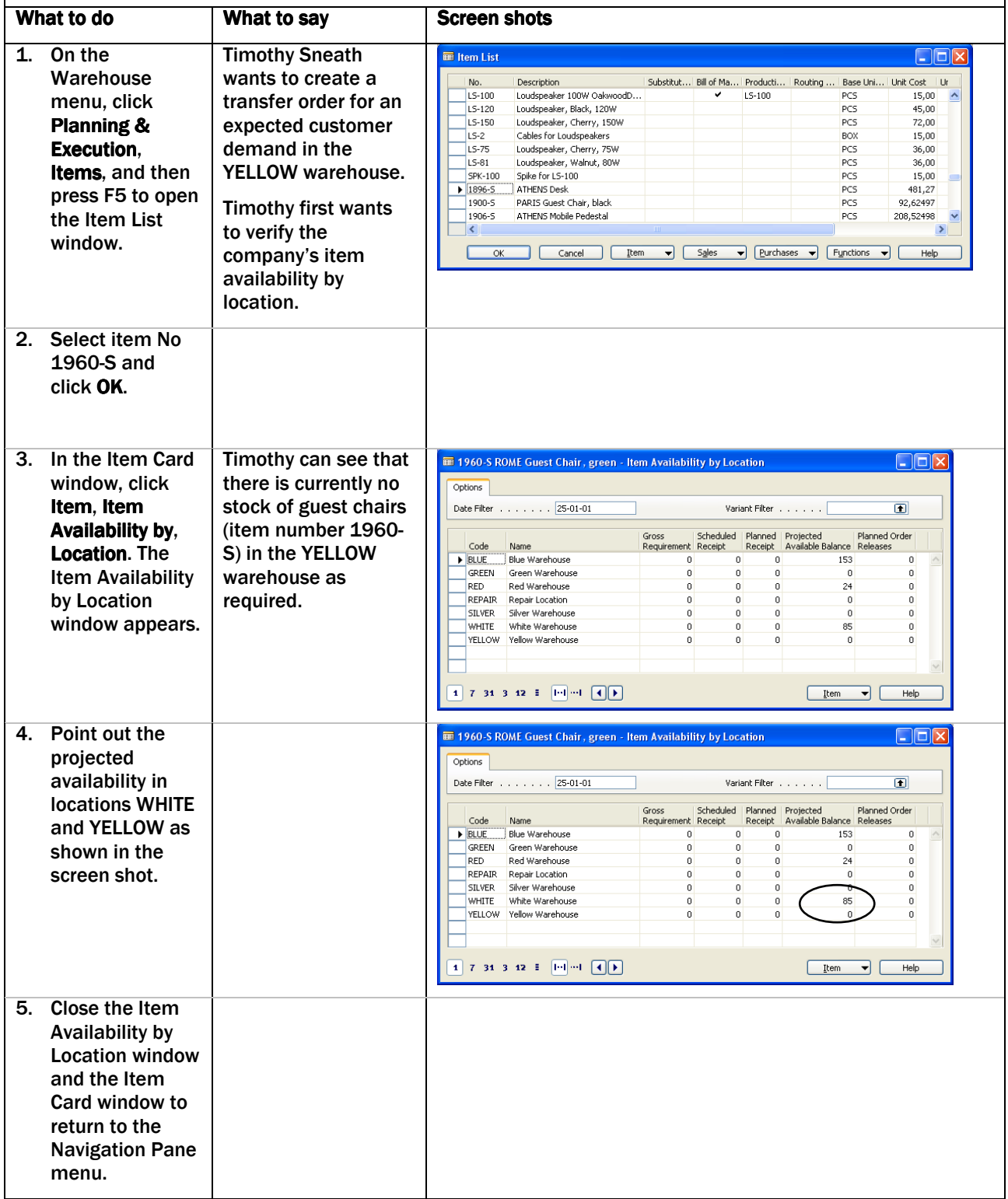

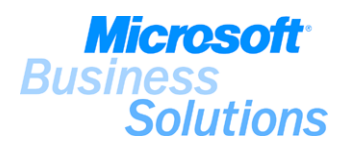

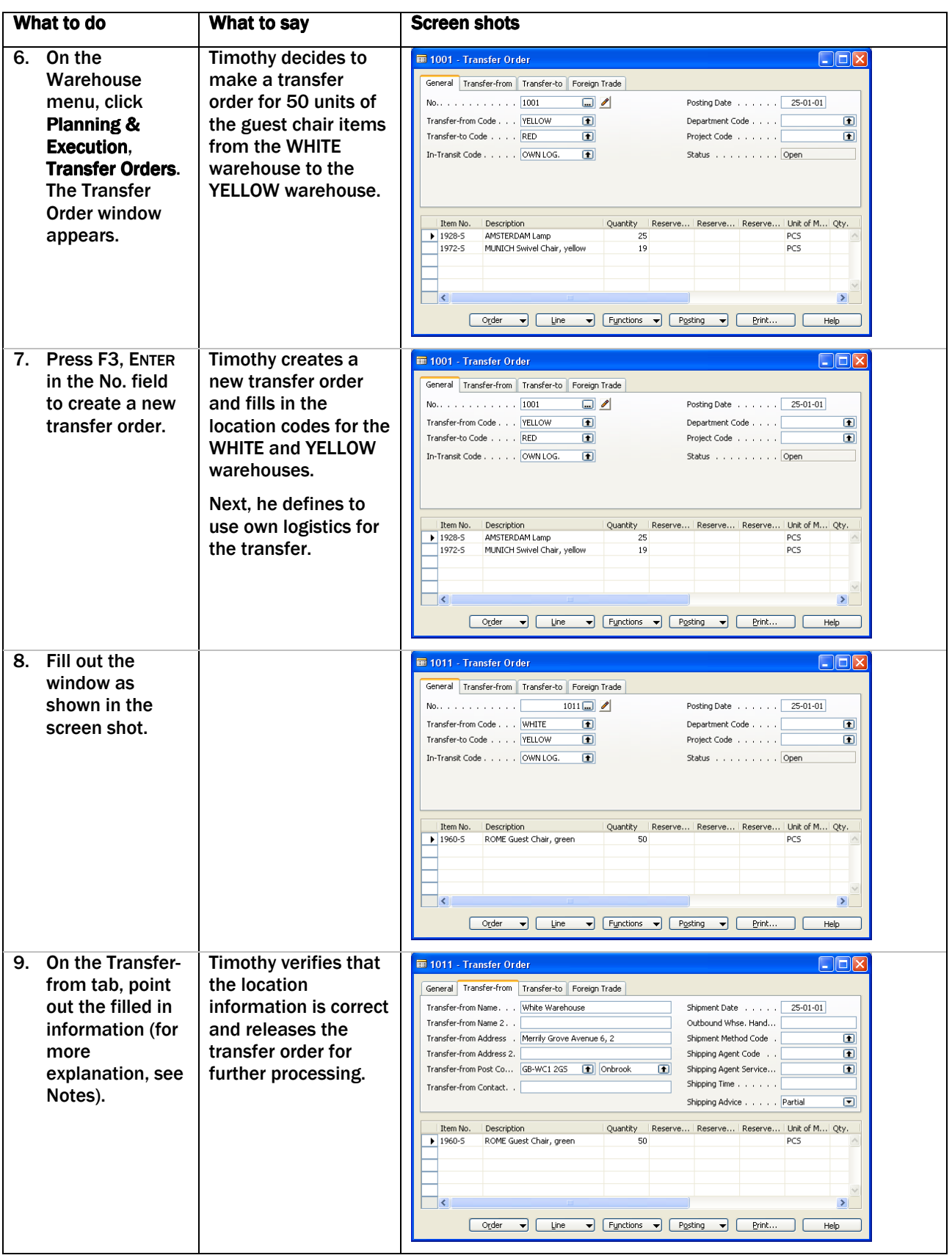

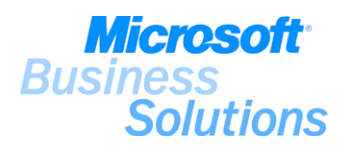

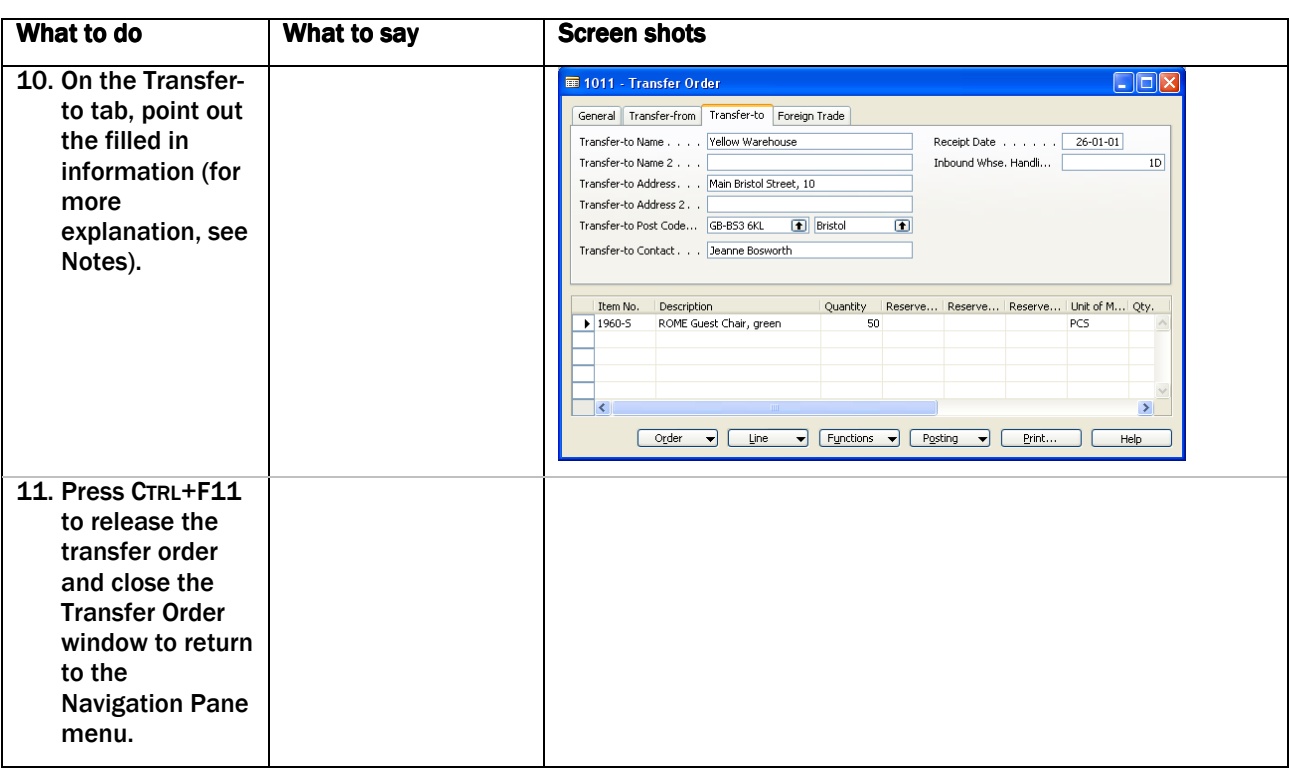

Explain that you use transfer orders to transfer items between inventory locations. In this demo scenario, items are moved from one location to another to satisfy expected customer demand, whereas a company might choose to transfer items in order to minimize the total inventory level. For more information about the Location Transfers feature, please see demo #3.

Note that you can setup default transfer routes to define default transfer locations, for example whether to use own logistic facilities or external carrier. In that case, the program would automatically fill out the In-Transit Code field with the default in-transit code.

(10-11) Note that the program automatically fills in the name and address information for the WHITE and YELLOW locations in the corresponding fields on the Transfer-from and Transfer-to tabs respectively.

(11) On the Transfer-to tab, note that the Receipt Date field has been filled out with information about when the items are to be received at the YELLOW location. This receipt data calculation is based on the outbound warehouse handling time at the WHITE location (0 days), the shipping time setup for this transfer route (0 days) and the inbound ware and the inbound warehouse handling time at the YELLOW location (1 day).

## Benefits:

.

The transfer order functionality within the Location Transfers feature in Microsoft Distribution enables you to manage your inventory level while keeping track of all inventories in transit between inventory locations.

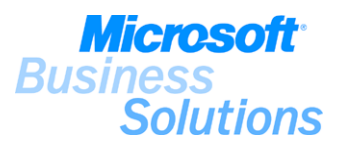

## #12 How do I ship an order using warehouse management systems (WMS)?

Mark Hanson, warehouse employee in the WHITE warehouse in CRONUS Furniture Ltd., wants to ship the 50 guest chairs to the YELLOW warehouse. Mark therefore wants to create the necessary warehouse shipment and pick documents to pick the guest chairs from inventory and ship them. The demo shows how to process the shipment of an order using warehouse pick and shipment documents.

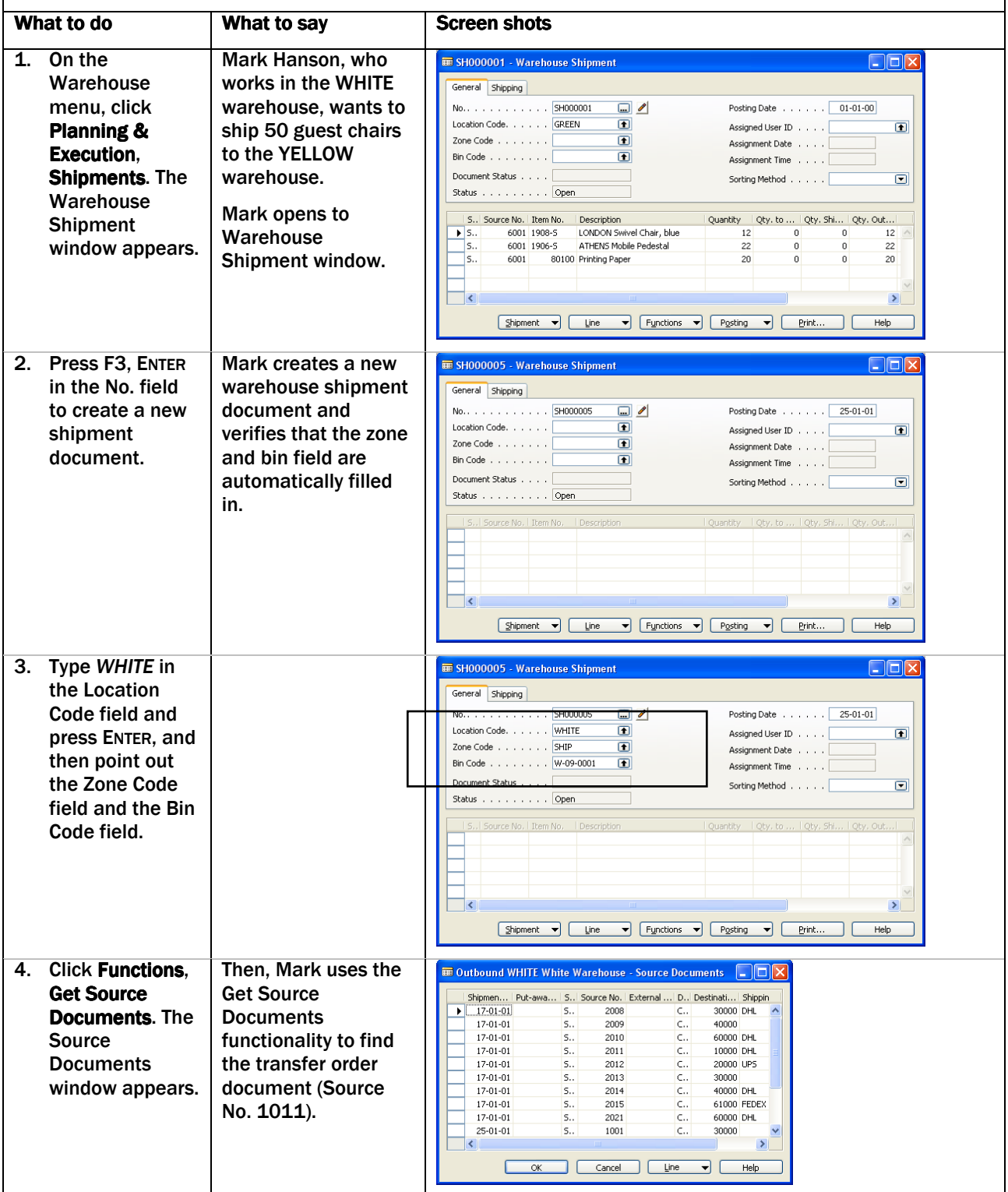

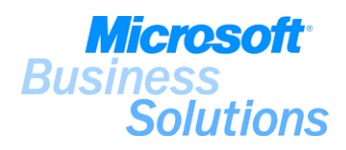

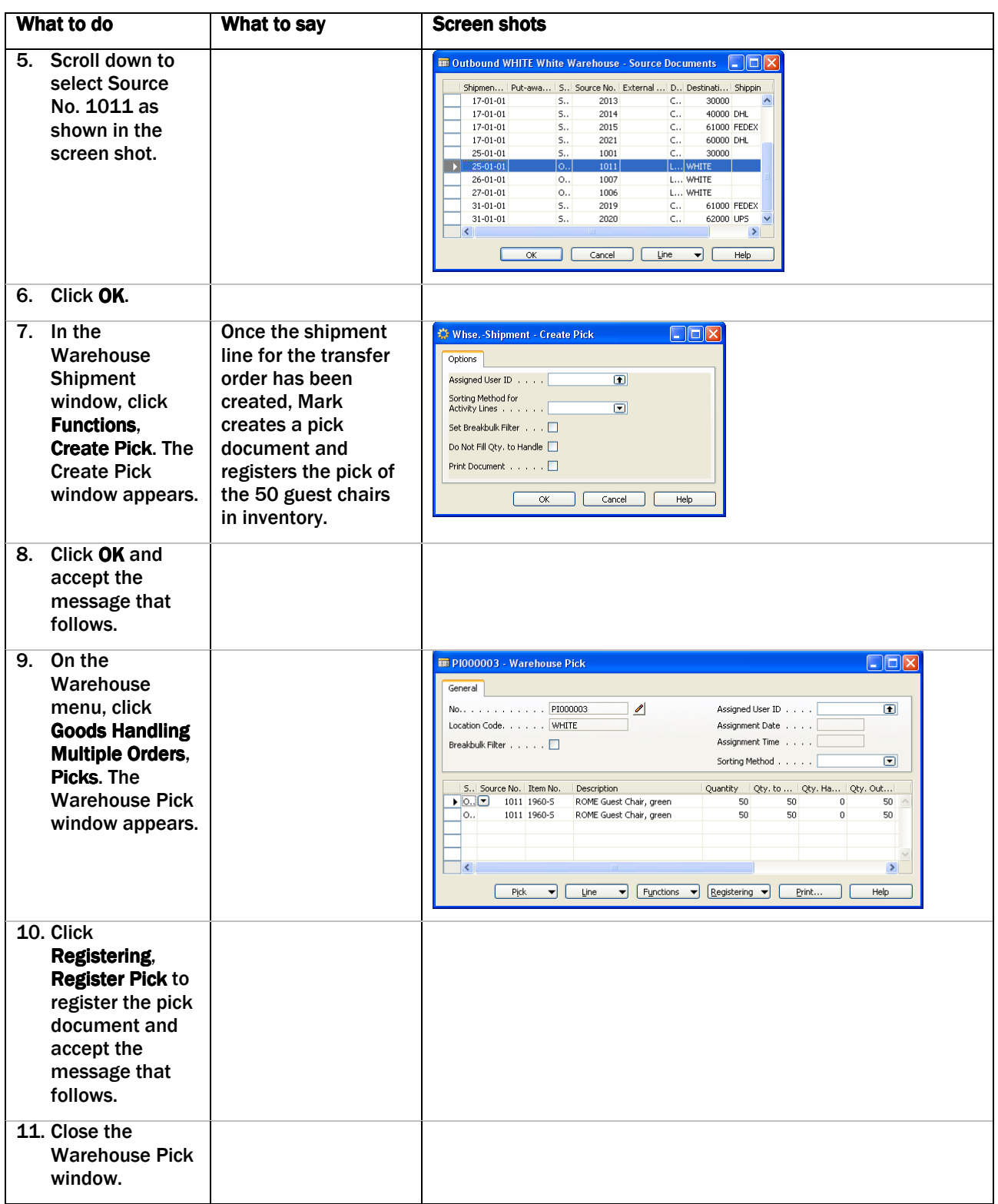

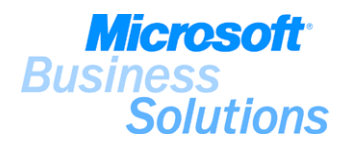

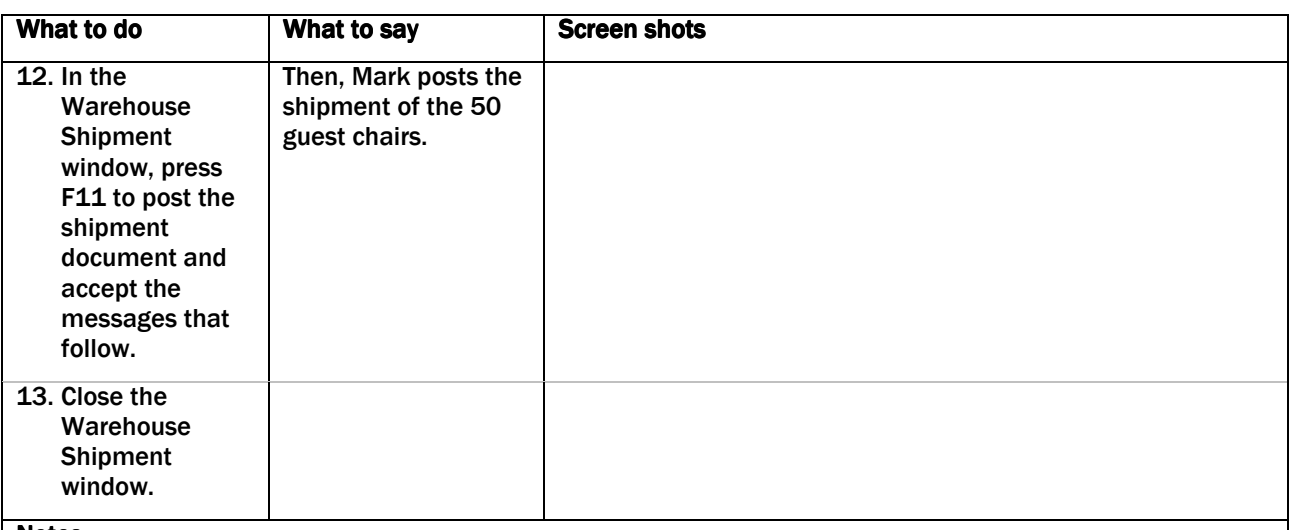

Explain that you use the warehouse shipment processing and pick processing features to process the shipment and pick of items on the basis of released source documents (e.g. a sales order). Shipping and picking items using the Warehouse Management Systems (WMS) feature requires set up of zones and bins on the respective location cards. For more information about setting up your warehouse to use WMS, see demo #6.

(3) Note that WMS has been setup of WHITE location and the Zone Code and Bin No. fields are filled in with default values according to the WMS setup on the location card.

(4-12) Explain that first you retrieve data from the source document (the released sales order created in demo #8-9), then you create picking documents for the respective shipment lines, and then you post the shipment to finalize the shipment process.

Mention that a Warehouse Shipment document can also be created directly from the source document and then processed further in the Warehouse application area.

### Benefits:

.

The Warehouse Management Systems feature within Microsoft Distribution provides you with functionality for handling more advanced warehouse processes to ensure maximum efficiency, data accuracy, and reliability in inventory management and warehousing operations.

The Warehouse Management Systems feature helps you organize the receiving and shipping processes, and to assist your warehouse employees in recording the receipt of goods, picking of items for shipping or production, and making shipments while optimizing space utilization using warehouse locations by zone and bin level.

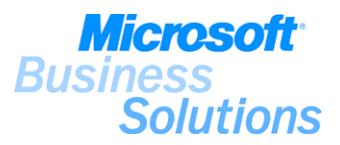

## #13 How do I receive an order using Warehouse receipt and put-away documents?

Timothy Sneath, warehouse employee in the YELLOW warehouse in CRONUS Furniture Ltd., has received the 50 guest chairs he requested on the transfer order on January 26, 2001. Timothy wants to register the necessary receipts and put-away documents to finalize the transfer. The demo shows how to process the receipt of a transfer order using warehouse receipt and put-away documents.

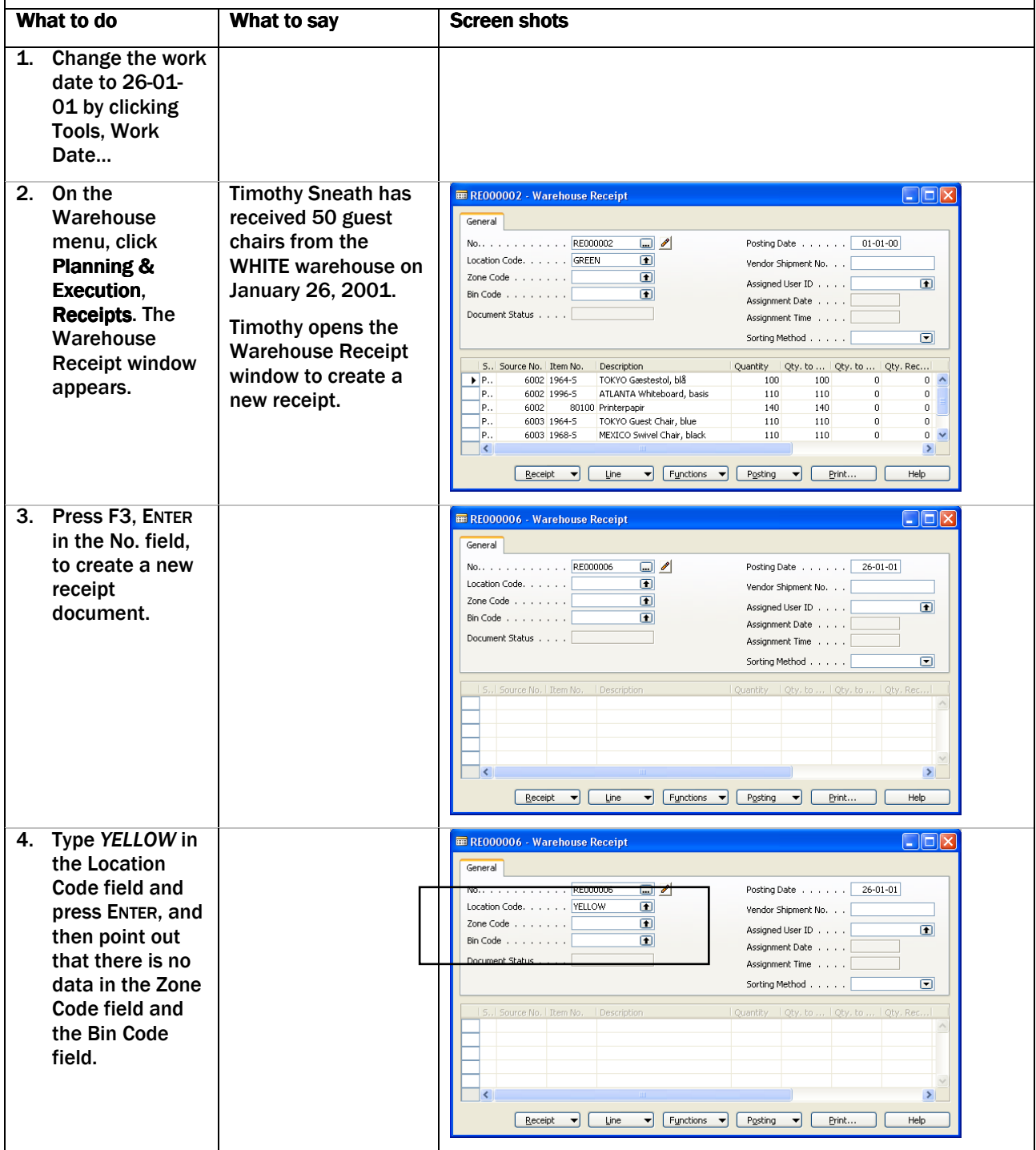

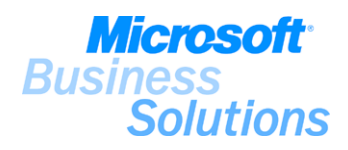

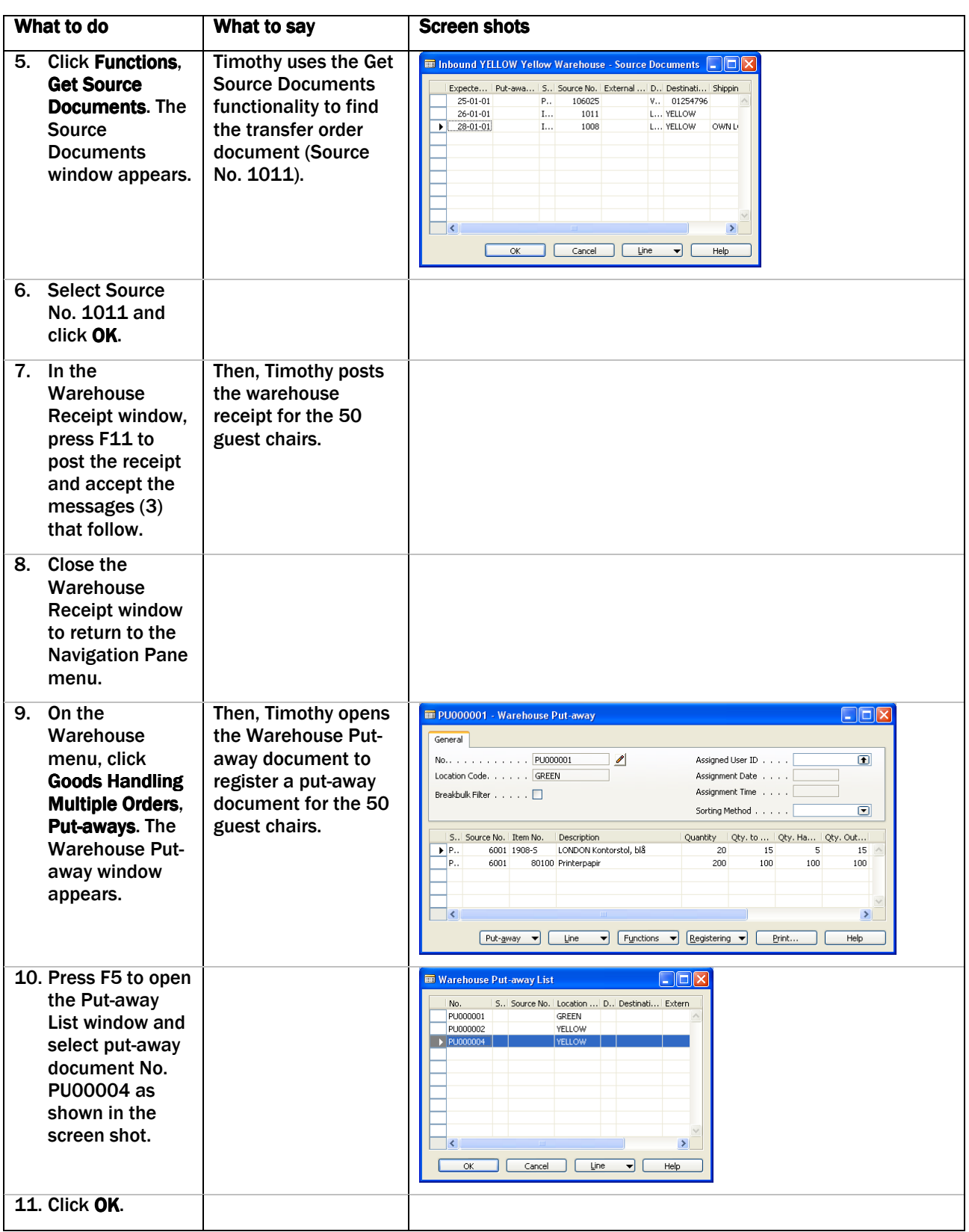

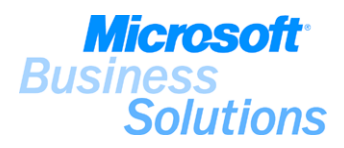

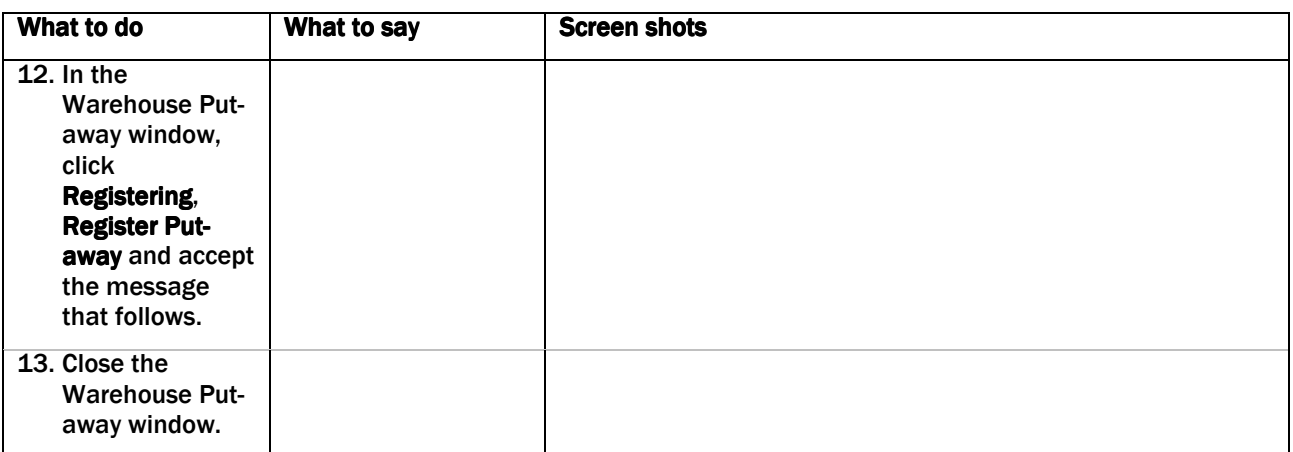

Explain that you use the warehouse receipt and put-away documents to register the receipt of items into the warehouse and to create put-away instructions for receipts. Receiving and putting away items using the Warehouse Management feature depends on the warehouse management setup on the respective location cards. For more information about setting up your warehouse to perform receiving, put-away, picking and shipping of items, see demo #5.

(4) Note that there is no bin mandatory setup for the YELLOW location and the Zone Code and Bin No. fields are not filled in automatically by the program according to the warehouse setup on the location card.

 (6-12) Explain that you use the warehouse receipt document to receive items into the warehouse. First you retrieve data from the source document (the released transfer order created in demo #11), then you post the receipt, and then you create put-away documents for the respective receipt lines. An inventory put-away document is a copy of the order (but only displays the information relevant to the warehouse) and is used to register the item's physical placement in the warehouse.

(12) Note that incorrectly entered quantity on receipts (not invoiced) can be undone using the Undo Receipt feature in the Posted Purchase Receipt window.

Mention that warehouse receipts can be create directly from the purchase order and then processed further in the Warehouse application area.

## Benefits:

.

The Warehouse Management feature within Microsoft Distribution ensures maximum efficiency, data accuracy, and reliability in inventory management and warehousing operations.

The Warehouse Management feature provides you with the tools to perform even the most simple warehouse receiving and shipping processes in a reliable and easy-to-use environment to assist your warehouse employees in recording the receipt of goods and registering of items in the inventory.

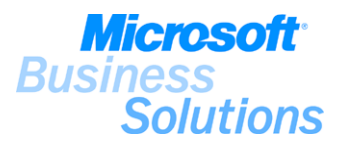

## #14 How do I process the shipment of an order directly from the sales order?

On January 27, 2001, Peter Saddow, sales assistant in CRONUS Furniture Ltd., wants to process the shipment of the sales order he created earlier for John Haddock Insurance Co. Mark Hanson, warehouse employee in the WHITE warehouse in CRONUS Furniture Ltd., wants to pick and ship the 25 guest chairs to John Haddock Insurance Co. from the WHITE warehouse. Mark therefore wants to create the necessary warehouse shipment and pick documents to pick the guest chairs from inventory and ship them. The demo shows how to create shipment documents directly from the sales order and further how to process the shipment of an order using warehouse pick and shipment documents.

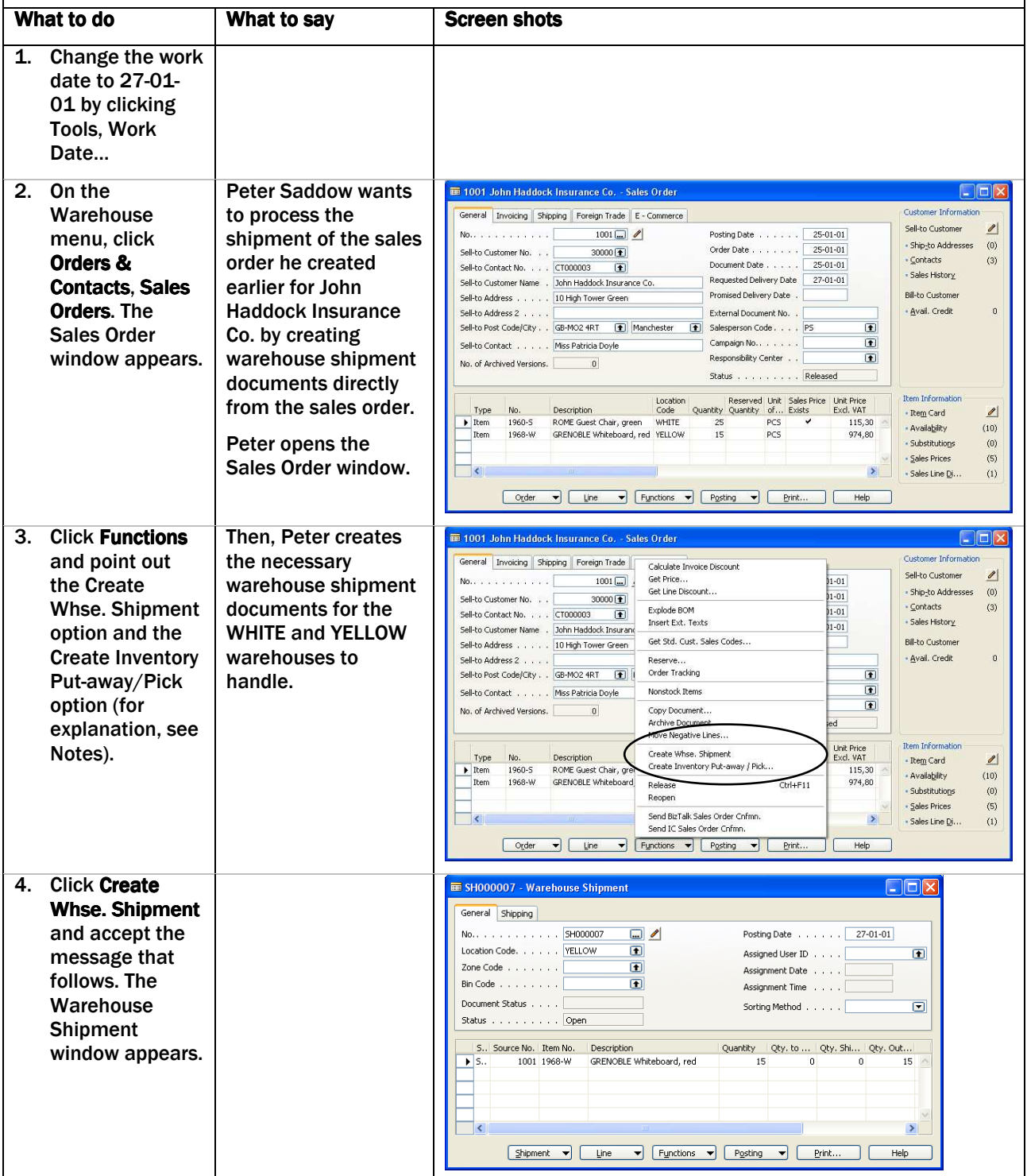

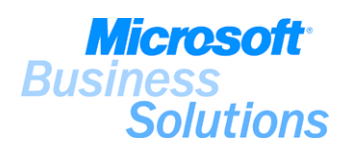

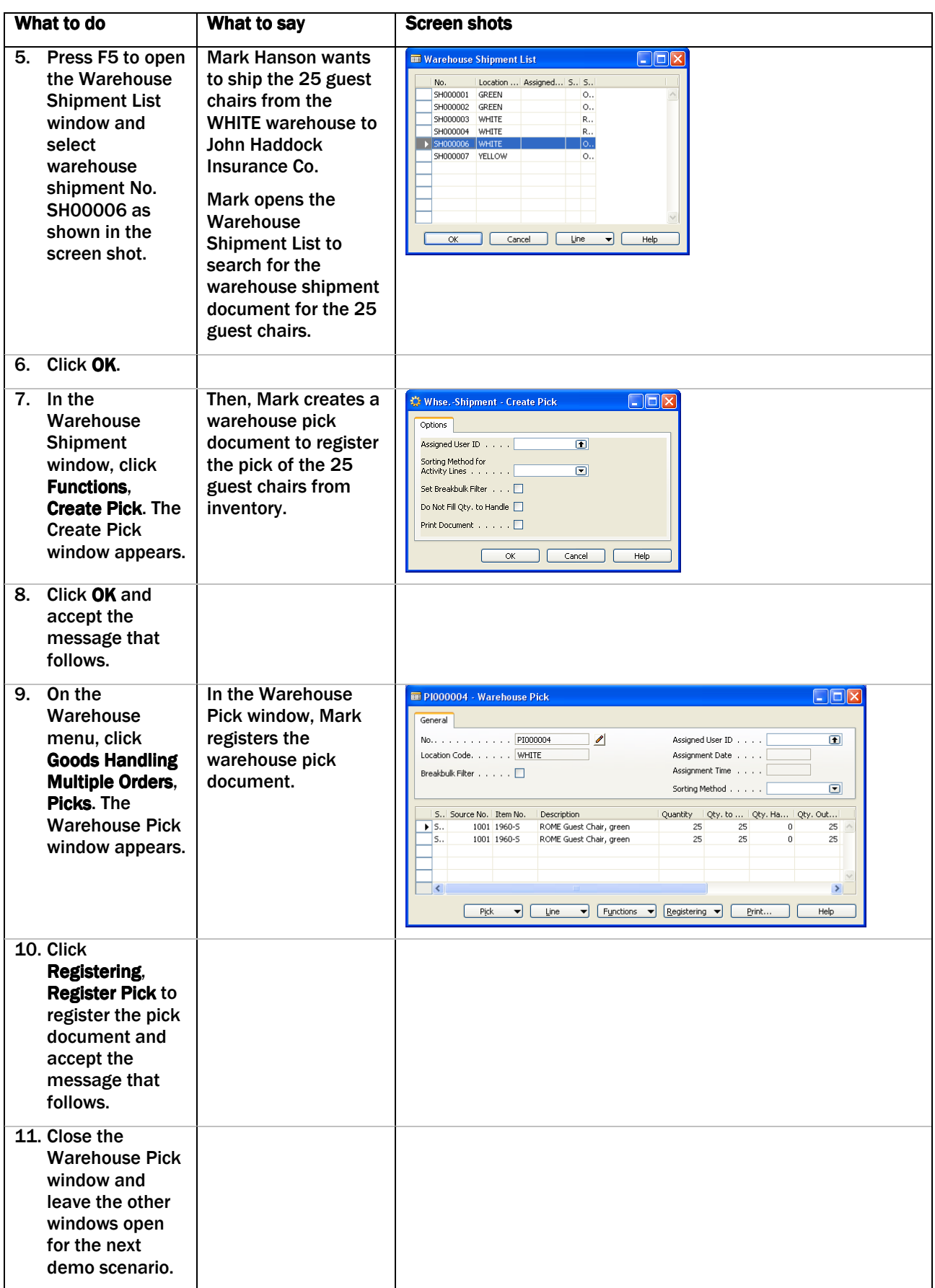

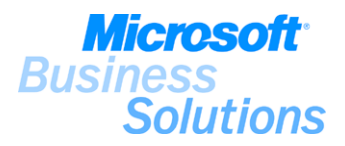

Explain that the shipping and picking processes you use for handling picking and shipping of items depends on the warehouse setup and on how complex the picking process or warehouse organization is in your company. In an order-by-order warehousing environment, for a company with straightforward processes where the bin structure is simple, picking and shipping from the order line is appropriate. In this demo scenario, emphasis is on the ease-of-use of the feature and not as much on the warehouse processes to apply to the different warehouse locations.

Explain that picking and shipping directly on the order line is the simplest method of warehousing in the program. In this demo scenario, two warehouse shipment documents is created directly from the sales order created in demo #8-9, and then a picking activity similar to the one demonstrated in demo #12 is performed.

## Benefits:

.

The picking and shipping functionality directly on the order line is the simplest method of warehousing and enables you to easily link sales and purchase processes to warehouse processes on an order by order basis.

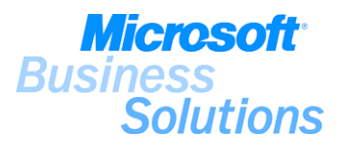

# #15 How do I use serial numbers on an item?

Mark Hanson, warehouse employee in CRONUS Furniture Ltd., is in the process of shipping the 25 guest chairs to John Haddock Insurance Co. Before shipping the items, he wants to assign serial numbers to the guest chairs for item tracking purposes. The demo shows how to assign serial numbers to items set up with item tracking functionality.

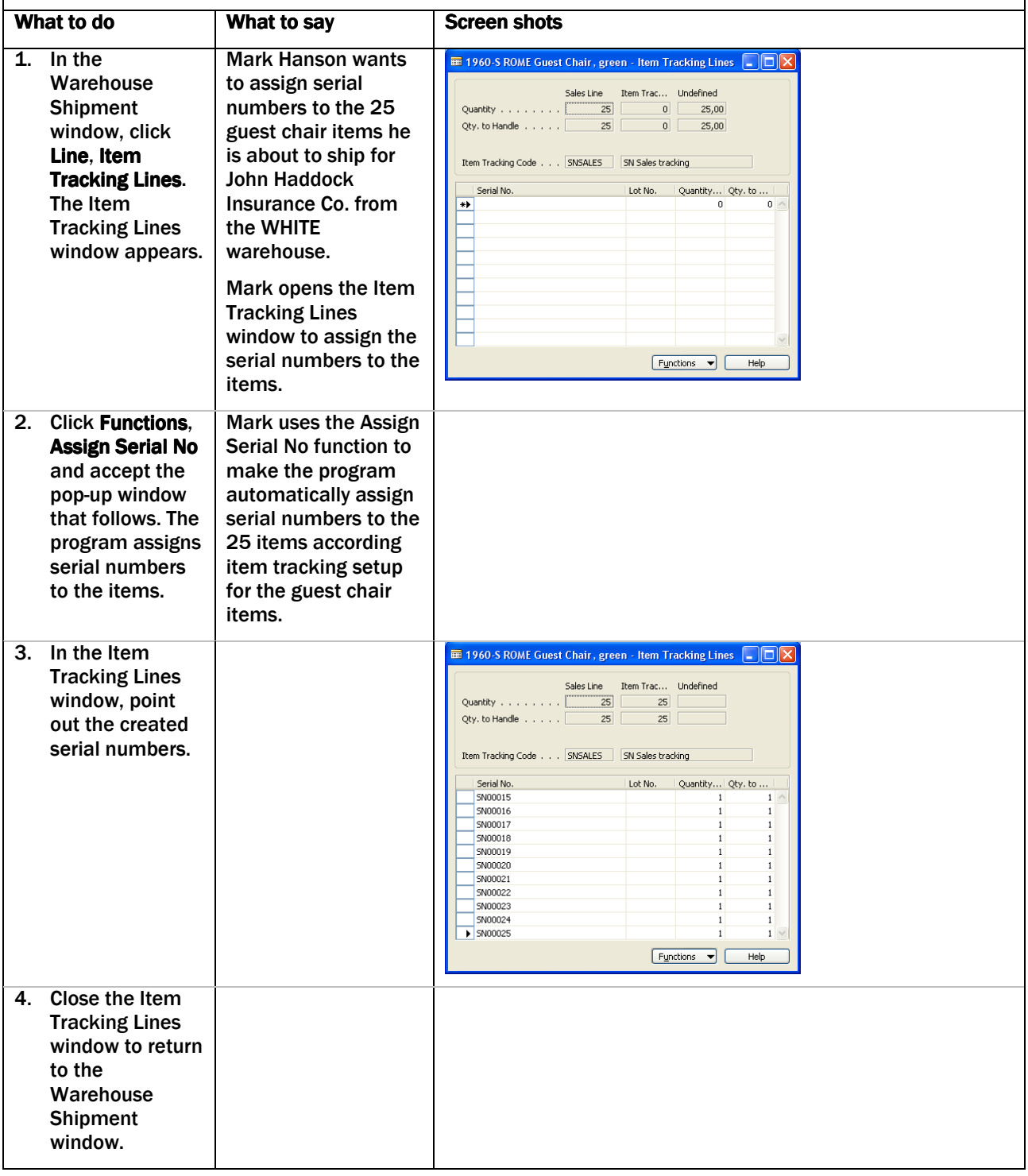

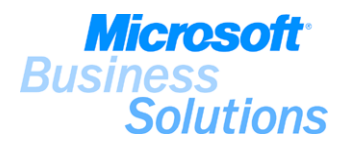

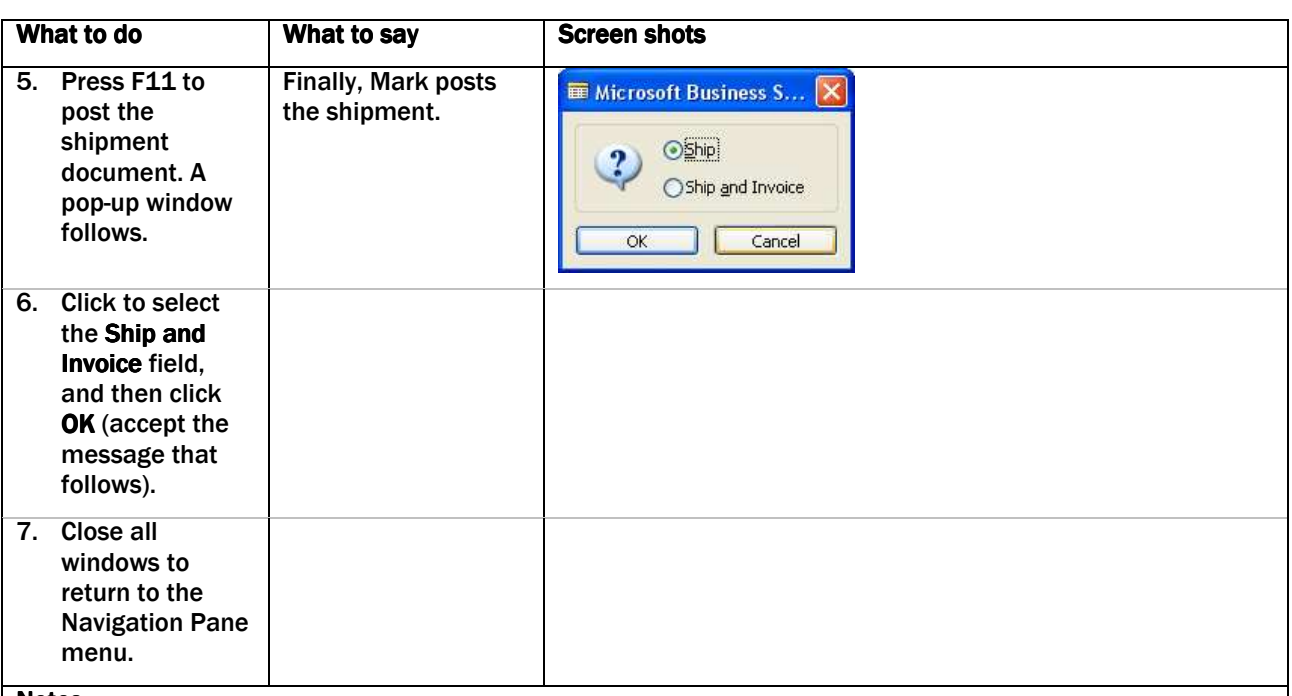

Explain that the item tracking functionality is based on using serial and lot numbers and allows the user to receive and ship multiple quantities with serial and lot numbers from a single order line entry. Item tracking is set up on the respective item cards and defines which item parameters (serial number, lot number, or both) the program will use to track the items and in which operational areas.

Explain that you manage the serial/lot numbers for the relevant items being handled on the document line in the Item Tracking Lines window. The program uses the item tracking setup from the item card to assign serial/lot numbers to the specified items.

### Benefits:

.

The Item Tracking feature within Microsoft Distribution provides you with an easy-to-use tracking system, which can take into account each unique piece of merchandise: when it was received, where it was placed, what it cost, which customer bought it and when, etc.

The Item Tracking feature allows you to receive and ship multiple quantities with serial and lot numbers from a single order line entry and allows you to handle all aspects of your item tracking system in a way that reflects your company specific practices.

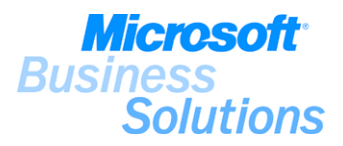

#### #16 How do I process the planning and execution of an automatic stock replenishment? John Roberts, production planner in CRONUS Furniture Ltd., wants to plan for supply orders in the WHITE warehouse. The demo shows how to plan and process a stock replenishment order in the requisition worksheet. What to do What to say Screen shots 1. On the Purchase John Roberts wants **DEFAULT Default Journal Batch - Reg. Worksheet**  $\square$ nk menu, click to plan the supply  $\sqrt{2}$ Name<sup>1</sup> Planning, orders for the Action | Accept Action<br>Message | Message Location Original<br>Code Quantity Quantity | Type No Description company's demand Requisition  $\overline{\phantom{a}}$ Worksheets. The in the WHITE Req. Worksheet warehouse. window appears. He opens the Req. Worksheet  $\overline{\phantom{0}}$ (requisition Description Buy-from Vendor Name worksheet) window to calculate an item  $\begin{tabular}{|c|c|c|c|c|} \hline \hline Line & $\blacktriangleright$ & \textcolor{red}{\fbox{\bf Fynctions}} & $\blacktriangleright$ & \textcolor{red}{\fbox{\bf Help}}$\\ \hline \end{tabular}$ replenishment plan. 2. Click Functions, Calculate Plan - Req. Wksh. **DER** Calculate Plan. Item Options The Calculate Field  $\blacksquare$  $\overline{\phantom{1}}$  No 1968-W Plan – Req. Search Description<br>Location Filter **YELLOW** window appears.  $\bullet$ OK Cancel Help 3. Type 1960-S in John enters a new Calculate Plan - Req. Wksh the No. field and item number filter in Item Options delete the the No. field (1960-S) Field Filter  $\overline{\bullet}$  $\overline{\phantom{a}}$  No 1960-5 information in and runs the Search Description the Location Calculate Plan – Req. Location Filter Filter field as Wksh. batch job.  $\Box$ shown in the screen shot. OK Cancel Help 4. Click OK and In the Req. **E** DEFAULT Default Journal Batch - Req. Worksheet  $\square$ m $x$ point out the Worksheet window,  $\begin{tabular}{lllllllll} Name. & . & . & . & . & . & . & . & DEFAULT & \textbf{\textcolor{blue}{(1)}} \\ \hline \end{tabular}$ Action Accept Action<br>Message Message new requisition John can see that a Location<br>Code<br>WHITE Original<br>Quantity Quantity |  $\begin{array}{|c|c|c|}\n\hline\n\text{Type} & \text{No.} \\
\hline\n\blacktriangleright & \text{Item} & \text{1960-5}\n\end{array}$ Description<br>ROME Guest Chair, green worksheet line purchase order for New in the Req. 50 guest chairs to be **Worksheet** received in the window. WHITE warehouse has been suggested.  $\overline{\phantom{a}}$ **Russfrom Vendor Name** Decoription ROME Guest Chair, green Progressive Home Furnishings  $\begin{tabular}{|c|c|c|c|c|} \hline \textbf{Line} & $\blacktriangleright$ & \textbf{Fynctions} & $\blacktriangleright$ & \textbf{Help} \\ \hline \end{tabular}$ John runs to the 5. Click Functions, **Carry Out Action** Carry Out Action **Message and** Message batch job to accept the popcreate the stock up window that replenishment follows. purchase order.

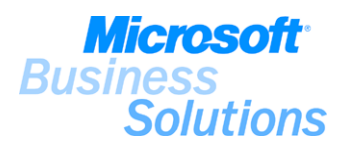

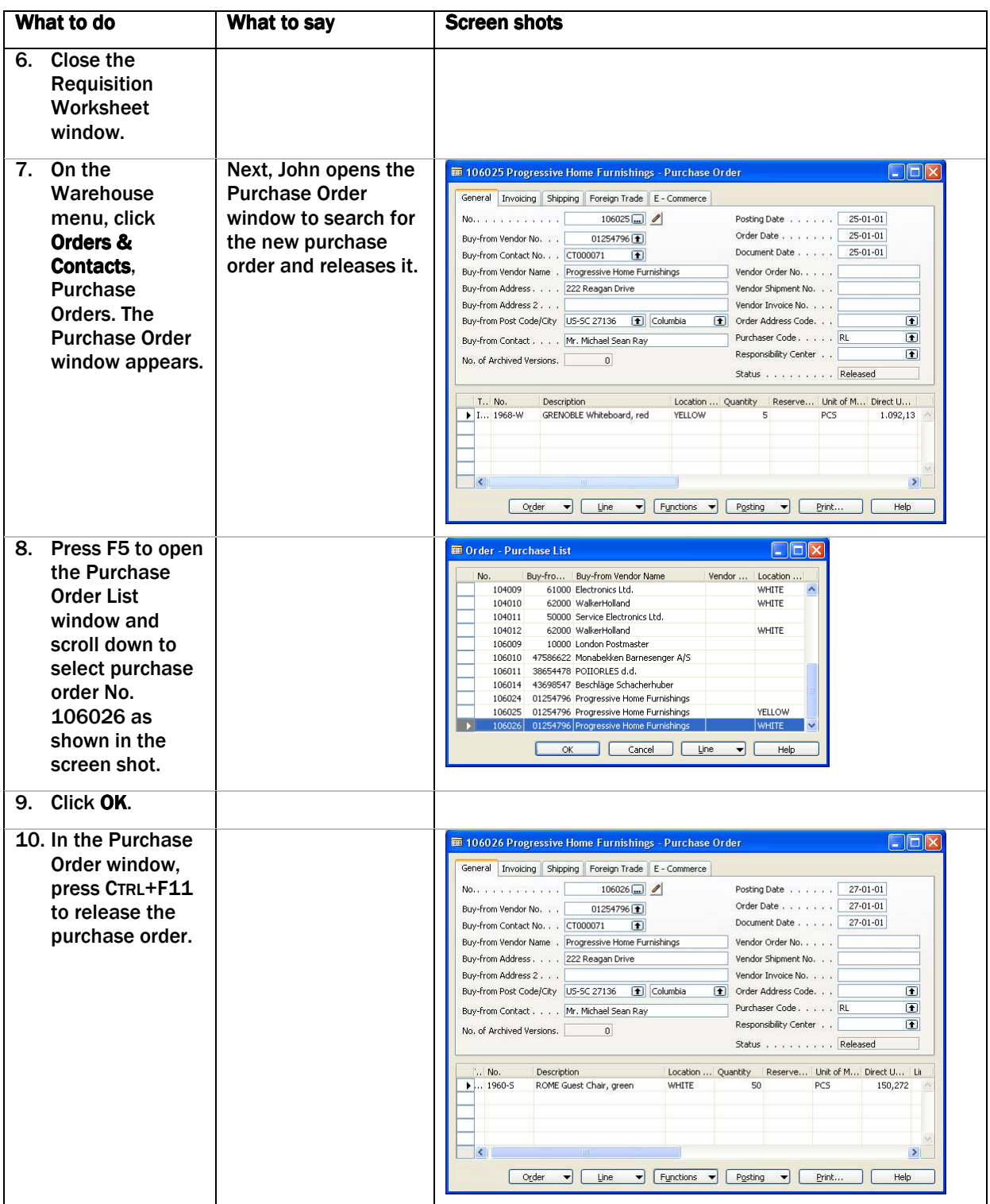

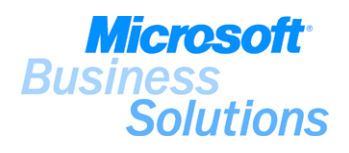

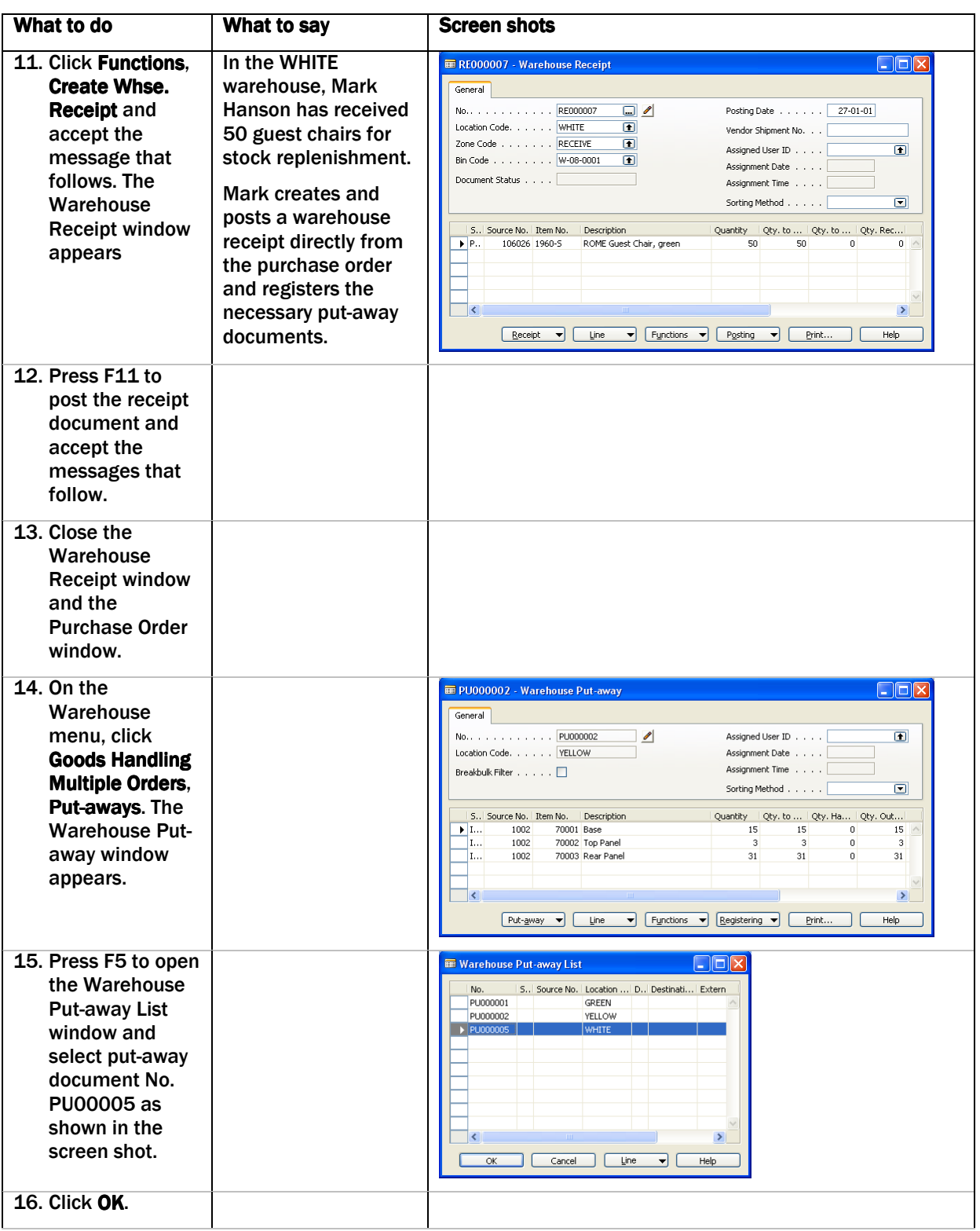

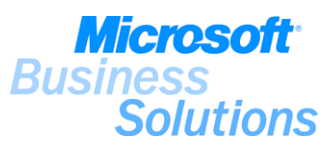

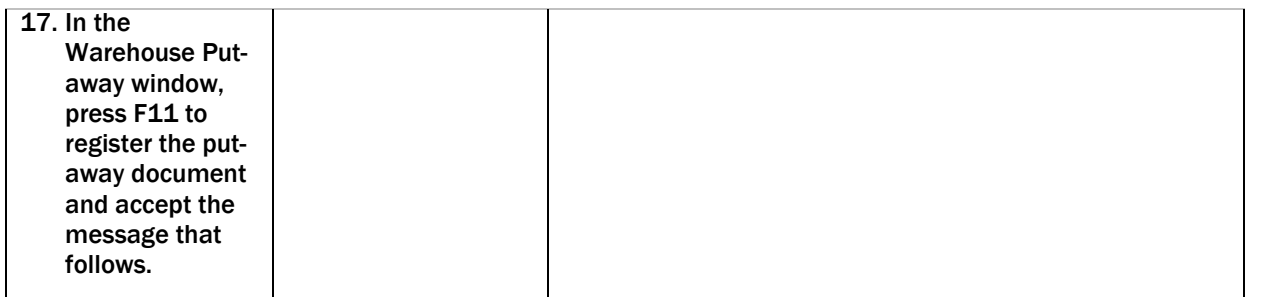

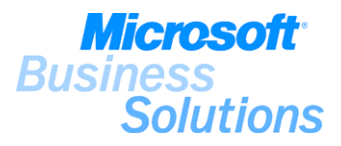

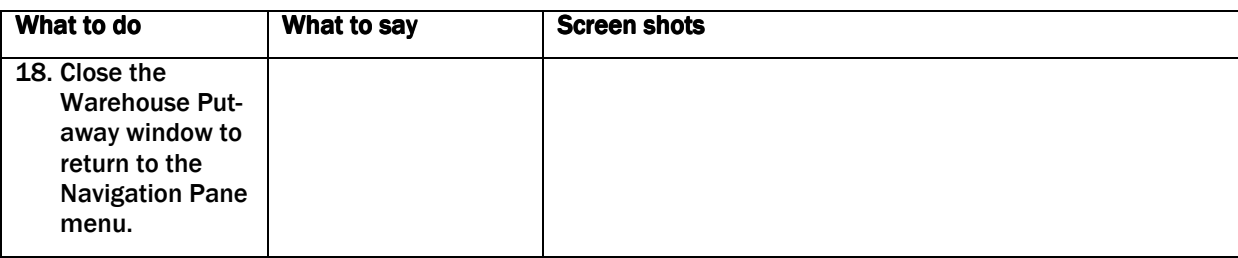

Explain that you use the reorder functionality within Microsoft Distribution to make the program automatically process stock replenishment of an item, once a need for replenishment is detected.

Explain that you can use the Requisition Worksheet feature to plan for the stock replenishment order by using the Calculate Plan batch job to make the program calculate a replenishment plan for items and stockkeeping units.

Note that you process the stock replenishment order using the same release, and receipt and put-away processes as demonstrated in demo #13. In this demo scenario, 50 units of item number 1960-S (ROME Guest Chair) are replenished in the WHITE location.

### Benefits:

.

The reorder functionality allows you to setup automatic procedures for stock replenishment and enables you to meet your customers' needs and offer your customers a better service with no delivery delays due to empty stock of items.

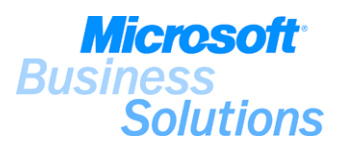

# #17 How do I use cross-docking to perform fast order processing?

Timothy Sneath, warehouse employee in the YELLOW warehouse in CRONUS Furniture Ltd., has received the 5 whiteboards from vendor Progressive Home Furnishings on January 28, 2001. Timothy wants to perform a cross-docking activity to direct the whiteboards directly to the ship zone (where the remaining 10 whiteboards for John Haddock Insurance Co. are awaiting for shipment). The demo shows how to use cross-docking functionality to direct items directly from one warehouse zone to another.

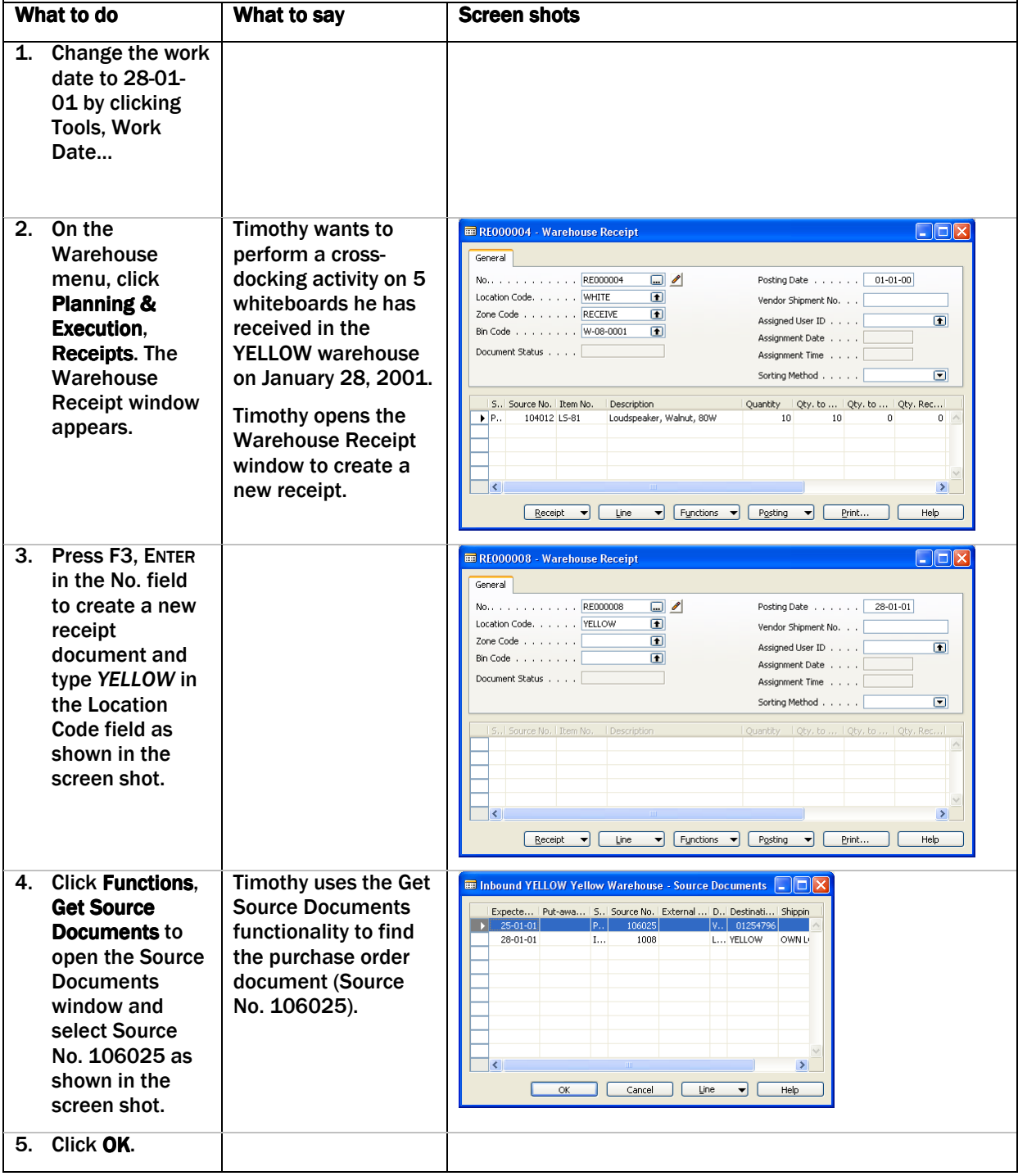

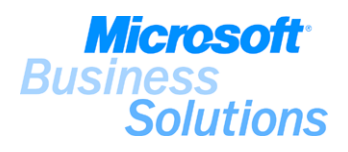

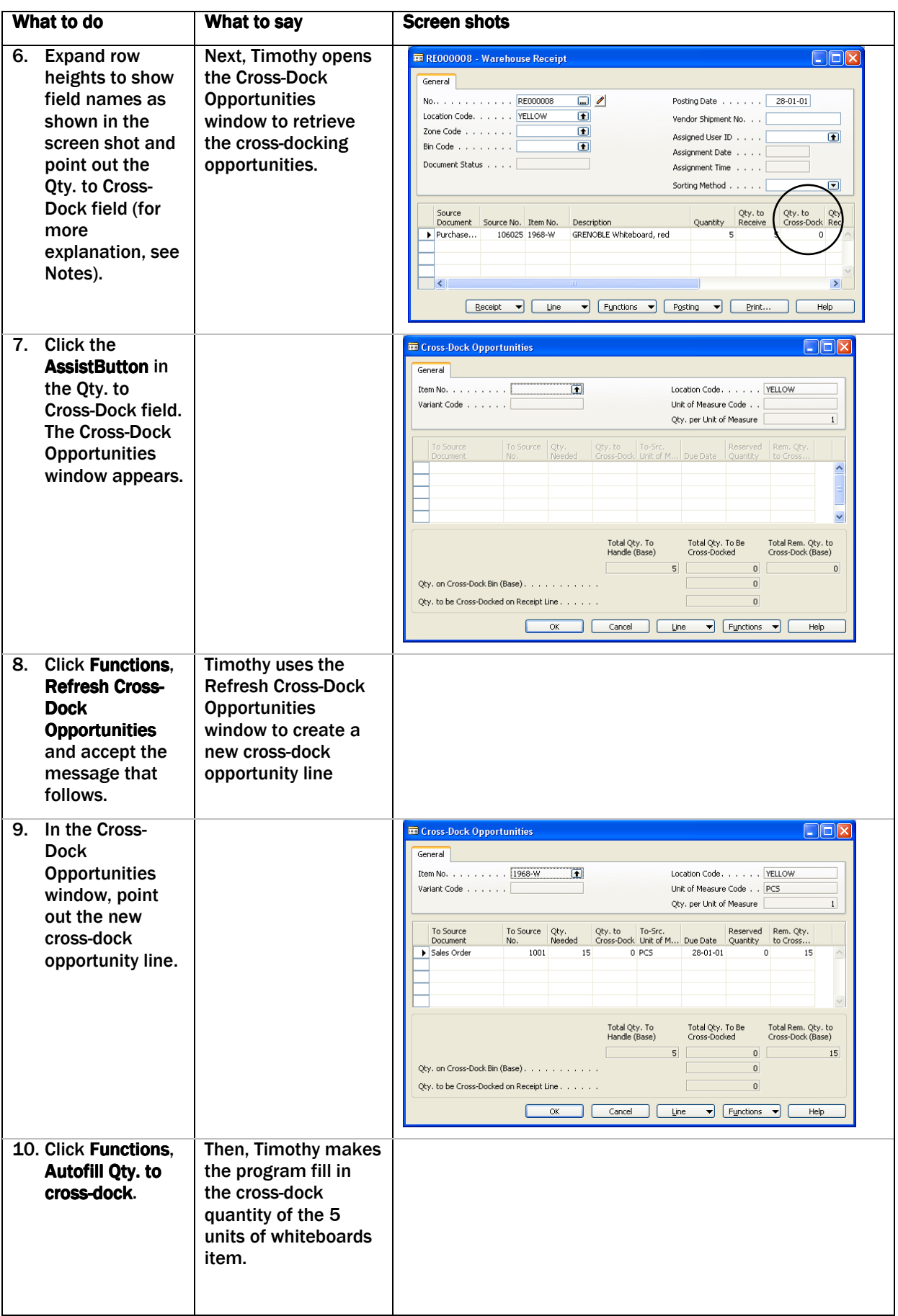

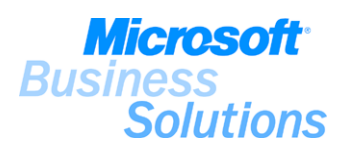

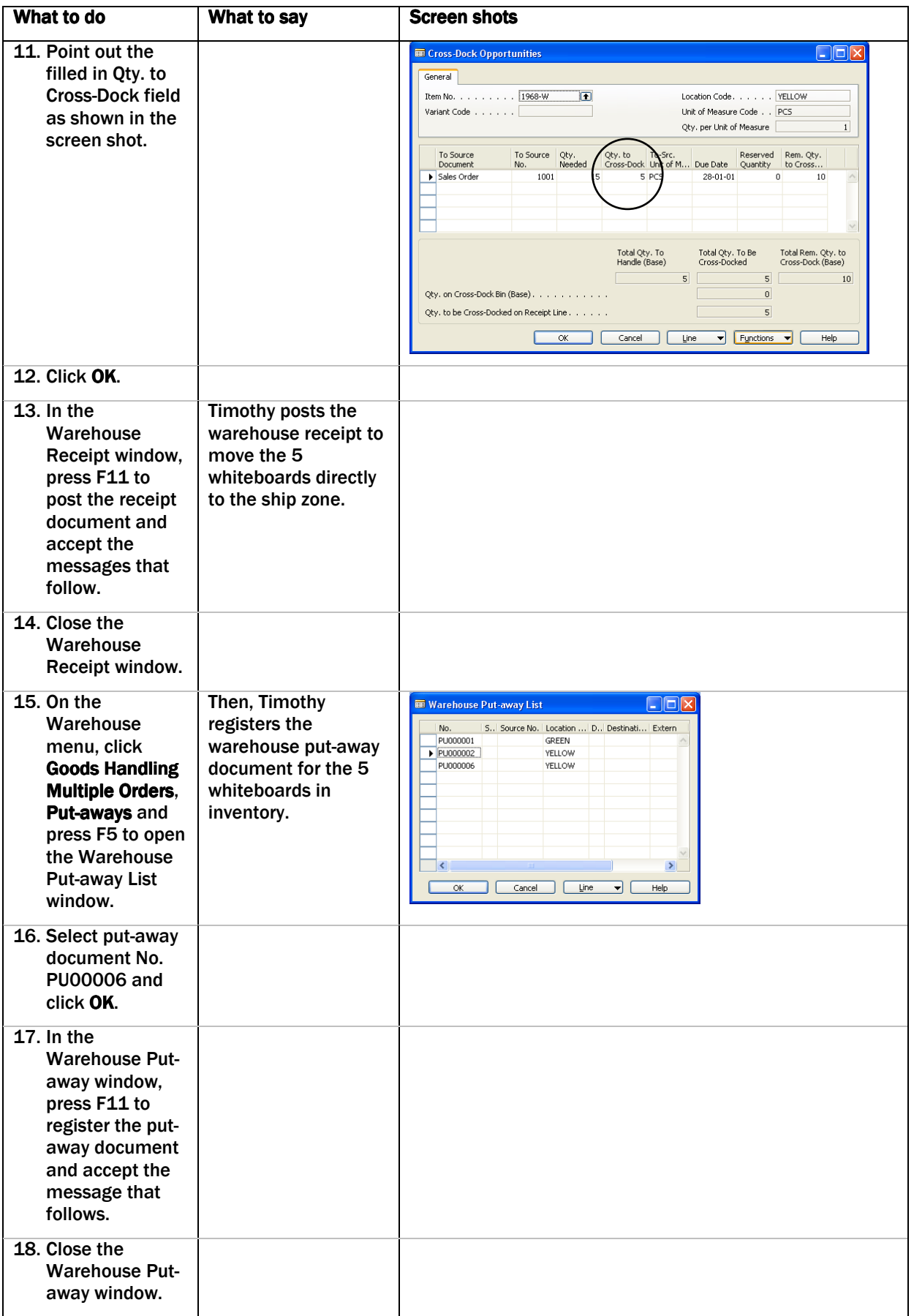

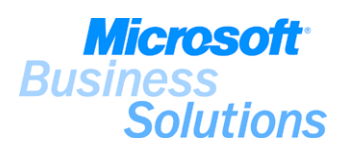

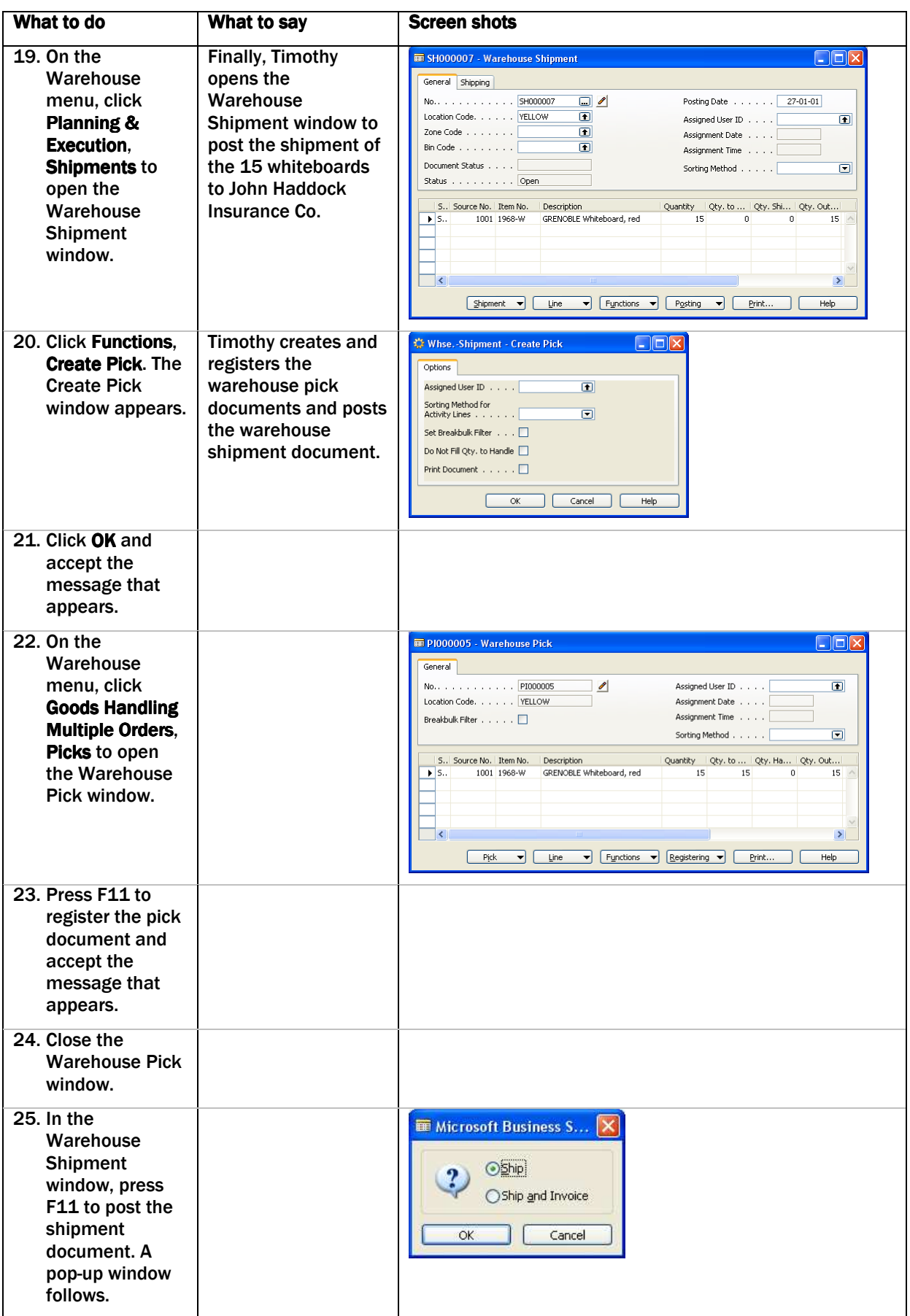

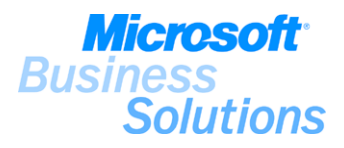

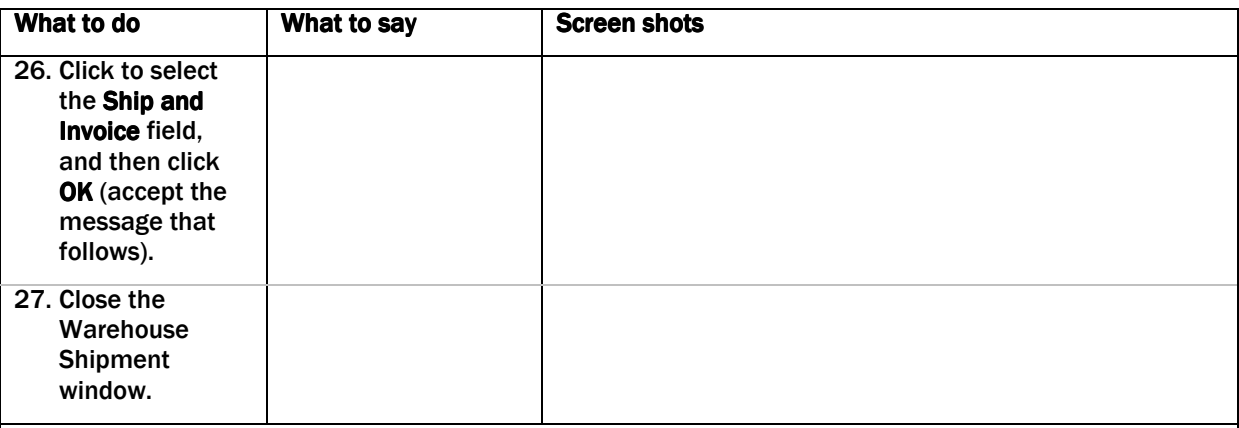

Explain that cross-docking is a mean of saving time and work, directing items for orders awaiting shipment directly to the ship zone. The cross-docking functionality is set up for items on the respective item cards or for locations on the respective location cards.

Explain that you define the quantity to cross-dock in the Warehouse Receipt window on the receipt line.

Explain that the Cross-Dock Opportunities window is used to define the quantity to cross-dock. You use the Autofill Qty. to Cross-Dock function to make the program automatically fill in the quantity to cross-dock and then you confirm the quantity to cross-dock.

Note that you use the same receipt and shipment processes as demonstrated in demo #12-13 to process the purchase order. In this demo scenario, 5 purchased units of item number 1968-W (GRENOBLE Whiteboard) are received and put-away in the YELLOW location, and then the 15 demanded units of item number 1968-W (GRENOBLE Whiteboard) from the sales order created in demo #8-9 are picked and shipped to the customer.

## Benefits:

.

The cross-docking functionality within Microsoft Distribution saves you company time and work by allowing you to setup items awaiting shipment directly to the ship zone.

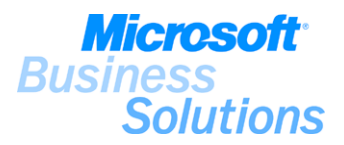

## #18 How do I handle return orders?

On January 30, 2001, Peter Saddow, sales assistant in CRONUS Furniture Ltd., has received a call from John Haddock Insurance Co. concerning 10 damaged whiteboards. Unfortunately, 10 of the shipped whiteboards were damaged when they arrived. Peter wants to create a sales return order as well as other necessary returns related documents to handle the issue. The demo shows how to create and process sales return orders in the system.

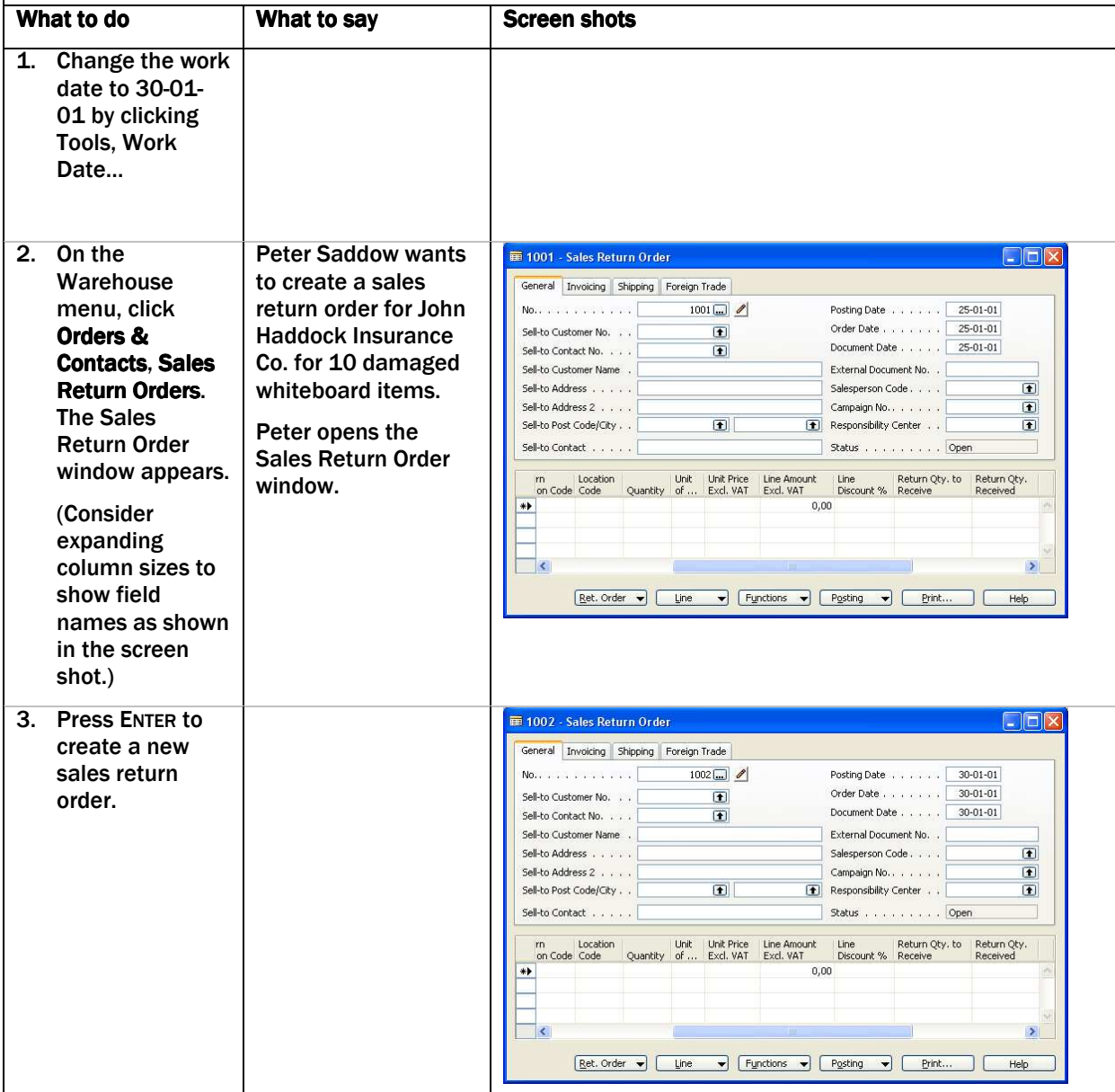
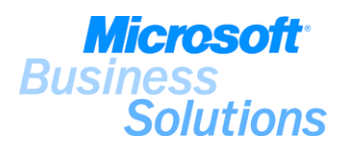

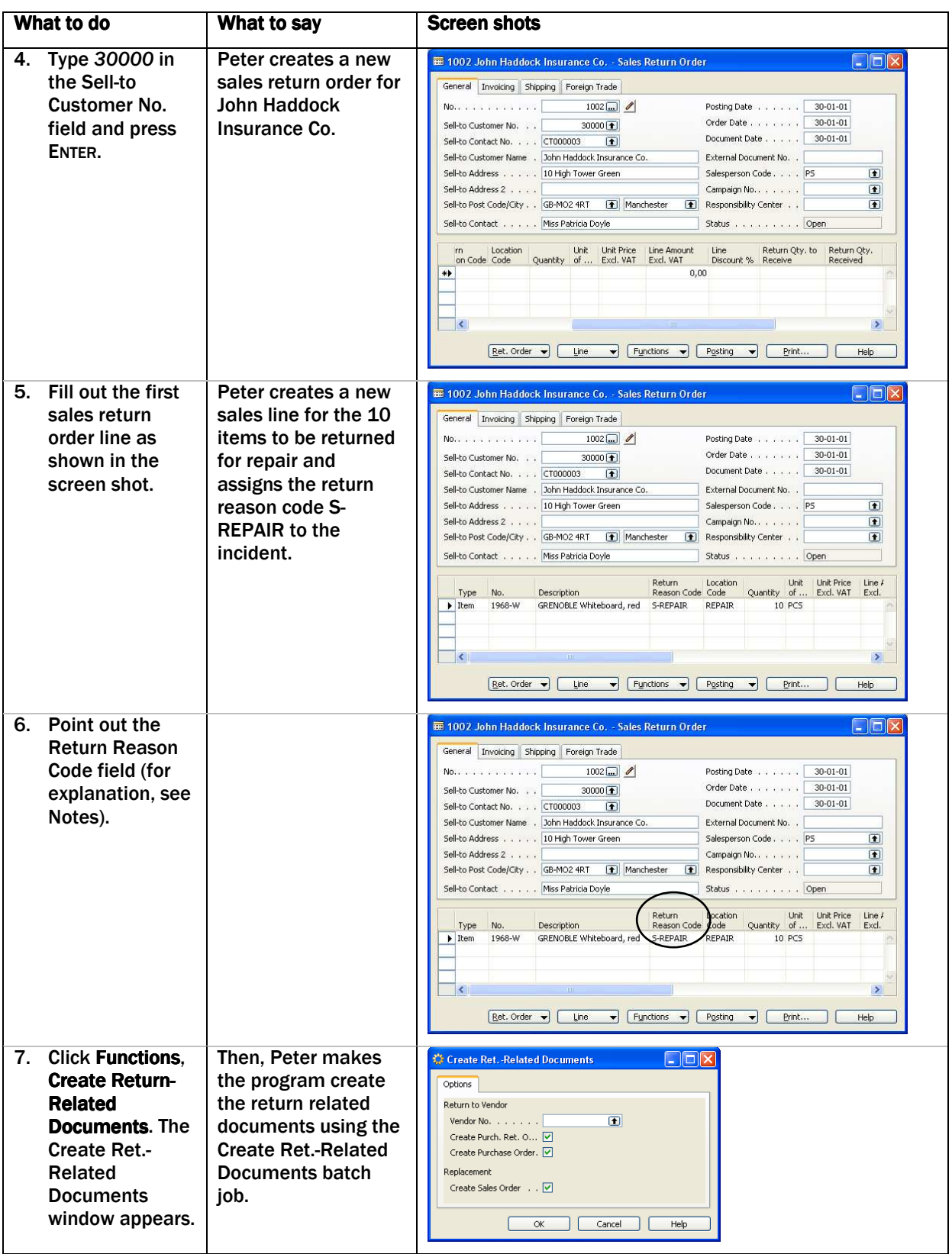

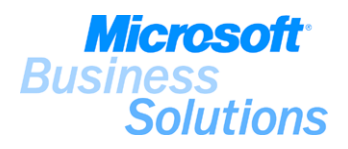

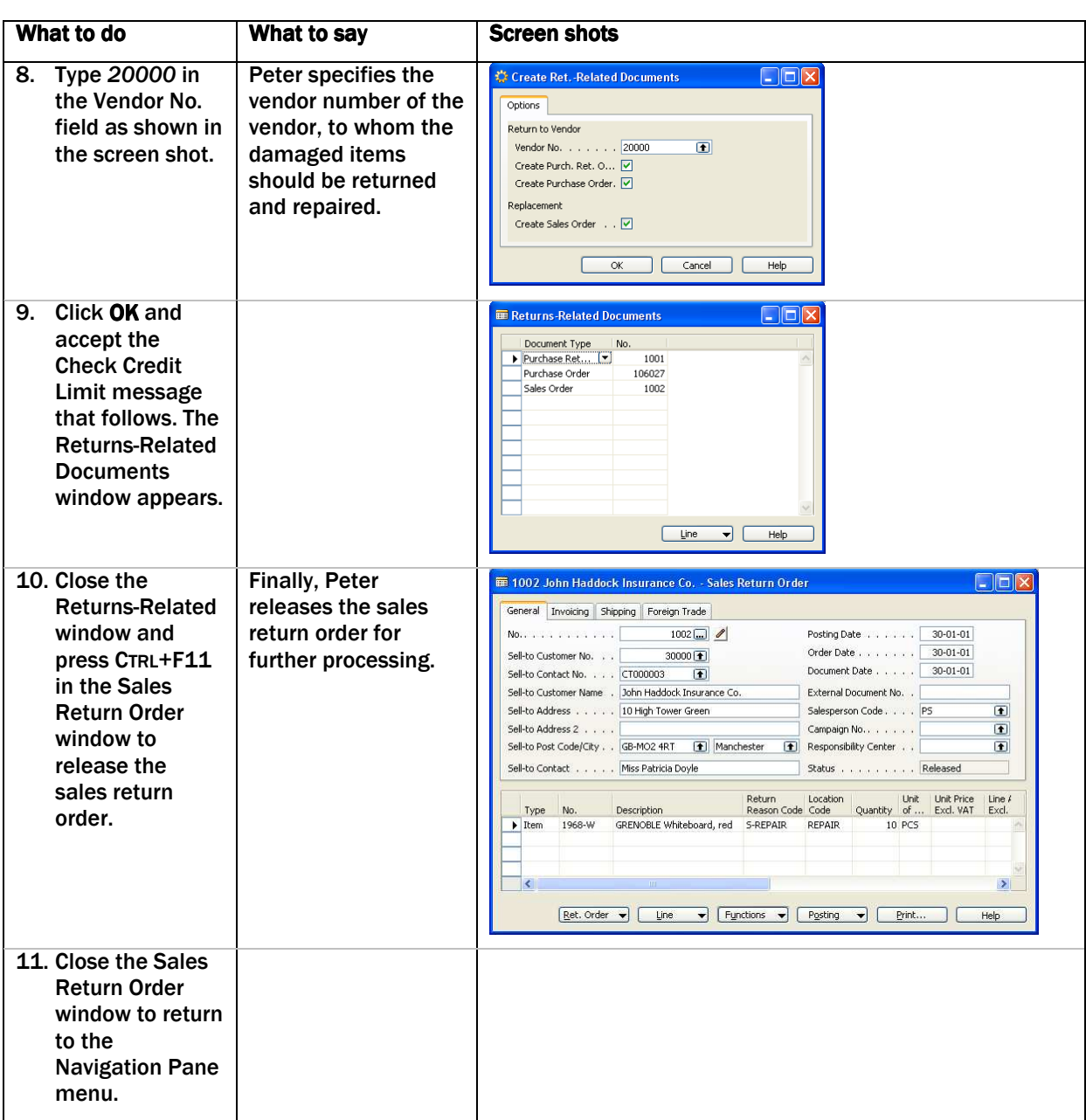

#### Notes:

.

Explain that you use the Returns Management feature to manage the complex and various tasks included when creating return credit memos, repairing/replacing damaged items, and replacing a wrong item. A typical sales return process may include registering a compensation agreement (a return order), shipping a replacement item, crediting the customer, shipping a repaired item, shipping returned items to the vendor for repair, etc. In this demo scenario, the returns management process includes the registering of a compensation agreement, shipping of replacement items, shipping repaired items and shipping returned items to the vendor for repair. Note that some of these operations will not be performed until demo #19.

(2) Explain that the sales return order is the central document that allows you to register a compensation agreement settled with a customer. From the Sales Return Order window, you can access other salesrelated documents, and enter and maintain the return-related information concerning the customer, the method of compensation and the items in question.

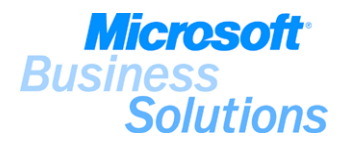

# Notes continued:

(6) Explain that for each return line, you can specify the reason for returning the item(s) by filling out the Return Reason field. For more information about return reasons, see demo #7.

(7-9) Note that you use the Create Return-Related Documents batch job to create other return-related documents. These include a replacement sales order and, where return to vendor is required, a purchase return order and a replacement purchase order.

### Benefits:

.

The Returns Management feature within Microsoft Distribution streamlines and simplifies the complex and various tasks included in creating return credit memos, repairing/replacing damaged items, and replacing a wrong item - improving your efficiency and responsiveness to your customers' queries and requests.

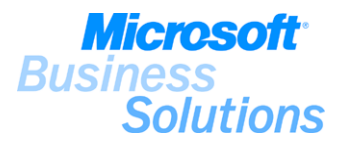

### #19 How do I use item substitution to fulfil a customer demand?

Peter Saddow, sales assistant in CRONUS Furniture Ltd., wants to create another sales order for John Haddock Insurance Co. to fulfil the original demand for 10 whiteboards. The demo shows how fulfil a customer demand using the Substitutes feature.

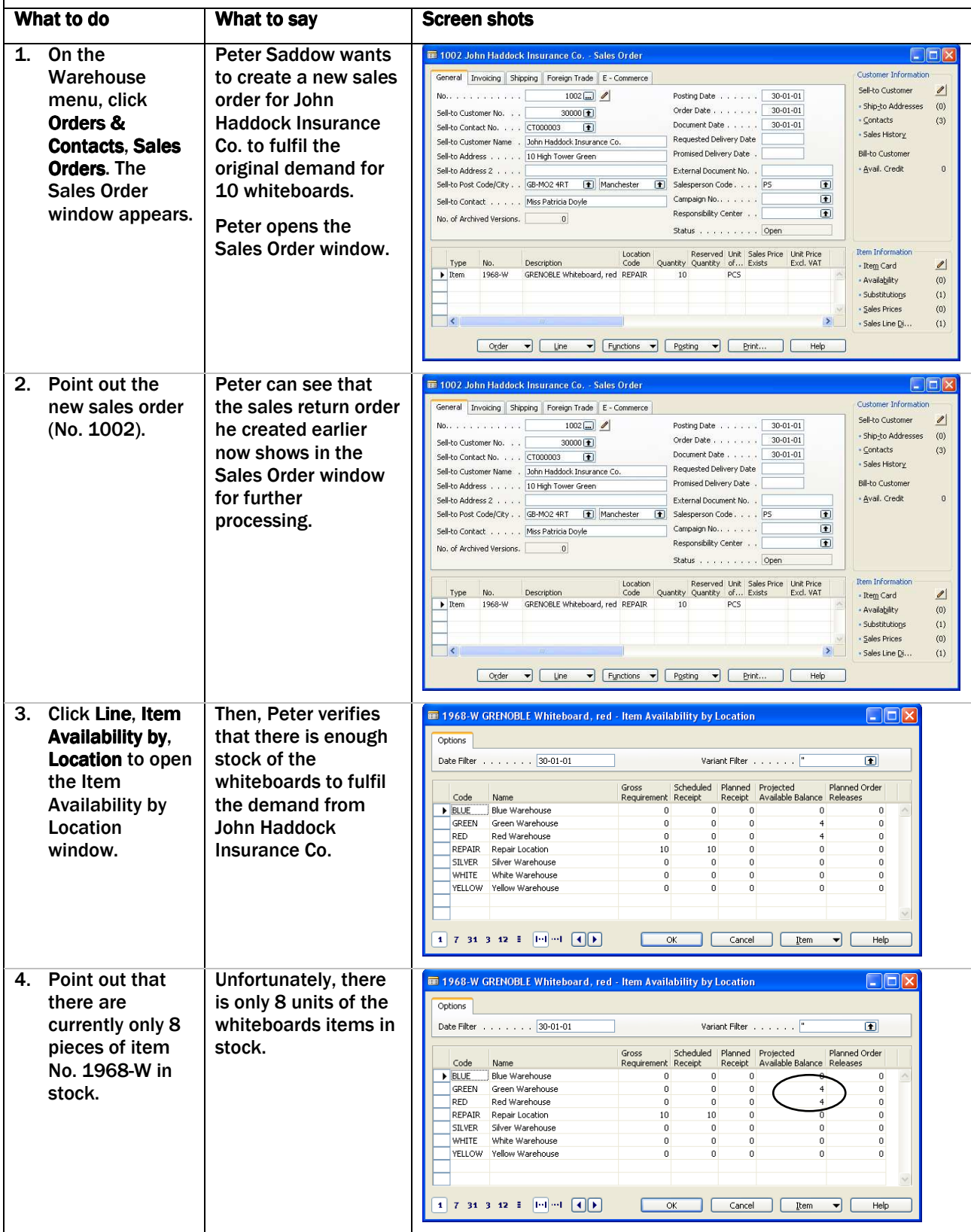

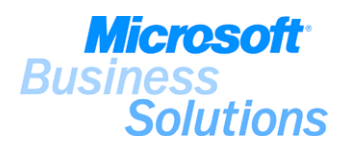

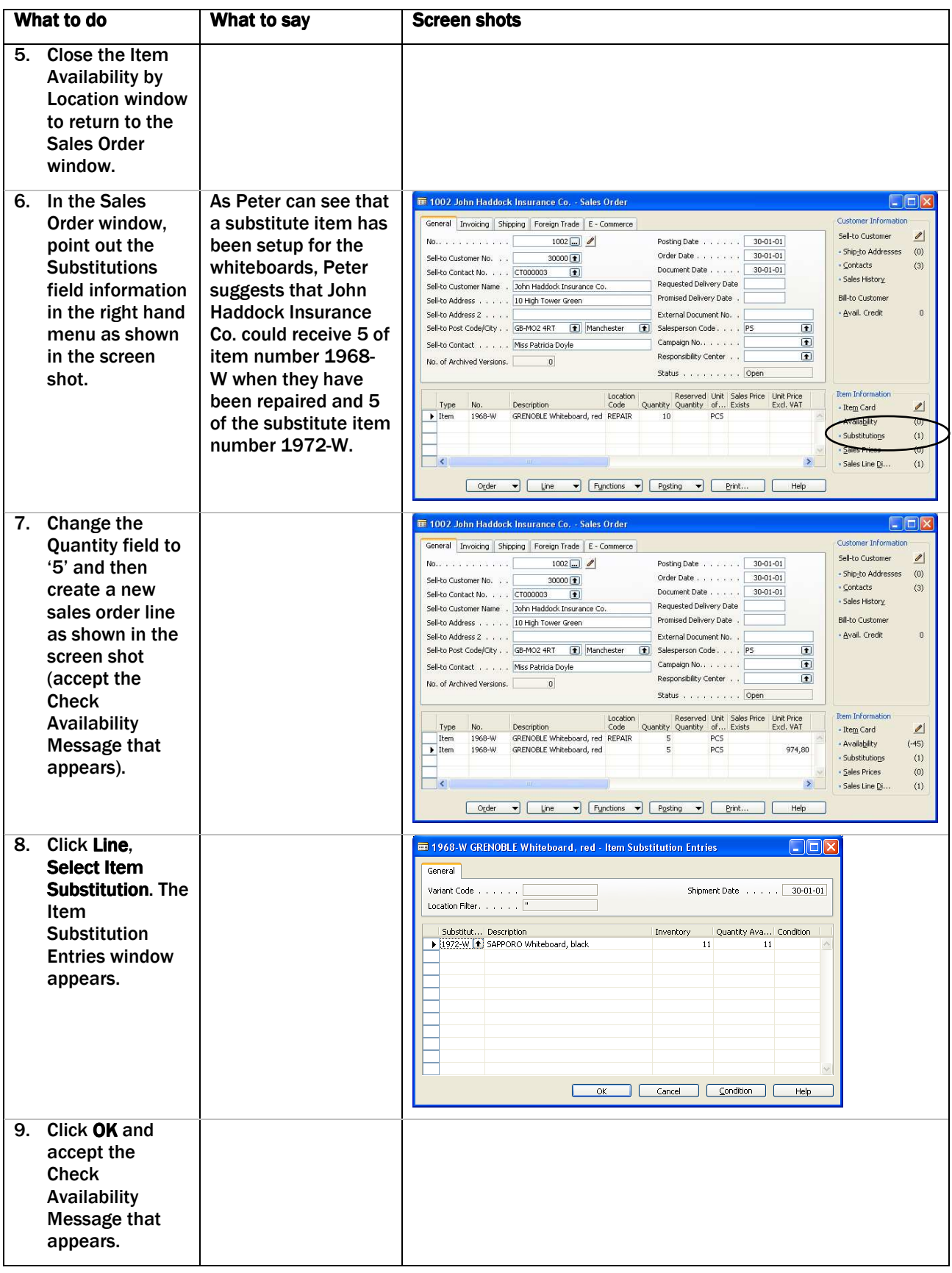

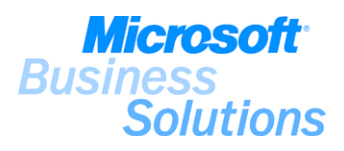

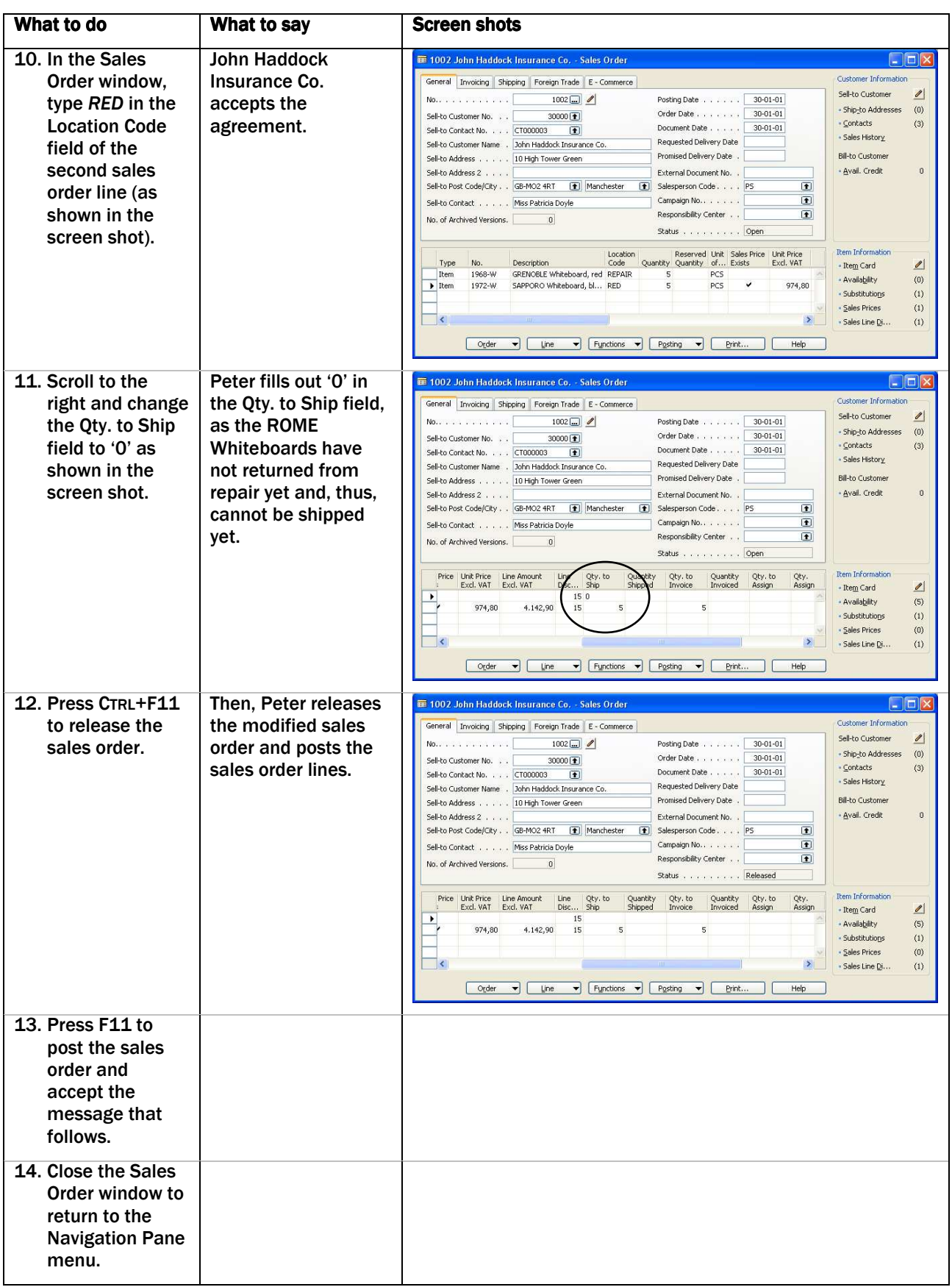

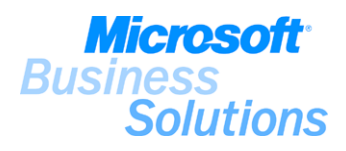

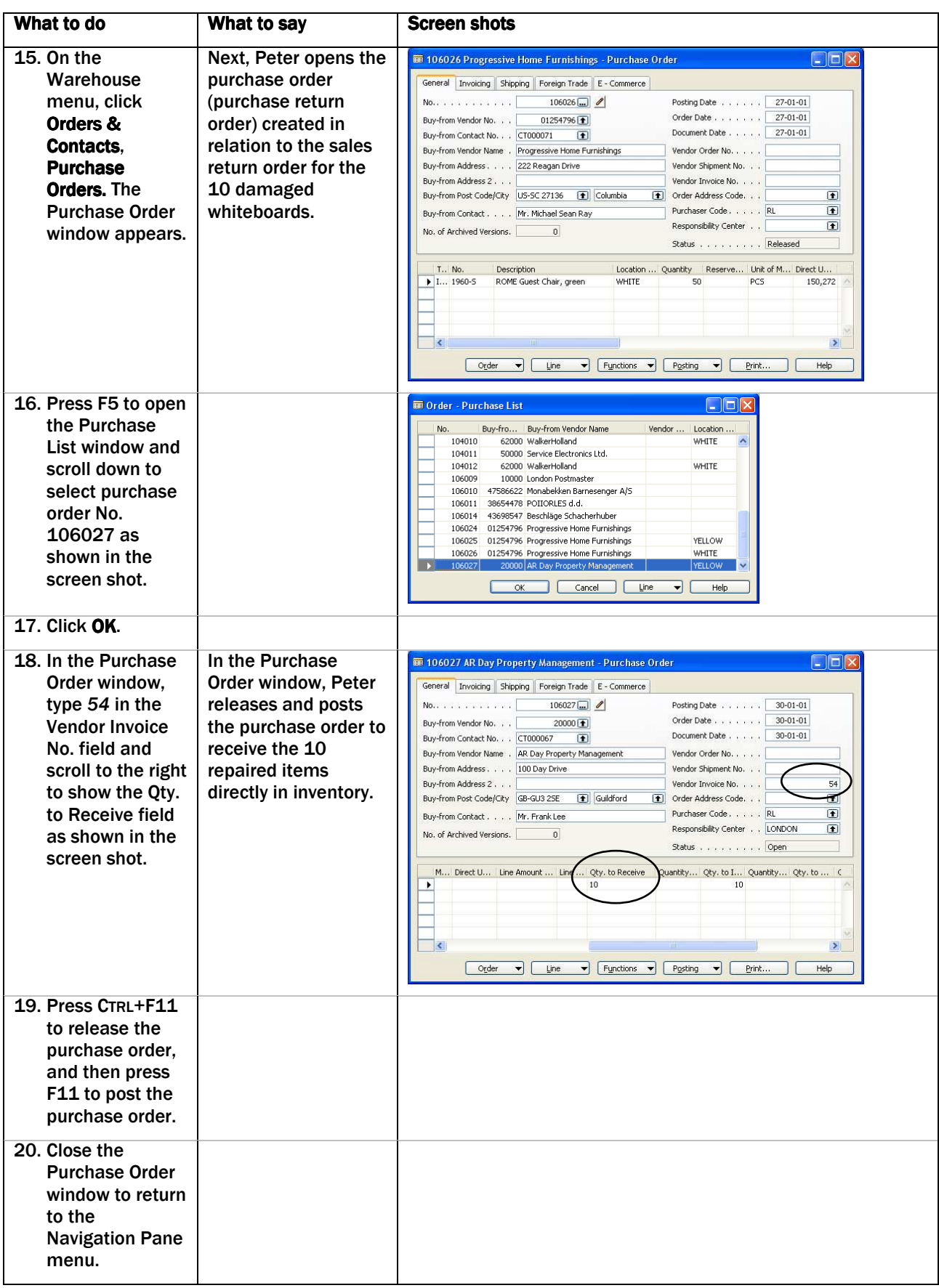

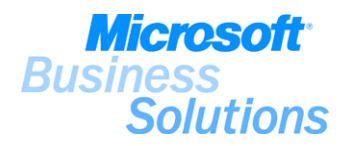

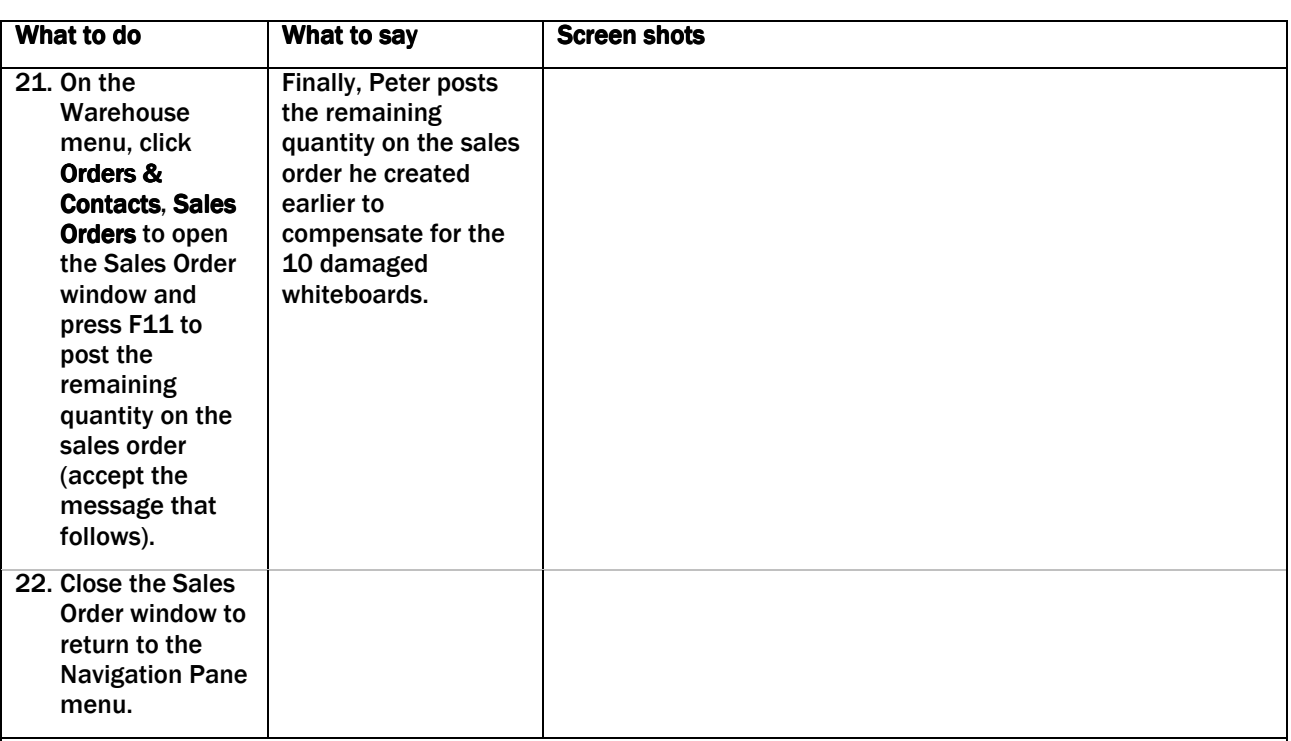

## Notes:

Explain that you use the Substitutes feature to link items to one another in order to be able to easily offer an alternative item in case the requested item is not available or in case you want to offer your customers a lower-cost alternative.

Explain that in order to create a replacement order for customer number 30000 (John Haddock Insurance Co.), the salesperson uses the availability functionality and the Substitutes feature to fulfil the customer demand.

(8) Note that item number 1972-W has been set up as a substitute item for item number 1968-W.

(18-19) Note that the 10 repaired items (1968-W) are put directly in stock since there is no requirement to receive and put-away in the REPAIR location.

#### Benefits:

.

The Substitutes feature within Microsoft Distribution enables you to offer your customers alternative items directly from the sales order and to offer you customers lower-cost alternatives. Substitute items are easily set up in advance to ensure that the salesperson does not have to search through the entire product list for an alternative item.